# HP Service Manager

для операционных систем Windows® и Unix®

Версия программного обеспечения: 7.10

Руководство по установке

Дата выпуска документа: Декабрь 2008 г. Дата выпуска программного обеспечения: Декабрь 2008 г.

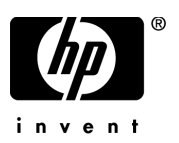

### Правовые уведомления

#### Гарантия

Гарантии на продукты и услуги HP формулируются только в заявлениях о прямой гарантии, сопровождающих эти продукты и услуги. В них нет ничего, что может быть истолковано как дополнительная гарантия. HP не несет ответственности за содержащиеся в них технические или редакционные ошибки.

Приводимые в настоящем документе сведения могут быть изменены без предварительного уведомления.

#### Легенда об ограниченных правах

Конфиденциальное компьютерное ПО. Для обладания, использования или копирования необходима действующая лицензия от HP. Согласующиеся с FAR 12.211 и 12.212, коммерческое компьютерное ПО, документация на компьютерное ПО и технические данные для коммерческих элементов разрешены правительством США на условиях стандартной коммерческой лицензии поставщика.

#### Уведомления об авторских правах

© Компания Hewlett-Packard Development L.P., 1994-2008 гг. Все права защищены.

Этот продукт включает шифровальное ПО, написанное Эриком Янгом (Eric Young) (eay@cryptsoft.com). Этот продукт включает ПО, написанное Тимом Хадсоном (Tim Hudson) (tjh@cryptsoft.com). ПО Smack, © Jive Software, 1998-2004 гг. ПО SVG Viewer , Mozilla JavaScript-C (SpiderMonkey) и Rhino, © Mozilla Organization, 1998-2004 гг. Этот продукт включает ПО, разработанное OpenSSL, © OpenSSL Project для использования в инструменте OpenSSL. (http:// www.openssl.org). ПО OpenSSL, © OpenSSL Project, 1998-2005 гг. Все права защищены. Этот проект включает ПО, разработанное MX4J project (http:// mx4j.sourceforge.net). MX4J, © MX4J Team, 2001-2004 гг. Все права защищены. ПО JFreeChart, © Object Refinery Limited, 2000-2004 гг. Все права защищены. JDOM, © Бретт Мак-Лахлин (Brett McLaughlin), Джейсон Хантер (Jason Hunter), 2000 г. Все права защищены. LDAP, OpenLDAP и Netscape Directory SDK, © Sun Microsystems, Inc., 1995-2004 гг. Japanese Morphological Analyzer, © Basis Technology Corp., 2004 г. Sentry Spelling-Checker Engine, © Wintertree Software Inc. 2000 г. Spell Checker, © Wintertree Software Inc. 1995-2004 гг. ПО CoolMenu, © Томас Братти (Thomas Brattli), 2001 г. Все права защищены. ПО Coroutine для Java принадлежит Neva Object Technology, Inc. и охраняется законами США и международными законами о защите авторских прав. Crystal Reports Pro и Crystal RTE, © Crystal Decisions, Inc. 2001 г. Все права защищены. ПО Eclipse, © корпорация IBM и другие, 2000 г., 2004 г. Все права защищены. © Киран Кайя (Kiran Kaja) и Роберт А. Ван Энгелен (Robert A. van Engelen), Genivia inc., 2001-2004 гг. Все права защищены. Xtree © Эмиль А. Эклунд (Emil A. Eklund), 2004 г. Этот продукт включает ПО, разработанное Indiana University Extreme! Lab (<http:// www.extreme.indiana.edu/>). Частичное авторское право © Даниеля Дж. Хайенса (Daniel G. Hyans), 1998 г. ПО cbg.editor Eclipse plugin, © Крис Гриндстафф (Chris Grindstaff), 2002 г. Частью ПО, встроенного в этот продукт, является ПО gSOAP. Части, созданные gSOAP, созданы Робертом А. Ван Энгеленлм (Robert A. van Engelen), © Genivia Inc., 2001-2004 гг. Все права защищены. © Unicode, Inc., 1991-2005 гг. Все права защищены. Распространяется на условиях использования, указанных на веб-узле http://www.unicode.org/ copyright.html.

#### Обозначения товарных знаков

Java™ и все торговые знаки и логотипы на основе Java являются торговыми знаками или зарегистрированными торговыми знаками Sun Microsystems, Inc. в США и других странах.

Microsoft® и Windows® являются зарегистрированными в США торговыми знаками корпорации Microsoft Corporation.

Oracle® является зарегистрированным в США торговым знаком корпорации Oracle Corporation, Редвуд, Калифорния.

Unix® является зарегистрированным торговым знаком группы Open Group.

### Обновление документации

На заглавной странице настоящего документа содержится следующая идентификационная информация:

- номер версии программного обеспечения, с помощью которого указывается версия программного обеспечения;
- дата выпуска документа, которая изменяется при каждом обновлении документа;
- дата выпуска программного обеспечения, которая указывает на дату выпуска данной версии программного обеспечения.

Чтобы проверить наличие последних обновлений или удостовериться, что используется самое последнее издание документа, необходимо посетить веб-узел:

#### **http://h20230.www2.hp.com/selfsolve/manuals**

Чтобы воспользоваться этим узлом, необходимо зарегистрировать HP Passport и войти в систему. Регистрация HP Passport ID производится на узле:

#### **http://h20229.www2.hp.com/passport-registration.html**

или щелкнув по ссылке **New user registration** на странице входа в HP Passport.

Можно также получать обновления или последние издания, если оформить подписку в службе поддержки соответствующего продукта. Более подробную информацию можно получить в торговом представительстве HP в вашем регионе.

## Поддержка

Сведения о поддержке программного обеспечения HP можно найти на веб-узле:

#### **www.hp.com/go/hpsoftwaresupport**

Этот веб-узел содержит контактную информацию и дополнительные сведения о продуктах, услугах и поддержке, которые предоставляет служба поддержки программного обеспечения HP.

Оперативная поддержка программного обеспечения HP предоставляет клиентам возможность самостоятельного устранения проблем. Поддержка является быстрым и эффективным способом получения доступа к интерактивным средствам технической поддержки, необходимым для управления вашим бизнесом. Каждый клиент службы поддержки может использовать узел поддержки для:

- поиска интересующих документов базы знаний;
- отправки и отслеживания проблемных случаев и запросов на получение расширений;
- загрузки исправлений ПО;
- управления контрактами на техническую поддержку;
- поиска контактов в HP для технической поддержки;
- проверки сведений о доступных услугах;
- обсуждения различных вопросов с другими заказчиками  $\Pi O$ ;
- анализа определенных проблем и регистрации для обучения программному обеспечению.

Для большинства областей поддержки необходимы регистрация и пользовательский вход HP Passport. Для многих областей требуется контракт на техническую поддержку. Регистрация HP Passport ID производится на узле

#### **http://h20229.www2.hp.com/passport-registration.html**

Дополнительные сведения об уровнях доступа представлены на узле

**http://h20230.www2.hp.com/new\_access\_levels.jsp**

# Содержание

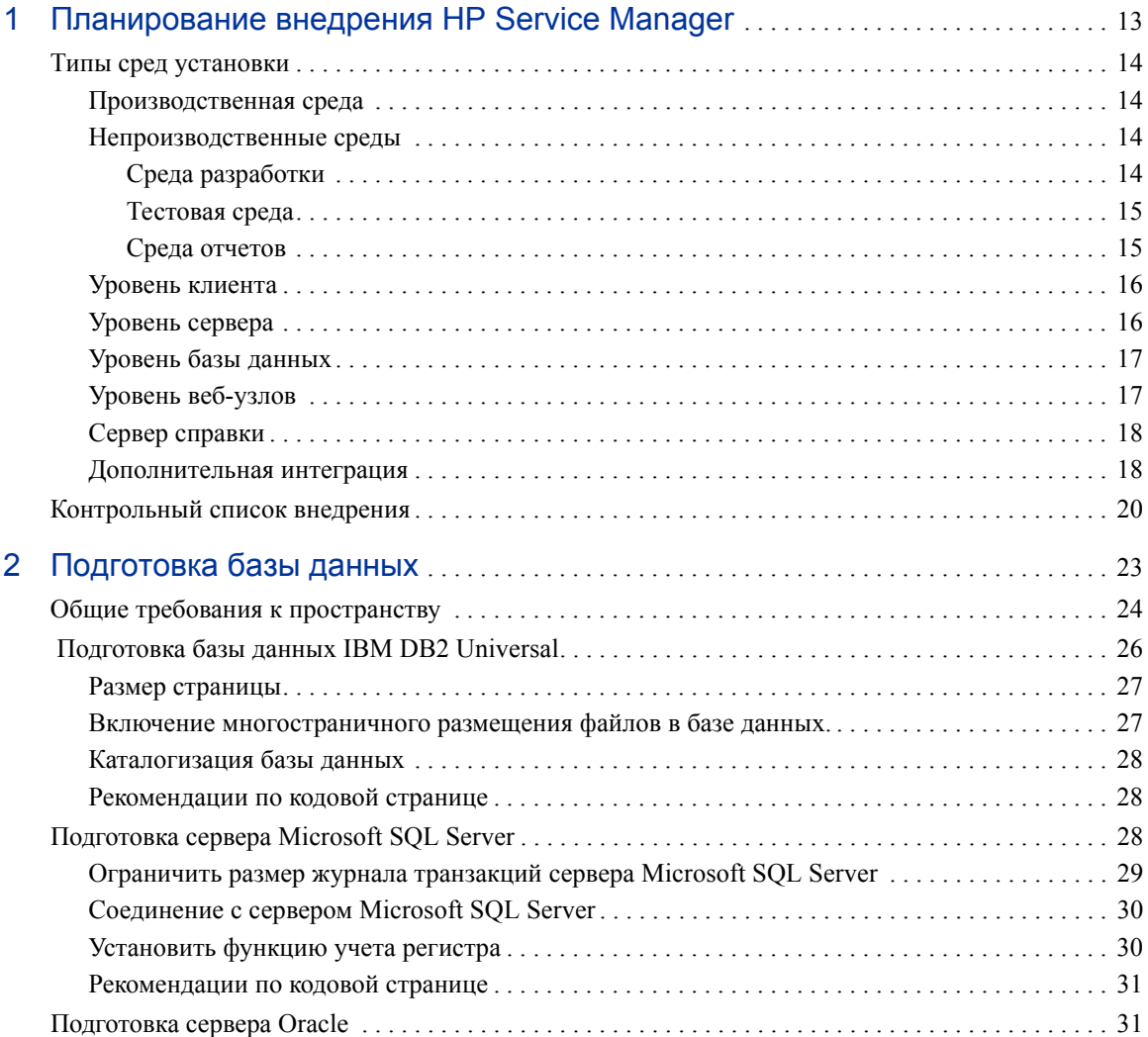

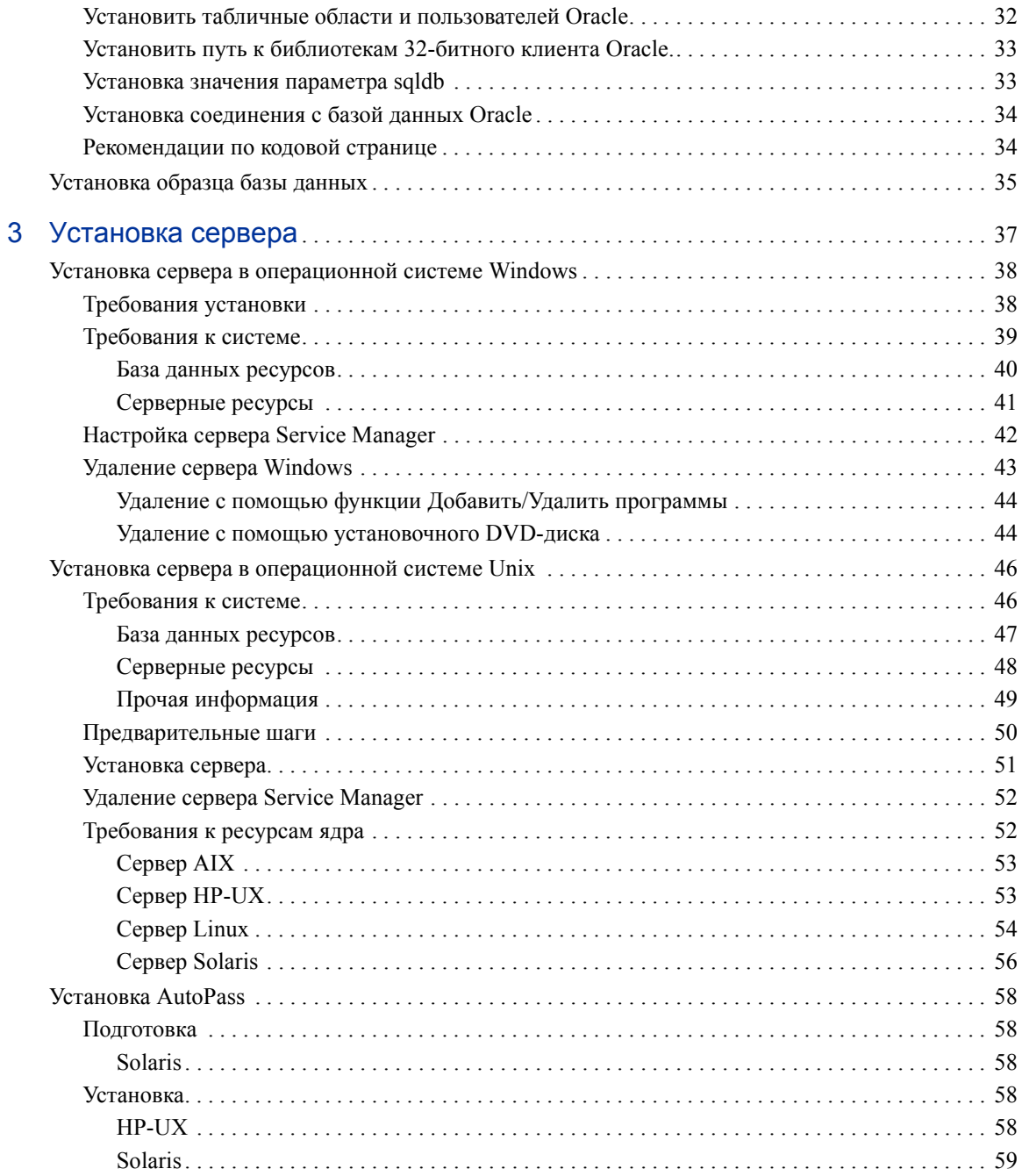

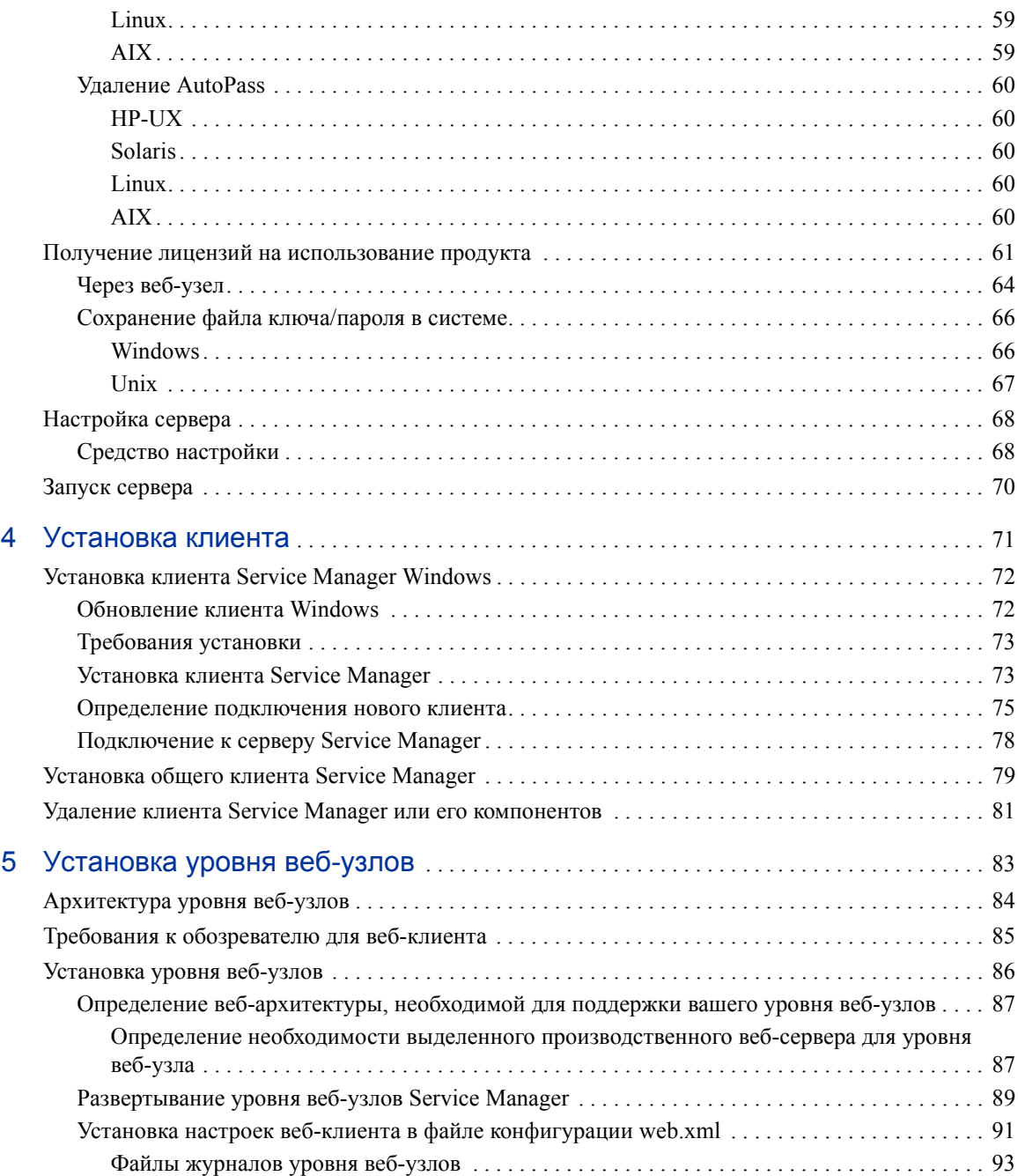

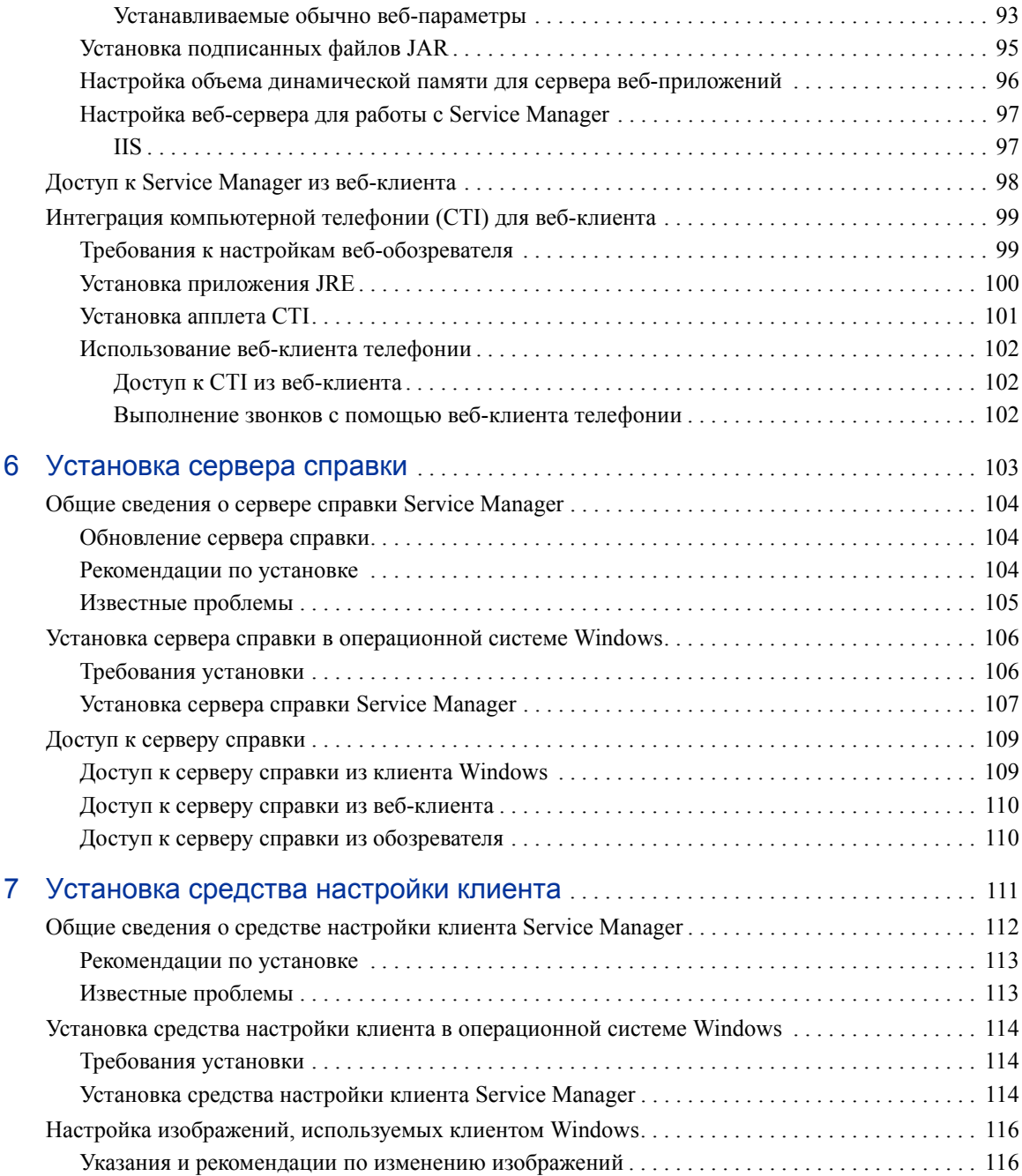

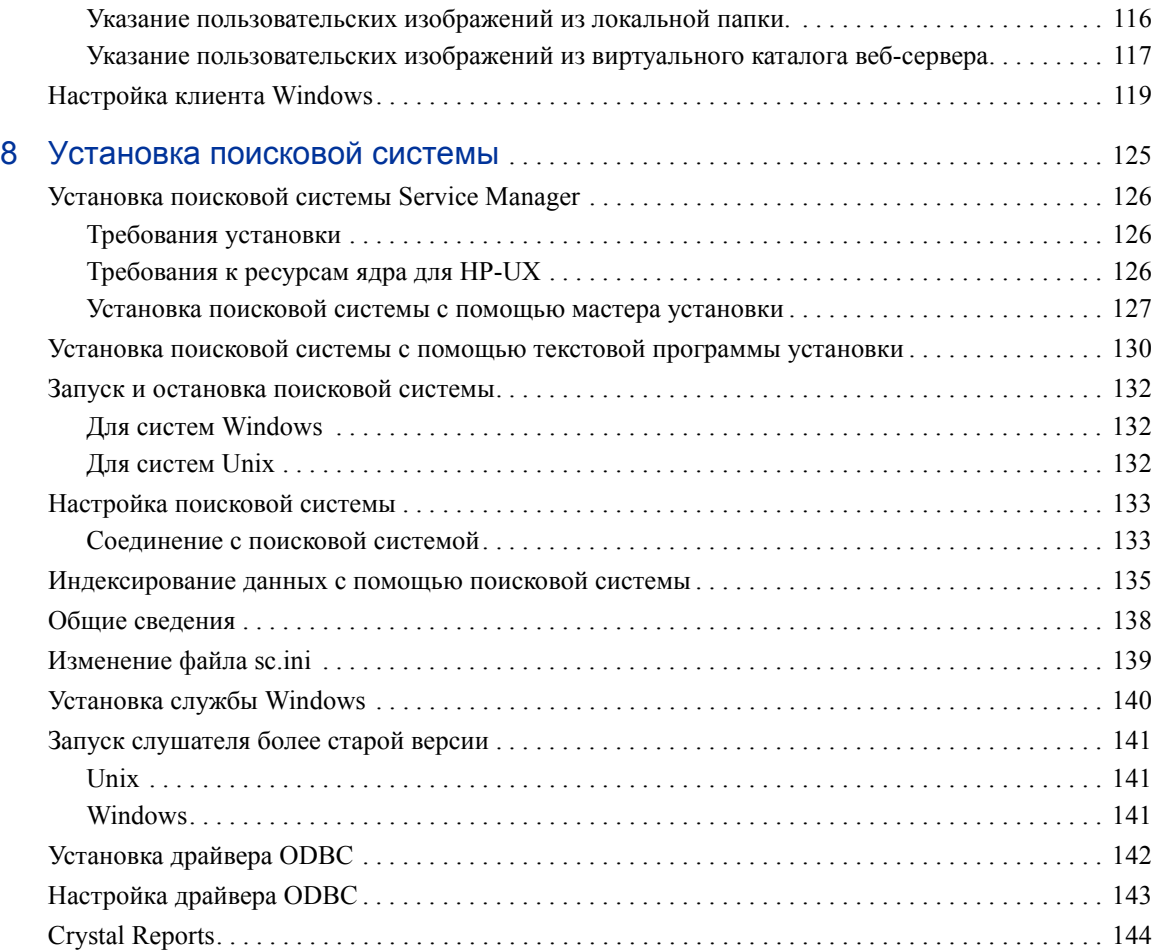

# <span id="page-12-0"></span>1 Планирование внедрения HP Service Manager

В этой главе описываются возможные способы внедрения HP Service Manager 7.10 в организации.

Данный раздел включает следующие темы:

- Типы сред [установки](#page-13-0) на стр. 14
- Компоненты [производственной](#page-14-2) среды на стр. 15
- [Контрольный](#page-19-0) список внедрения на стр. 20

# <span id="page-13-0"></span>Типы сред установки

Service Manager можно установить в средах нескольких типов:

- Производственная среда
- Непроизводственные среды
	- Среда разработки
	- Тестовая среда
	- Среда отчетов

### <span id="page-13-1"></span>Производственная среда

Установка Service Manager в производственной среде позволяет выполнять развертывание собственных настроек и предоставлять услуги целевым пользователям. Как правило, производственные среды функционируют 24 часа в день и 7 дней в неделю, поддерживая одновременно большое количество пользователей и обрабатывая большое число транзакций и запросов. В производственной среде различные компоненты Service Manager обычно устанавливаются на выделенных серверах, чтобы максимально повысить производительность.

### <span id="page-13-2"></span>Непроизводственные среды

В следующих разделах описываются некоторые из типичных целей установки Service Manager в непроизводственных средах.

### <span id="page-13-3"></span>Среда разработки

Установка Service Manager в среде разработки позволяет оценить функциональные возможности приложений и настроить установку перед развертыванием в производственной среде. В среде разработки все компоненты Service Manager обычно устанавливаются в одной тестовой системе с ограниченным количеством пользователей и данных.

### <span id="page-14-0"></span>Тестовая среда

Тестовая среда представляет собой установку, которая зеркально отражает производственное окружение, в котором можно проверять производительность, обновления и выполнять процедуры резервного копирования и восстановления. В тестовой среде Service Manager обычно устанавливается в такой же конфигурации, что и в производственной среде.

### <span id="page-14-1"></span>Среда отчетов

Среда отчетов представляет собой установку, в которой дублируются данные из производственной среды и данные, которые можно использовать для создания и просмотра отчетов. В среде отчетов Service Manager обычно устанавливается для синхронизации данных с производственной средой, но с ограничением числа пользователей, имеющих доступ к системе.

# <span id="page-14-2"></span>Компоненты производственной среды

Производственная среда состоит из следующих компонентов:

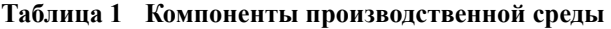

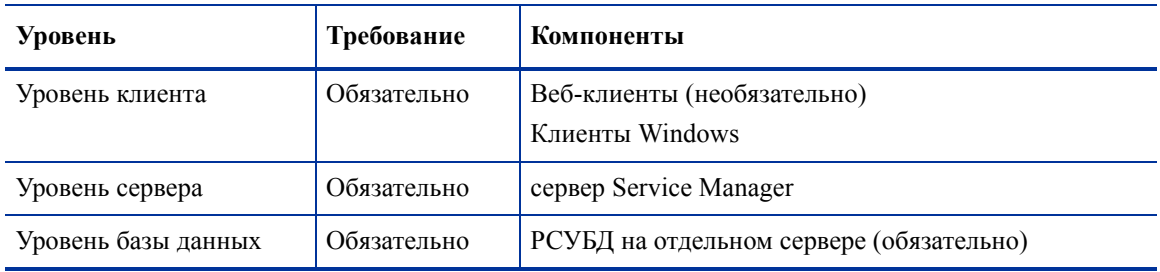

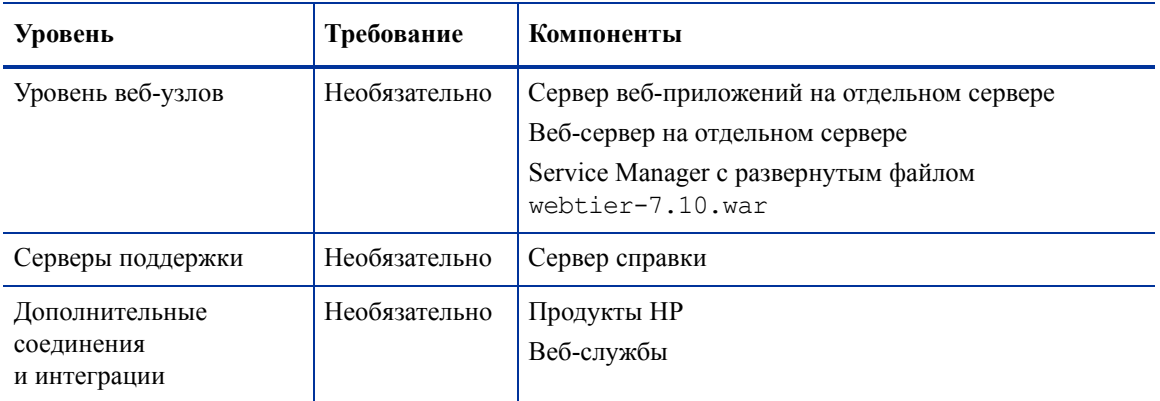

#### **Таблица 1 Компоненты производственной среды**

### <span id="page-15-0"></span>Уровень клиента

Уровень клиента состоит из двух компонентов:

- веб-клиент (необязательно);
- клиент Windows

Веб-клиент позволяет пользователям соединяться с сервером Service Manager с помощью веб-обозревателя. Для поддержки веб-клиентов необходимо установить уровень веб-узлов. Устанавливать или загружать какое-либо дополнительное программное обеспечение на компьютер пользователя нет необходимости.

Клиент Windows позволяет пользователям соединяться с сервером Service Manager с помощью выделенного клиента. Клиент Windows должен устанавливаться отдельно на каждой системе, которая будет соединяться с Service Manager.

См. в интерактивной справке *Новые возможности Service Manager 7.10* список различий между веб-клиентом и клиентом Windows.

### <span id="page-15-1"></span>Уровень сервера

Уровень сервера состоит из сервера Service Manager. Сервер Service Manager выполняет приложения Service Manager и управляет соединениями между уровнями клиента и веб-узлов с уровнем базы данных.

См. в интерактивной справке *Новые возможности Service Manager 7.10* список изменений сервера Service Manager. См. руководство *HP Service Manager 7.10 Upgrade Guide* перед обновлением сервера.

### <span id="page-16-0"></span>Уровень базы данных

Уровень базы данных состоит из одного или нескольких поддерживаемых серверов РСУБД. Данные приложений Service Manager должны храниться на внешнем сервере РСУБД.

Дополнительная информация приведена в разделе [Подготовка](#page-22-1) базы данных на стр[. 23.](#page-22-1)

### <span id="page-16-1"></span>Уровень веб-узлов

Уровень веб-узлов представляет собой дополнительную функцию, которая состоит из следующих компонентов:

- Серверы веб-приложений
- Веб-серверы
- Service Manager файл webtier-7.10.war

Серверы веб-приложений представляют собой серверное программное обеспечение других производителей, в котором развертывается файл webtier-7.10.war для поддержки соединений с веб-клиентами Service Manager .

Веб-серверы представляют собой серверное программное обеспечение других производителей, которые предоставляют HTTP- или HTTPS-содержимое веб-клиентам Service Manager. Некоторые серверы веб-приложений имеют также встроенные веб-серверы.

Файл Service Manager webtier-7.10.war представляет собой веб-архив, который необходимо развернуть на совместимом веб-сервере для поддержки соединений веб-клиентов Service Manager.

Список совместимых серверов веб-приложений и веб-серверов можно найти в таблице совместимости Service Manager. Для использования таблиц технической поддержки HP требуется регистрация HP Passport, а также контракт на услуги технической поддержки.

Регистрация HP Passport ID производится на узле **[http://h20229.www2.hp.com/passport-registration.html.](http://h20229.www2.hp.com/passport-registration.html)** Если учетная запись HP Passport уже существует, необходимо перейти на узел: **http://support.openview.hp.com/sc/support\_matrices.jsp.**

### <span id="page-17-0"></span>Сервер справки

Сервер справки представляет собой предварительно настроенный веб-сервер, который предоставляет справку HTML клиентам Service Manager, а также в виде автономной веб-страницы. Более подробную информацию об этой дополнительной функции можно найти в разделе [Установка](#page-102-1) сервера справки на стр. 103.

### <span id="page-17-1"></span>Дополнительная интеграция

С сервером HP Service Manager интегрированы следующие продукты компании HP:

- HP Asset Manager (с помощью Connect-It)
- HP DecisionCenter (с помощью Connect-It)
- **HP UCMDB** (с помощью Connect-It)
- HP Business Availability Center (с помощью Connect-It)
- HP Configuration Management (с помощью Connect-It)
- HP Operations Manager для Windows (с помощью SCAuto)
- HP Operations Manager для Unix (с помощью SCAuto)
- HP Network Node Manager (с помощью SCAuto)

С полным списком интегрированных в настоящее время продуктов компании HP можно ознакомиться в таблице совместимости Service Manager. Для использования таблиц технической поддержки HP требуется регистрация HP Passport, а также контракт на услуги технической поддержки.

Регистрация HP Passport ID производится на узле **[http://h20229.www2.hp.com/passport-registration.html.](http://h20229.www2.hp.com/passport-registration.html)**

Если учетная запись HP Passport уже существует, необходимо перейти на узел: **http://support.openview.hp.com/sc/support\_matrices.jsp.**

На рисунке ниже показана логическая схема соединения этих компонентов:

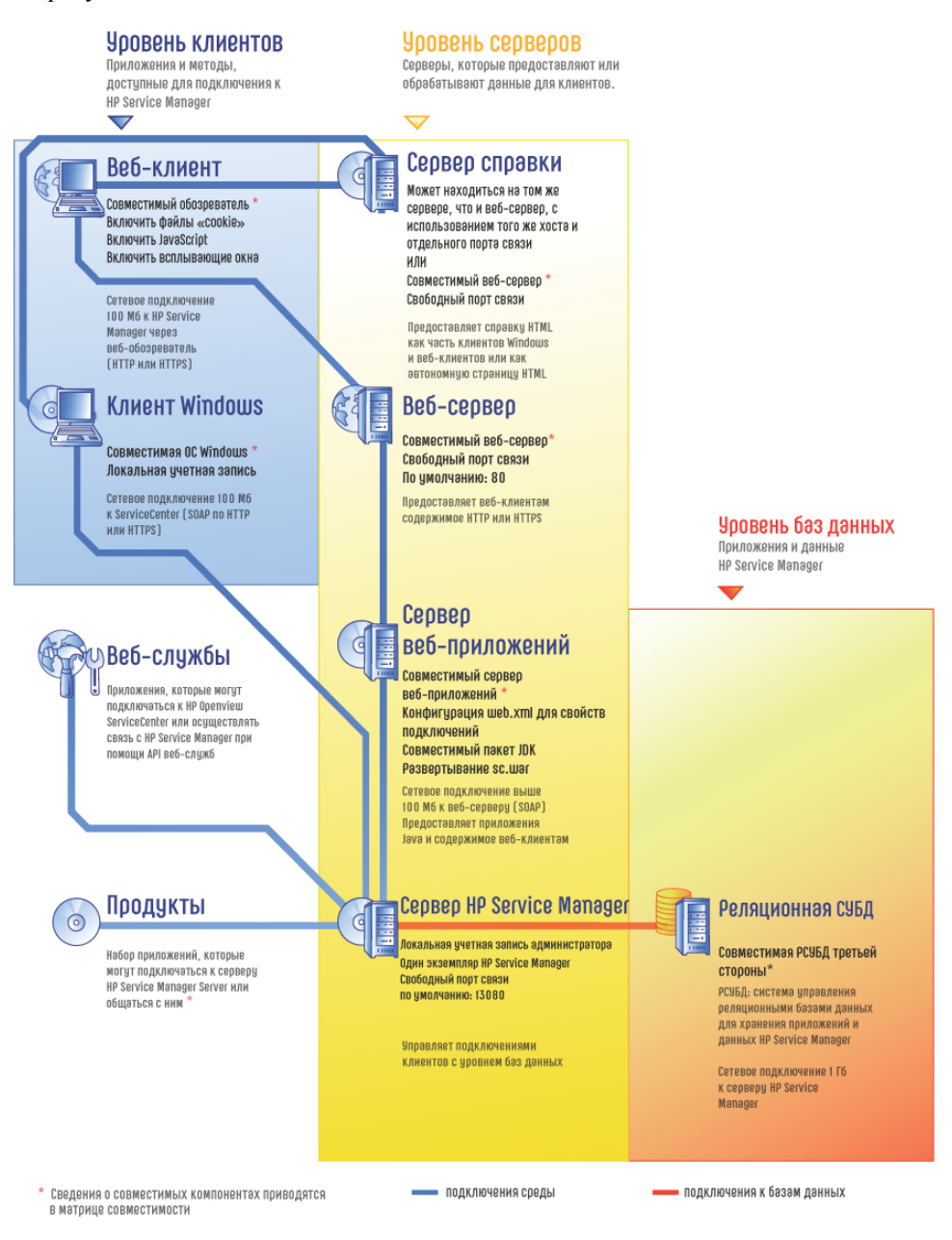

*Планирование внедрения HP Service Manager 19*

# <span id="page-19-0"></span>Контрольный список внедрения

В версии Service Manager 7.10 предлагается широкий набор важных новых функций. Это различные варианты конфигурации и развертывания, которые необходимо рассмотреть с самого начала, чтобы извлечь максимальную пользу из продукта, упростить его интеграцию в свою среду и обеспечить основу для будущих обновлений и поддержки. В контрольном списке ниже приведены рекомендации, которые можно использовать в планах по внедрению и обновлению.

Выполните следующие шаги по внедрению Service Manager:

1. Определите оборудование, необходимое для производственной среды Service Manager.

Указания по оценке необходимого оборудования для серверов можно найти в таблице Basic Server Sizing Worksheet. Эту таблицу можно загрузить из базы знаний веб-узлов поддержки клиентов.

 $\overline{2}$ Выполняется обновление с ServiceCenter?

Да. Указания можно найти в руководстве HP Service Manager 7.10 Upgrade Guide

Выполняется миграция с Service Desk к Service Manager 7.10?

Да. Указания можно найти в руководстве HP Service Manager 7.10 Migration Guide.

3 Настройте соединение с РСУБД.

Указания можно найти в разделе Подготовка базы данных на стр. 23.

 $\overline{4}$ Установите сервер Service Manager в среде разработки.

Указания можно найти в разделе Установка сервера на стр. 37.

5 Определите клиентов Windows и (или) веб-клиентов, которые будут соединяться с Service Manager.

Указания можно найти в таблице Choosing Clients Worksheet. Эту таблицу можно загрузить из базы знаний веб-узлов поддержки клиентов.

6 Необходима установка клиентов Windows?

Да. Изучите требования установки клиента Windows. Указания можно найти в разделе Установка клиента на стр. 71.

7 Необходима поддержка веб-клиентов?

Да. Установите уровень веб-узлов Service Manager в среде разработки. Указания можно найти в разделе [Установка](#page-82-1) уровня веб-узлов на стр. 83.

8 Необходимо предоставление интерактивной справки?

Да. Установите сервер справки. Указания можно найти в разделе [Установка](#page-102-1) сервера [справки](#page-102-1) на стр. 103.

Нет. См. [step 9.](#page-20-0)

<span id="page-20-0"></span>9 Необходима настройка клиентов Windows, например, изменение экрана заставки, добавление пользовательских изображений, атрибутов компании, настроек по умолчанию и соединений, а также настройка соединений с сервером справки?

Да. Установите средство настройки клиента. Указания можно найти в разделе Установка средства [настройки](#page-110-1) клиента на стр. 111.

Нет. Установите клиенты Windows в среде разработки, а затем перейдите к [step 12.](#page-20-1)

10 Настройте клиент Windows с помощью средства настройки клиента.

Указания можно найти в разделе Установка средства [настройки](#page-110-1) клиента на стр[. 111](#page-110-1).

- 11 Разверните настроенный клиент Windows в среде разработки.
- <span id="page-20-1"></span>12 Адаптируйте приложения Service Manager к своей среде.
	- a Добавьте или обновите записи операторов с новыми мандатными словами.

См. в интерактивной справке Service Manager указания по добавлению новых операторов и списка новых мандатных слов.

b Оптимизируйте интерфейс Service Manager в своей среде разработки. Например, можно добавить избранные объекты общего пользования и инфопанели, адаптировать формы для просмотра на уровне веб-узлов и формы с поддержкой специальных возможностей.

См. в интерактивной справке Service Manager указания по добавлению новых избранных объектов и инфопанелей, по адаптации форм для уровня веб-узлов и по предоставлению специальных возможностей пользователям, которые в них нуждаются.

c Настройте сервер Service Manager для поддержки соединений и интеграции с внешними источниками данных и приложениями, такими как Change Calendar, Connect-It, Decision Center и веб-службы.

См. в интерактивной справке Service Manager указания по поддержке интеграции с другими приложениями.

См. в таблице совместимости Service Manager список приложений, которые могут соединяться с Service Manager и иметь общие с ним данные. Для использования таблиц технической поддержки НР требуется регистрация HP Passport, а также контракт на услуги технической поддержки.

Регистрация HP Passport ID производится на узле http://h20229.www2.hp.com/passport-registration.html.

Если учетная запись HP Passport уже существует, необходимо перейти на узел:

http://support.openview.hp.com/sc/support matrices.jsp.

13 Проверьте среду разработки.

Просмотрите настройки клиентов и серверов, соединения клиентов и полную производительность системы. Устраните все проблемы и еще раз проверьте среду разработки.

14 Преобразуйте или переместите среду разработки в производственную среду.

Чтобы преобразовать среду разработки, подключите сервер Service Manager к сети своей производственной среды и разверните необходимые клиенты в производственной среде.

Чтобы переместить среду разработки в свою производственную среду, создайте файл вывода приложения и настроек операторов и загрузите файл в систему производственной среды. Указания можно найти в оперативной справке Service Manager.

# <span id="page-22-1"></span><span id="page-22-0"></span>2 Подготовка базы данных

В этой главе объясняются требования к настройке базы данных, которым она должна соответствовать перед установкой базы данных HP Service Manager в реляционные системы управления базами данных (РСУБД).

Эту главу необходимо изучить администраторам систем и баз данных при подготовке к установке сервера HP Service Manager.

Данный раздел включает [следующие](#page-23-0) темы:

- Общие требования к [пространству](#page-23-0) на стр. 24
- [Соединения](#page-23-1) с сервером на стр. 24
- Код [входа](#page-23-2) на стр. 24
- [Установка](#page-24-0) часовых поясов для отчетов РСУБД на стр. 25
- Включение [возможности](#page-24-1) связи на стр. 25
- Подготовка базы данных [IBM DB2 Universal](#page-25-0) на стр. 26
- Подготовка сервера [Microsoft SQL Server](#page-27-2) на стр. 28
- [Подготовка](#page-30-1) сервера Oracle на стр. 31
- [Установка](#page-34-0) образца базы данных на стр. 35

# <span id="page-23-0"></span>Общие требования к пространству

При установке новой системы Service Manager необходимо выделить минимум 1 Гб пространства данных для системы тестирования. Объем пространства, необходимого для производственной системы, переменный и зависит от объема данных, которые необходимо хранить, и конкретного внедрения.

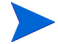

Все данные Service Manager следует поместить в выделенную табличную область в решении с единственным экземпляром РСУБД. Эта табличная область должна содержать только данные Service Manager. Решением с несколькими экземплярами расходуется больше системных ресурсов, чем решением с единственным экземпляром.

# <span id="page-23-1"></span>Соединения с сервером

Для каждого потока Service Manager, активного или неактивного, необходимо соединение с сервером РСУБД. Для выполнения фоновых процессоров Service Мападег необходимо 17 соединений. При настройке базы данных необходимо выделить достаточное число соединений для всех пользователей. Дополнительную информацию можно найти в документации поставщика РСУБД.

# <span id="page-23-2"></span>Код входа

Создайте код входа и пароль для Service Manager, которые будут использоваться для соединения с сервером РСУБД. Для этого входа должны быть установлены полномочия CREATE/ALTER/DROP TABLE для целевой базы данных. При входе в Service Manager им создается таблица в табличной области по умолчанию, определенным для этого кода входа.

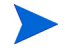

Полномочия CREATE/ALTER/DROP TABLE необходимы только для установки и создания новых таблиц Service Manager, и только если для Service Manager разрешается использовать DDL для создания таблиц и индексов.

# <span id="page-24-0"></span>Установка часовых поясов для отчетов РСУБД

Если планируется создание отчетов по данным Service Manager с помощью средств PCУБД, до преобразования установите значение параметра sqltz в файле sm.ini.

Информацию об использовании параметра **sqltz** можно найти в разделе «Системные параметры» справки Service Manager.

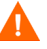

Если после преобразования используются другие настройки часовых поясов, данные в отчетах, созданных с помощью средства РСУБД, могут оказаться неточными.

## <span id="page-24-1"></span>Включение возможности связи

Service Manager соединяется с базой данных с помощью или соединения ODBC (SQL Server), или с помощью клиента РСУБД (Oracle и DB2 Universal).

Для установления соединения между сервером приложений Service Manager и РСУБД потребуется следующая информация:

- $\bullet$ Имя базы ланных.
- $\bullet$ Имя входа и пароль, необходимые для соединения с сервером базы данных. Это имя входа и пароль, созданные в разделе Код входа на стр. 24.

Файл инициализации Service Manager с именем sm.ini. Он должен находиться на сервере Service Manager в каталоге RUN. Можно установить параметры сервера Service Manager в файле sm.ini.

После создания соединения с помощью ОДВС или средств клиента РСУБД можно выполнить средство конфигурации, которым проверяется соединение и система загружается в РСУБД.

# Учет регистра

Service Manager поддерживает функцию учета регистра только на Microsoft SQL Server. При использовании другого поставщика РСУБД, необходимо настроить функцию учета регистра системы.

# <span id="page-25-0"></span>Подготовка базы данных IBM DB2 Universal

Этот раздел содержит рекомендации по настройке и оптимизации при использовании Service Manager с базой данных IBM DB2 Universal Database для Microsoft Windows и Unix. Эти рекомендации приводятся только как ориентир и не должны внедряться в производственную систему без тщательного тестирования.

Следующими рекомендациями предполагается использование табличных областей SMS и внедрение настройки и измерений производительности стандартной базы данных. Фактические результаты могут меняться от системы к системе, в зависимости от имеющегося опыта настройки и выбора аппаратного и программного обеспечения. Перед первоначальной загрузкой базы данных выполните следующие процедуры:

Задача 1: Выделите пространство данных, достаточное для хранения данных.

См. раздел Общие требования к [пространству](#page-23-0) на стр. 24.

#### Задача 2:Выделите достаточное количество дополнительных соединений с сервером для всех своих пользователей.

См. раздел [Соединения](#page-23-1) с сервером на стр. 24.

Задача 3:Создайте код входа и пароль для Service Manager, которые будут использоваться для его соединения с сервером РСУБД.

См. раздел Код [входа](#page-23-2) на стр. 24.

#### Задача 4:Если планируется создание отчетов по данным Service Manager с помощью средств РСУБД, установите часовые пояса.

См. раздел [Установка](#page-24-0) часовых поясов для отчетов РСУБД на стр. 25.

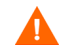

В подготовке должен участвовать опытный администратор DB2.

Задача 5:Установите размер страницы таким образом, чтобы он не превышал 32 Кб.

См. раздел Размер [страницы](#page-26-0) на стр. 27.

Задача 6:Включение многостраничного размещения файлов в базе данных.

См. раздел Включение [многостраничного](#page-26-1) размещения файлов в базе данных. на стр[. 27.](#page-26-1)

Задача 7:Каталогизация базы данных.

См. раздел [Каталогизация](#page-27-0) базы данных на стр. 28.

Задача 8:Установить кодовую страницу базы данных.

См. раздел [Рекомендации](#page-27-1) по кодовой странице на стр. 28.

### <span id="page-26-0"></span>Размер страницы

Размер страницы в DB2 по умолчанию – 4096 байт (4 Кб), для Service Manager необходимы страницы размером 32768 байта (32 Кб). Необходимо создать буферный пул с размером страницы 32 Кб, табличную область и временную системную табличную область. Предоставьте доступ посредством ввода кода входа для новых табличных областей.

### <span id="page-26-1"></span>Включение многостраничного размещения файлов в базе данных

Включение многостраничного размещения файлов вынуждает DB2 размещать новые страницы данных в одной многостраничной области табличной области за один раз, а не по странице за один раз, что уменьшает издержки из-за большого объема операций вставки.

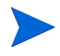

Многостраничное размещение файлов должно включаться только для табличных областей SMS.

Для включения многостраничного размещения файлов выполните следующие шаги:

- 1 В качестве владельца экземпляра отключите все приложения от базы данных.
- 2 Выполните следующую команду:

**db2empfa <dbname>**

### <span id="page-27-0"></span>Каталогизация базы данных

Для формирования каталога базы данных выполните следующие шаги:

- Установите клиент DB2 на своем сервере Service Manager.  $\mathbf{1}$
- $2^{\circ}$ Выполните каталогизацию базы данных, соединение с которой необходимо, с помощью средств клиента DB2.
- 3 Для средства конфигурации в качестве имени базы данных необходимо использовать то же имя, что и определенное при выполнении каталогизации.

### <span id="page-27-1"></span>Рекомендации по кодовой странице

Для использования с Service Manager необходимо создать базу данных DB2 с кодовой страницей UTF-8. Все данные, переданные из Service Manager в клиент РСУБД, кодируются в UTF-8, поэтому при использовании РСУБД на основе UTF-8 сокращаются временные затраты на преобразование данных и предотвращается потеря специальных символов.

# <span id="page-27-2"></span>Подготовка сервера Microsoft SQL Server

В этом разделе представлена подробная информация о внедрении поддерживаемых баз данных Microsoft SQL Server. При этом предполагается, что Service Manager и сервер Microsoft SQL Server уже установлены. Если SQL Server еще не установлен, необходимо указать, будет ли учитываться регистр для порядка сортировки во время создания базы данных.

Выполните следующие процедуры перед первоначальной загрузкой базы данных:

Задача 1: Выделите достаточное количество дополнительных соединений с сервером для всех своих пользователей.

См. раздел Соединения с сервером на стр. 24.

#### Задача 2:Создайте код входа и пароль для Service Manager, которые будут использоваться для его соединения с сервером РСУБД.

См. раздел Код входа на стр. 24.

Задача 3:Если планируется создание отчетов по данным Service Manager с помощью средств РСУБД, установите часовые пояса.

См. раздел [Установка](#page-24-0) часовых поясов для отчетов РСУБД на стр. 25.

Задача 4:Регулировка данных сервера для преобразования.

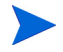

В подготовке должен участвовать опытный администратор сервера Microsoft SQL Server.

Задача 5:Включить функцию «Truncate Log on Checkpoint for the target database».

См. раздел Ограничить размер журнала транзакций сервера [Microsoft SQL Server](#page-28-0) на стр[. 29.](#page-28-0)

Задача 6:Создать источник системных данных ODBC.

См. раздел Соединение с сервером [Microsoft SQL Server](#page-29-0) на стр. 30.

Задача 7:Установить функцию учета регистра.

См. раздел [Установить](#page-29-1) функцию учета регистра на стр. 30.

Задача 8:Установить кодовую страницу базы данных.

См. раздел [Рекомендации](#page-30-0) по кодовой странице на стр. 31.

### <span id="page-28-0"></span>Ограничить размер журнала транзакций сервера Microsoft SQL Server

Во время первоначальной загрузки системы Service Manager интенсивно нагружает сервер SQL транзакциями вставки. Чтобы предотвратить чрезмерный рост размера журнала транзакций, установите параметр «Truncate Log On Checkpoint» для целевой базы данных на своем сервере SQL.

## <span id="page-29-0"></span>Соединение с сервером Microsoft SQL Server

Общие правила установления соединения:

- Имя базы данных, введенное в средстве настройки, должно соответствовать  $\bullet$ источнику системных данных ОДВС.
- Настройте источник данных ОDBC как системный источник данных. Должны  $\bullet$ быть установлены для использования:
	- аутентификация сервера SQL;
	- идентификаторы ANSI в кавычках;
	- значения null, заполнения и предупреждения ANSI.
- Service Manager совместим с 64-битным SQL Server 2005.  $\bullet$ 
	- Service Manager не будет функционировать, если системный DSN создан с использованием 64-битного ОDBC администратора.
	- Если ваш Service Manager установлен на 64-битной системе Windows, необходимо создать запись системного DSN для драйвера ODBC, запустив файл odbcad32.exe из: C: \WINDOWS\SysWOW64.

Таким образом создается 32-битный драйвер системного DSN для SQL Native Client, который используется программой Service Manager.

Если ваша программа Service Manager установлена на 32-битной системе  $\bullet$ Windows, Service Manager использует 32-битный драйвер системного DSN для SQL Native Client.

### <span id="page-29-1"></span>Установить функцию учета регистра

При создании базы данных SQL Server установить необходимую сортировку. При необходимости запуска в режиме учета регистра, выберите сортировку, которая заканчивается следующим образом:

BIN, например, Latin1 General BIN

При необходимости запуска в режиме без учета регистра, выберите сортировку, которая заканчивается CI AS, например, Latin1 General CI AS. Service Manager автоматически обнаружит настройки и будет выполняться правильно.

### <span id="page-30-0"></span>Рекомендации по кодовой странице

SQL Server не поддерживается кодовая страница UTF-8. Выберите кодовую страницу, которой поддерживается большинство необходимых символов.

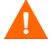

Если выбирается западноевропейская кодовая страница, невозможно сохранять восточноевропейские или азиатские символы в колонках, определенных как типы данных VCHAR, CHAR или TEXT. При необходимости сохранения символов из различных языков, используйте вместо этого типы данных NVARCHAR, NCHAR или NTEXT.

Чтобы использовать HP Service Manager в режиме без учета регистра, необходимо выбрать на SQL Server сортировку без учета регистра перед установкой HP Service Manager.

# <span id="page-30-1"></span>Подготовка сервера Oracle

Выполните следующие процедуры перед первоначальной загрузкой базы данных:

Задача 1: Выделите пространство данных, достаточное для хранения данных.

См. раздел Общие требования к [пространству](#page-23-0) на стр. 24.

Задача 2:Выделите достаточное количество дополнительных соединений с сервером для всех своих пользователей.

См. раздел [Соединения](#page-23-1) с сервером на стр. 24.

Задача 3:Создайте код входа и пароль для Service Manager, которые будут использоваться для его соединения с сервером РСУБД.

См. раздел Код [входа](#page-23-2) на стр. 24.

Задача 4:Если планируется создание отчетов по данным Service Manager с помощью средств РСУБД, установите часовые пояса.

См. раздел [Установка](#page-24-0) часовых поясов для отчетов РСУБД на стр. 25.

Задача 5:Правильно установите табличные области.

См. раздел Установить табличные области и [пользователей](#page-31-0) Oracle на стр. 32.

### Задача 6:Обновите переменную среды Unix, указав путь к библиотекам 32-битного клиента Oracle.

См. раздел Установить путь к [библиотекам](#page-32-0) 32-битного клиента Oracle. на стр. 33.

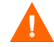

В подготовке должен участвовать опытный опытный администратор Oracle.

Задача 7:Установка значения параметра sqldb

См. раздел Установка значения [параметра](#page-32-1) sqldb на стр. 33.

Задача 8:Установка клиента Oracle в системе Service Manager.

См. раздел Установка [соединения](#page-33-0) с базой данных Oracle на стр. 34.

Задача 9:Установить кодовую страницу базы данных

См. раздел [Рекомендации](#page-33-1) по кодовой странице на стр. 34.

### <span id="page-31-0"></span>Установить табличные области и пользователей Oracle

В большинстве таблиц на сервере Oracle хранятся менее 50 Кб данных. В Service Manager первоначальный размер области хранения устанавливается при создании таблиц SQL.

При создании вручную нового экземпляра Oracle для Service Manager:

- Создайте базу данных с размером блока, равным или кратным 8 Кб.
- Создайте отдельную табличную область для данных Service Manager и сделайте ее табличной областью по умолчанию для пользователя Service Manager.
- Установите табличную область TEMPORARY для пользователя Service Manager в качестве соответствующей временной табличной области.

## <span id="page-32-0"></span>Установить путь к библиотекам 32-битного клиента Oracle

Для установки значения переменной среды Unix для Oracle выполните следующие шаги:

- 1 Обнаружьте путь к совместно используемым библиотекам 32-битного клиента Oracle.
- 2 Установите переменную среды Unix, как показано в следующих примерах. В этих примерах путь к общим библиотекам клиента Oracle установлен относительно переменной среды Oracle \$ORACLE\_HOME.

C shell: **setenv LD\_LIBRARY\_PATH \$LD\_LIBRARY\_PATH: \$ORACLE\_HOME/lib32**

Korn shell: **export LD\_LIBRARY\_PATH=\$LD\_LIBRARY\_PATH: \$ORACLE\_HOME/lib32**

### <span id="page-32-1"></span>Установка значения параметра sqldb

Значением параметра sqldb в файле sm.ini указывается имя подключения к базе данных Oracle. Имя подключения определяется в файле tnsnames.ora.

- В случае платформы Unix файл tnsnames.ora находится в каталоге \$ORACLE\_HOME/network/admin или может быть указан с помощью переменной среды TNS\_ADMIN.
- В случае платформы Windows файл tnsnames.ora находится в каталоге Oracle Home [%ORACLE\_HOME%/network/admin].

### <span id="page-33-0"></span>Установка соединения с базой данных Oracle

Для установки соединения с базой данных Oracle выполните следующие шаги:

- 1 Установите клиент Oracle на сервере Service Manager.
- $\overline{2}$ Настройте подключение к серверу Oracle в файле tnsnames.ora.
- $3<sup>1</sup>$ В средстве настройки присвойте базе данных имя, указанное в файле tnsnames.ora.

### <span id="page-33-1"></span>Рекомендации по кодовой странице

Для использования с Service Manager необходимо создать базу данных Oracle с кодовой страницей UTF-8. Все данные, переданные из Service Manager в клиент РСУБД, кодируются в UTF-8, поэтому при использовании РСУБД на основе UTF-8 сокращаются временные затраты на преобразование данных и предотвращается потеря специальных символов.

# <span id="page-34-0"></span>Установка образца базы данных

Для демонстрационных целей в установочный DVD-диск включена копия SQL Express. Для использования в системах разработки и тестовых и производственных системах понадобится РСУБД корпоративного уровня.

Для установки образца базы данных выполните следующие шаги:

- Войдите в сервер Windows как пользователь с привилегиями локального  $\mathbf{1}$ администратора.
- $\mathbf{2}$ Вставьте установочный DVD-диск Service Manager в соответствующий дисковод сервера.

Если установка выполняется для системы, в которой разрешен автозапуск, автоматически запустится обозреватель DVD-диска. Если автозапуск отключен, выполните следующие шаги для запуска обозревателя DVD-диска вручную.

- Перейдите к каталогу DVD-диска.  $\mathbf a$
- $\mathbf b$ Откройте файл clickme.htm.
- Щелкните Install SQLServer2005 for use with HP Service Manager for testing 3 purposes only.

Откроется папка SQLServer.

- $\overline{4}$ Дважды щелкните SetupSQLServer.bat.
- 5. Когда будет предложено, нажмите любую клавишу, чтобы выйти из установки.

Образец базы данных теперь установлен и имеет следующие свойства.

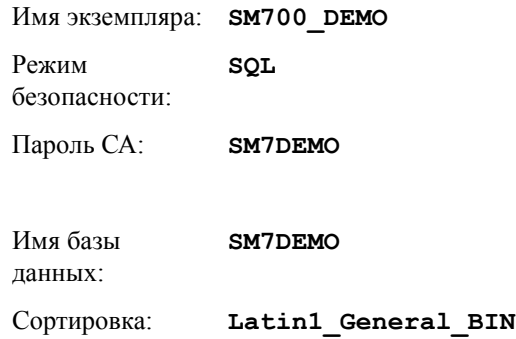

Встроенные файлы sm.cfg и sm.ini настроены для работы с этой базой данных. Для соединения с другим сервером базы данных необходимо изменить файлы конфигурации и инициализации для этого сервера.
# 3 Установка сервера

HP Service Manager можно устанавливать на серверах Windows или Unix. Данный раздел содержит сведения о требованиях установки и о том, как установить сервер. Сведения о запуске и остановке серверов см. в разделе интерактивной справки HP Service Manager.

Данный раздел включает следующие темы:

- Установка сервера в [операционной](#page-37-0) системе Windows на стр. 38
- Установка сервера в [операционной](#page-45-0) системе Unix на стр. 46
- [Установка](#page-57-0) AutoPass на стр. 58
- Получение лицензий на [использование](#page-60-0) продукта на стр. 61
- [Настройка](#page-67-0) сервера на стр. 68

Инструкции о том, как обновить сервер, содержатся в руководстве *HP Service Manager Upgrade Guide*.

Инструкции по установке поисковой системы управления знаниями содержатся в разделе Установка [поисковой](#page-124-0) системы на стр. 125.

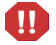

Перед установкой сервера Service Manager в системах AIX, HP-UX и Solaris необходимо установить приложение JVM 1.5. Инструкции о том, как установить JVM, содержатся в документации по Java.

# <span id="page-37-0"></span>Установка сервера в операционной системе **Windows**

Полная информация о требованиях и совместимости текущей платформы содержится на веб-узле поддержки клиентов:

http://support.openview.hp.com/

# Требования установки

 $\bullet$ Совместимая операционная система Windows

> Дополнительную информацию см. в Service Manager матрице совместимости. Для использования таблиц технической поддержки НР требуется регистрация HP Passport, а также контракт на услуги технической поддержки.

Регистрация HP Passport ID производится на узле http://h20229.www2.hp.com/passport-registration.html.

Если учетная запись HP Passport уже существует, необходимо перейти на узел:

http://support.openview.hp.com/sc/support\_matrices.jsp.

- Последние обновления Windows для используемой операционной системы  $\bullet$
- $\bullet$ Рекомендуется минимум 1 Гб оперативной памяти.
	- Объем оперативной памяти, необходимой для производственных целей,  $\overline{\phantom{0}}$ определяется на основе ожидаемой пользовательской нагрузки.
- $\bullet$ Локальная учетная запись администратора для установки на сервере Windows.

# Требования к системе

Перед установкой Service Manager убедитесь, что система удовлетворяет следующим требованиям.

| Требование                  | Необходимые ресурсы                                                                                                    |
|-----------------------------|----------------------------------------------------------------------------------------------------|
| Место на диске              | 400 Мб для установки сервера                                                                                                    |
| имя службы<br><b>TCP/IP</b> | В процессе настройки сервера Service Manager система<br>предложит указать допустимый порт TCP/IP. Номер<br>порта, выбранный для Service Manager, должен быть<br>больше 1024. |

**Таблица 1 Требования к системе Windows для установки сервера**

### База данных ресурсов

Service Manager требует наличия следующих ресурсов реляционной системы управления базами данных (РСУБД).

| Требование   | Необходимые ресурсы                                                                                                 |
|--------------|----------------------------------------------------------------------------------------------------|
| сервер РСУБД | Установите и настройте поддерживаемый сервер<br>РСУБД:                                                              |
|              | D <sub>B</sub> 2                                                                                                    |
|              | Oracle                                                                                                    |
|              | <b>SQL</b> Server                                                                                                   |
|              | Список серверов РСУБД, поддерживаемых в настоящее<br>время, можно найти в матрице совместимости Service<br>Manager. |
| клиент РСУБД | Установите и настройте поддерживаемого клиента базы<br>данных для вашего сервера РСУБД.                             |
|              | клиент DB2                                                                                                    |
|              | клиент Oracle                                                                                                    |
|              | Для SQL Server определен источник данных Windows<br><b>ODBC</b>                                                     |
|              | Список клиентов РСУБД, поддерживаемых в настоящее<br>время, можно найти в матрице совместимости Service<br>Manager. |

**Таблица 2 Требования базы данных относительно установки сервера**

## Серверные ресурсы

Сервером Service Manager используются следующие ресурсы.

| Pecypc       | Определение                                                                                                    |
|--------------|----------------------------------------------------------------------------------------------------|
| Процессы     | Система запускает один процесс для каждой командной<br>строки sm в файле sm. cfg. По умолчанию каждый<br>процесс ограничивается 50 одновременными сеансами<br>пользователей. Система назначает выделенный поток<br>каждому сеансу пользователя или фоновому процессу. |
|              | Если фоновые процессы запускаются с помощью<br>команды запуска системы sm в файле sm. cfg, то<br>потоки фонового процесса будут принадлежать<br>процессам sm.                                                                                                    |
|              | Если фоновые процессы запускаются из сеанса<br>пользователя внутри Service Manager, то потоки<br>фонового процесса будут принадлежать процессу<br>контроллера потоков, которому принадлежит сеанс<br>пользователя.                                                    |
|              | Информация о том, как разрешить больше 50<br>одновременных сеансов пользователей, содержится в<br>темах интерактивной справки о параметрах внедрения<br>сервера.                                                                                                    |
| Общая память | Сервер использует приблизительно 50 Мб основной общей<br>памяти и ему требуется дополнительные 5 Мб общей<br>памяти для каждых 50 пользователей.                                                                                                    |
|              | Параметром shared memory в файле sm.ini<br>указывается объем общей памяти, который выделяет<br>система.                                                                                                    |

**Таблица 3 Системные ресурсы сервера Service Manager**

# Настройка сервера Service Manager

Для установки сервера Service Manager выполните следующие шаги:

- Войдите в сервер Windows как пользователь с привилегиями локального 1. администратора.
- $2^{\circ}$ Вставьте установочный DVD-диск Service Manager в соответствующий дисковод сервера.

Если установка выполняется для системы, в которой разрешен автозапуск, автоматически запустится обозреватель DVD-диска. Если автозапуск отключен, выполните следующие шаги для запуска обозревателя DVD-диска вручную.

- Перейдите к каталогу DVD-диска.  $\alpha$
- $\mathbf b$ Откройте файл clickme.htm.
- 3 Нажмите Install HP Service Manager Server for Windows.
- 4 Нажмите кнопку Run, чтобы запустить мастер установки Service Manager.
- 5 Нажмите кнопку Next, чтобы прочитать и принять условия лицензионного соглашения.
- 6 Выберите вариант I accept the terms in the License Agreement.

Кнопка **Next** станет активной.

- 7 Выполните одно из следующих действий:
	- Нажмите кнопку Next, чтобы принять каталог установки по умолчанию.

Каталог установки по умолчанию: C:\Program Files\HP\Service Manager 7.10\Server\

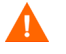

Не устанавливайте сервер поверх существующих версий ServiceCenter или Service Manager. Он должен устанавливаться в новый каталог.

Нажмите кнопку **Browse**, чтобы выбрать другой каталог установки.

В имени каталога сервера Service Manager нельзя использовать m фигурные скобки или символы не-ASCII. Сервер не запустится, если установлен в каталог, имя которого содержит несовместимые символы.

Дополнительная информация об обновлении сервера с предыдущих версий содержится в руководстве HP Service Manager 7.10 Upgrade Guide.

8 Нажмите кнопку Next, чтобы подготовить процесс установки. Откроется страница сводной информации.

9 Нажмите кнопку **Install**, чтобы начать копирование установочных файлов.

Чтобы прервать установку, нажмите кнопку **Cancel**.

После завершения установки откроется страница завершения мастера установки сервера Service Manager.

Открывается окно установки Autopass и автоматически устанавливается Autopass. Не нажимайте кнопку «Finish», пока не завершится установка Autopass.

10 Для автоматической настройки сервера выберите параметр **Run the configuration program after install**.

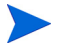

Можно также настроить сервер Service Manager с помощью редактирования файла конфигурации sm.ini. См. раздел [Настройка](#page-67-0) [сервера](#page-67-0) на стр. 68.

11 Нажмите кнопку **Finish** для выхода из мастера установки.

Установка сервера завершена.

При выборе параметра **Run the configuration program after install** откроется мастер настройки сервера HP Service Manager. Выполните действия, указанные в [Настройка](#page-67-0) сервера на стр. 68.

12 После завершения действий по настройке закройте окно обозревателя или щелкните следующий элемент, который необходимо установить.

# Удаление сервера Windows

Удаление сервера производится одним из двух способов:

- Удаление сервера с помощью функции Добавить/Удалить программы. См. раздел Удаление с помощью функции Добавить/Удалить [программы](#page-43-0) на стр. 44.
- Удаление сервера с помощью установочного DVD-диска Service Manager. См. раздел Удаление с помощью [установочного](#page-43-1) DVD-диска на стр. 44.

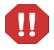

В процессе удаления сервера специально сохраняются параметры конфигурации сервера и данные Service Manager в вашей РСУБД. Необходимо вручную удалить файлы конфигурации и данные РСУБД, если Service Manager полностью удаляется из системы. Компания HP рекомендует удалять всю папку установки сервера, если нет необходимости сохранять какие-либо данные существующего сервера.

### <span id="page-43-0"></span>Удаление с помощью функции Добавить/Удалить программы

Для удаления сервера с помощью функции Добавить/Удалить программы выполните следующие шаги:

- 1 Войдите в сервер Windows как пользователь с привилегиями локального администратора.
- 2 Остановите службу Service Manager.

Информация об остановке сервера содержится в интерактивной справке HP Service Manager.

3 В главном меню Windows выберите **Пуск** > **Настройки** > **Панель управления** > **Добавить/Удалить программы**.

Откроется диалоговое окно Добавить/Удалить программы.

4 Перейдите к серверной программе Service Manager и нажмите кнопку **Удалить**.

Будет предложено подтвердить удаление программы.

5 Нажмите кнопку **Да**.

Процесс займет несколько минут. Ход выполнения удаления сопровождается дополнительными сообщениями.

После завершения удаления происходит возврат в диалоговое окно Добавить/ Удалить программы.

6 Нажмите кнопку **Закрыть**.

### <span id="page-43-1"></span>Удаление с помощью установочного DVD-диска

Для удаления сервера с помощью установочного DVD-диска выполните следующие шаги:

- 1 Войдите в сервер Windows как пользователь с привилегиями локального администратора.
- 2 Остановите службу Service Manager.

Информация об остановке сервера содержится в интерактивной справке HP Service Manager.

3 Вставьте установочный DVD-диск Service Manager в соответствующий дисковод сервера.

Если установка выполняется для системы, в которой разрешен автозапуск, автоматически запустится обозреватель DVD-диска. Если автозапуск отключен, выполните следующие шаги для запуска обозревателя DVD-диска вручную.

- a Перейдите к каталогу DVD-диска.
- b Откройте файл clickme.htm.

#### 4 Нажмите **Install HP Service Manager Server for Windows**.

Откроется мастер настройки сервера Service Manager.

5 Нажмите кнопку **Next**.

Откроется окно «Remove the Program».

#### 6 Нажмите кнопку **Remove**.

Процесс займет несколько минут. Ход выполнения удаления сопровождается дополнительными сообщениями. После завершения данной операции откроется страница завершения мастера InstallShield.

- 7 Нажмите кнопку **Finish**.
- 8 Щелкните **Exit Install**, чтобы закрыть обозреватель DVD-диска.

# <span id="page-45-0"></span>Установка сервера в операционной системе Unix

Полная информация о требованиях и совместимости текущей платформы содержится на веб-узле поддержки клиентов:

http://support.openview.hp.com/

## Требования к системе

Перед установкой Service Manager убедитесь, что система удовлетворяет следующим требованиям.

Таблица 4 Требования к системе Unix для установки сервера

| Требование                  | Необходимые ресурсы                                                                                                    |
|-----------------------------|----------------------------------------------------------------------------------------------------|
| Место на диске              | 400 Мб для установки сервера                                                                                                    |
| Java                        | Для установки Service Manager требуется, чтобы в системе была установлена<br>Java версии 1.5. Можно использовать JDK или JRE, поиск которых выполнит<br>Service Manager во время установки. Пользователям, использующим Linux на<br>платформах Intel x86, устанавливать Java не требуется; Service Manager имеет в<br>своем составе Java для данной платформы. |
| имя службы<br><b>TCP/IP</b> | В процессе настройки сервера Service Manager система предложит указать<br>допустимый порт TCP/IP. Номер порта, выбранный для Service Manager, должен<br>быть больше 1024.                                                                                                    |

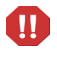

Service Manager не запустится из корневой учетной записи. Нужно создать отдельный код пользователю, которому принадлежит Service Manager.

### База данных ресурсов

Service Manager требует наличия следующих ресурсов реляционной системы управления базами данных (РСУБД).

| Требование   | Необходимые ресурсы                                                                     |
|--------------|-----------------------------------------------------------------------------------------|
| сервер РСУБД | Установите и настройте поддерживаемый сервер<br>РСУБД:                                  |
|              | D <sub>B</sub> 2                                                                        |
|              | Oracle                                                                                  |
| клиент РСУБД | Установите и настройте поддерживаемого клиента базы<br>данных для вашего сервера РСУБД. |
|              | клиент DB2                                                                              |
|              | клиент Oracle                                                                           |

**Таблица 5 Требования базы данных относительно установки сервера**

## Серверные ресурсы

Сервером Service Manager используются следующие ресурсы.

| Pecypc       | Определение                                                                                                    |
|--------------|----------------------------------------------------------------------------------------------------|
| Процессы     | Система запускает один процесс для каждой командной<br>строки sm в файле sm. cfg. По умолчанию каждый<br>процесс ограничивается 50 одновременными сеансами<br>пользователей. Система назначает выделенный поток<br>каждому сеансу пользователя или фоновому процессу.<br>Если фоновые процессы запускаются с помощью<br>команды запуска системы sm в файле sm. cfg, то<br>потоки фонового процесса будут принадлежать<br>процессам sm.<br>Если фоновые процессы запускаются из сеанса<br>٠<br>пользователя внутри Service Manager, то потоки<br>фонового процесса будут принадлежать процессу<br>контроллера потоков, которому принадлежит сеанс<br>пользователя.<br>Информация о том, как разрешить больше 50<br>одновременных сеансов пользователей, содержится в<br>темах интерактивной справки о параметрах внедрения<br>сервера. |
| Семафоры     | В Service Manager используются 11 семафоров независимо<br>от числа пользователей, вошедших в систему.                                                                                                    |
| Общая память | Сервер использует приблизительно 50 Мб основной общей<br>памяти и ему требуется дополнительные 5 Мб общей<br>памяти для каждых 50 пользователей.<br>Параметром shared memory в файле sm.ini<br>указывается объем общей памяти, который выделяет<br>система. Всегда в операционной системе необходимо<br>выделять больше общей памяти, чем указано для Service<br>Manager в файле sm.ini. То есть, системе необходимо<br>больше общей памяти, чем требует для выполнения Service<br>Manager.                                                                                                    |

Таблица 6 Системные ресурсы сервера Service Manager

## Прочая информация

Перед установкой Service Manager изучите следующую информацию.

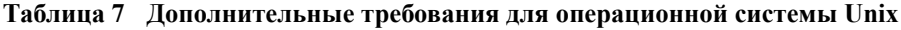

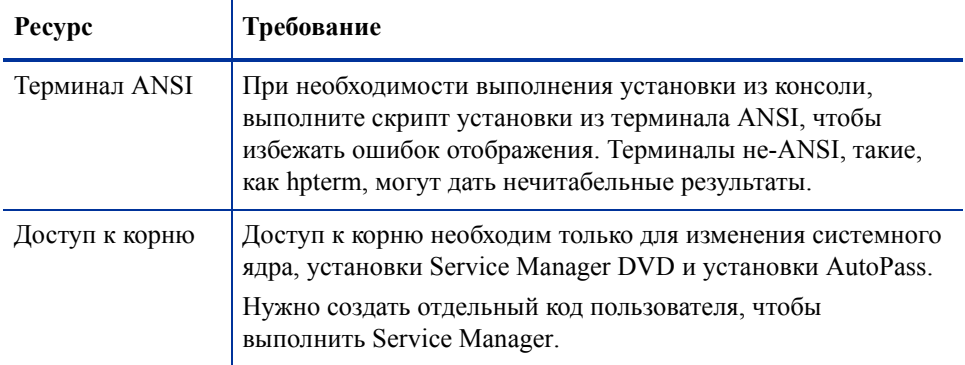

# Предварительные шаги

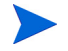

Согласно следующему правилу указываются переменные, которые могут зависеть от конкретной установки:

<переменная>

Если при выполнении шагов по установке встречается переменная в скобках, необходимо иметь в виду, что ее необходимо заменить информацией, характерной для вашей системы. Не вводите скобки (< >) как часть команды.

#### Задача 1: Определите путь установки Service Manager.

Пользователь, выполняющий скрипт установки, должен иметь полномочия на создание новых каталогов в выбранном пути установки.

#### Задача 2:Добавьте путь к вашему 32-битному клиенту РСУБД к переменной пути библиотеки

Обновите переменную пути библиотеки вашей системы, чтобы она включала путь к 32-битным версиям вашего клиента РСУБД. Можно добавить эти каталоги как часть входа в оболочку или как часть скрипта профиля.

| OC                     | Переменная пути, значение которой необходимо<br>установить |
|------------------------|------------------------------------------------------------|
| <b>AIX</b>             | <b>LIBPATH</b>                                             |
| $HP-UIX$               | <b>SHLIB PATH</b>                                          |
| Linux <i>и</i> Solaris | LD LIBRARY PATH                                            |

**Таблица 8 Переменные пути в зависимости от операционной системы**

Информация об установке переменных содержится в документации по операционной системе.

## Установка сервера

Для установки сервера Service Manager выполните следующие шаги:

- 1 Перед установкой сервера установите AutoPass согласно инструкциям в разделе [Установка](#page-57-0) AutoPass на стр. 58.
- 2 Установите DVD-диск и перейдите в его каталоги.
- 3 Запустите исполняемый скрипт, соответствующий вашей операционной системе.

| OC                                  | Установка скрипта |
|-------------------------------------|-------------------|
| HP-UX на системах<br><b>PA-RISC</b> | setupHP11.bin     |
| $HP$ -UX на системах<br>Itanium     | setupHPIA64.bin   |
| <b>AIX</b>                          | setupaix          |
| Solaris                             | setupSolaris.bin  |
| Linux                               | setupLinuxX86.bin |

**Таблица 9 Установка скриптов в зависимости от операционной системы**

В скриптах установки подразумевается, что они выполняются из среды X-Windows. Если вместо этого отдается предпочтение выполнению скриптов из консоли, необходимо добавить «-console» к командной строке. Например, чтобы выполнить скрипт установки Solaris из консоли, введите следующую команду.

```
setupSolaris.bin -console.
```
- 4 В ответ на запрос скрипта установки необходимо нажать «Accept», чтобы продолжить.
- 5 По запросу скрипта установки введите адрес каталога установки, в который необходимо установить Service Manager.

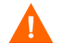

Не устанавливайте сервер поверх существующих версий ServiceCenter или Service Manager. Он должен устанавливаться в новый каталог.

Системой проверяются все указанные имена каталогов. Если указан недопустимый каталог, при установке формируется сообщение об ошибке.

Не используйте знак «~» при введении пути. Мастер InstallShield рассматривает его как обычный символ, и будет создан каталог с именем  $\langle \langle \sim \rangle \rangle$ .

- 6 Системе потребуется несколько минут, чтобы считать содержимое DVD-диска, распаковать файлы и завершить установку сервера в указанный каталог.
- 7 Нажмите кнопку **Finish** для выхода из мастера.
- 8 Для автоматической настройки сервера выполните скрипт настройки, расположенный в каталоге <Install path>/, чтобы обновить файл sm.cfg. Инструкции содержатся в разделе [Настройка](#page-67-0) сервера на стр. 68.

Можно также настроить сервер Service Manager с помощью редактирования файла конфигурации sm.ini. См. раздел [Настройка](#page-67-0) [сервера](#page-67-0) на стр. 68.

# Удаление сервера Service Manager

Для удаления сервера Service Manager выполните следующие шаги:

- 1 Остановите сервер Service Manager.
- 2 Удалите все каталоги и подкаталоги сервера Service Manager.

# Требования к ресурсам ядра

Серверу Service Manager для выполнения необходимы дополнительная общая память и семафоры. В большинстве систем Unix можно настроить данные ресурсы через параметры конфигурации ядра.

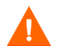

Указанные ниже требования к ресурсам ядра представляют собой минимальные значения, необходимые для выполнения сервера Service Manager. При выполнении других программ, для которых необходимы ресурсы ядра на той же системе, что и Service Manager, добавьте требования ресурса ядра Service Manager к существующим ресурсам. Например, если существующей системе необходимо 100 Мб в ресурсах ядра и Service Manager требуются дополнительные 50 Мб, обновите ресурсы ядра до 150 Мб.

### Сервер AIX

Нет необходимости вручную настраивать ресурсы ядра для систем AIX, потому что они являются самонастраивающимися.

### <span id="page-52-0"></span>Сервер HP-UX

#### Общая память

#### Таблица 10 Требования к общей памяти

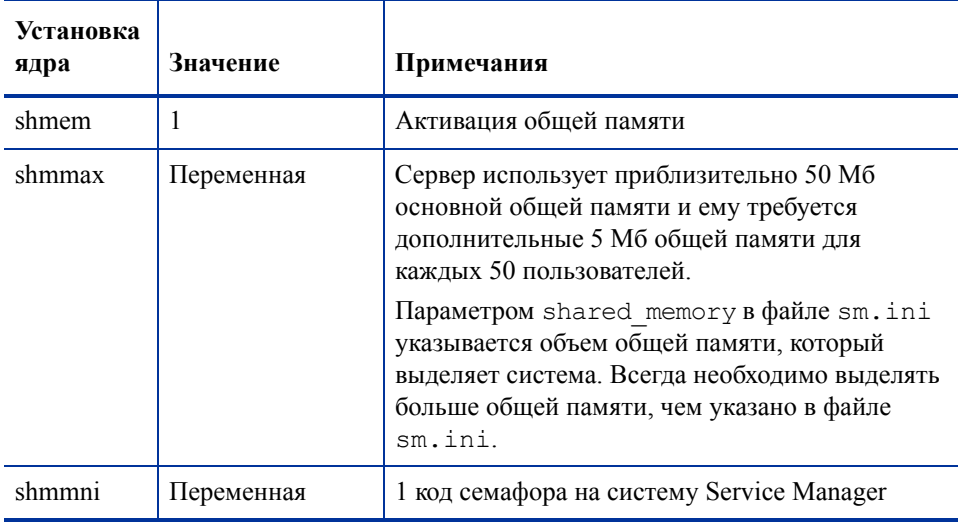

#### параметр maxdsiz

В HP-UX параметром maxdsiz устанавливается максимальный размер сегмента данных для каждого процесса. Сегмент данных может состоять из виртуальной памяти (пространства подкачки) и физической памяти. Система пытается удовлетворить требования с помощью физической памяти. Ею используется пространство подкачки для компенсации разницы, пока не достигнут предел maxdsiz.

Установите параметр maxdsiz на максимальное значение. Информация об установке этого параметра находится в справке HP-UX.

#### Установка параметров ядра

Средство SAM используется для настройки параметров ядра на HP-UX.

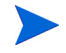

Для запуска средства SAM необходимо быть привилегированным пользователем или обладать возможностями привилегированного пользователя.

Для настройки параметров ядра IPC:

- Запустите SAM. 1
- $2<sup>1</sup>$ Выберите параметр «Kernel Configuration» из основного меню.
- $3<sup>1</sup>$ Выберите пункт «Configurable Parameters».
- $\overline{4}$ Измените параметры ядра, как указано в разделе Требования к общей памяти на стр. 53.

После изменения необходимых параметров средство SAM поможет выполнить все шаги до перезапуска системы. Перезапуск необходим для начала действия изменений.

### Сервер Linux

#### Общая память

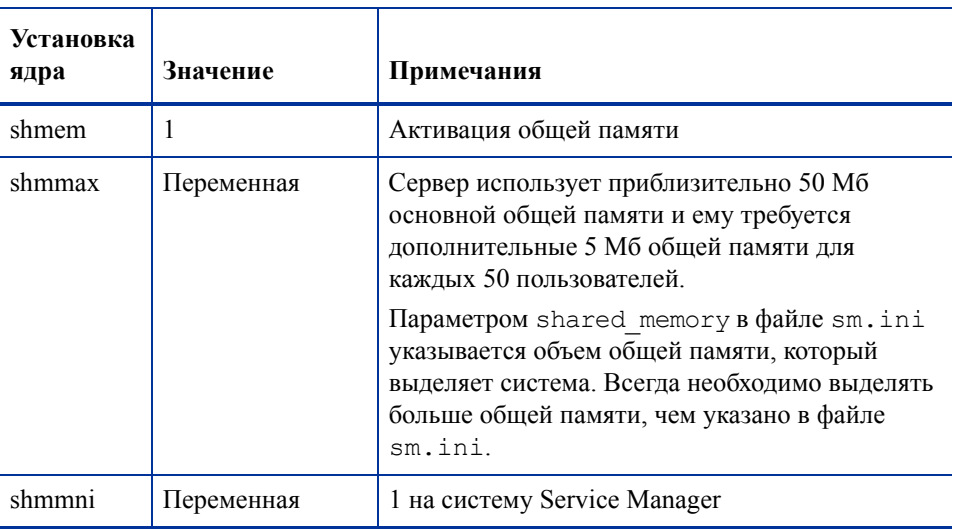

#### Таблица 11 Требования к общей памяти

#### Установка параметров ядра

Предельное значение общей памяти по умолчанию (и SHMMAX, и SHMALL) составляет 32 Мб, однако его можно изменить в файловой системе ргос без перезапуска системы. Например, указать 128 Мб:

```
# echo 134217728 >/proc/sys/kernel/shmall
# echo 134217728 >/proc/sys/kernel/shmmax
```
Для управления данными параметрами можно использовать файл sysctl.conf. В файл /etc/sysctl.conf следует добавить следующие строки:

```
kernel.shmall = 134217728kernel.shmmax = 134217728
```
Этот файл обрабатывается при запуске, но файл sysctl.conf может вызываться и позже.

#### Безопасность

Перед запуском сервера Service Manager необходимо отключить функцию безопасности Linux exec-shield-randomize. Встроенный скрипт smstart отправляет сообщение об ошибке и не запускает сервер, если включена функция exec-shield-randomize. Например, если вместо скрипта smstart используется собственный скрипт, необходимо иметь в виду, что сервер может запуститься, если включена функция exec-shield-randomize, но далее его выполнение будет остановлено.

Рандомизируется ли отображение виртуальной памяти с помощью Exec-Shield, управляется файлом /proc/sys/kernel/exec-shield-randomize. Можно отключить функцию exec-shield-randomize с помощью одного из следующих вариантов:

 $\bullet$ Использовать следующую команду:

echo 0 >/proc/sys/kernel/exec-shield-randomize

Значение по умолчанию для /proc/sys/kernel/exec-shield-randomize  $-1$ ;

 $\bullet$ Включить следующую строку в файл /etc/sysctl.conf:

```
kernel exec-shield-randomize=0
```
Включить следующую строку в файл /etc/grub.conf:

exec-shield=0

# **Сервер Solaris**

### Общая память

### Таблица 12 Требования к общей памяти

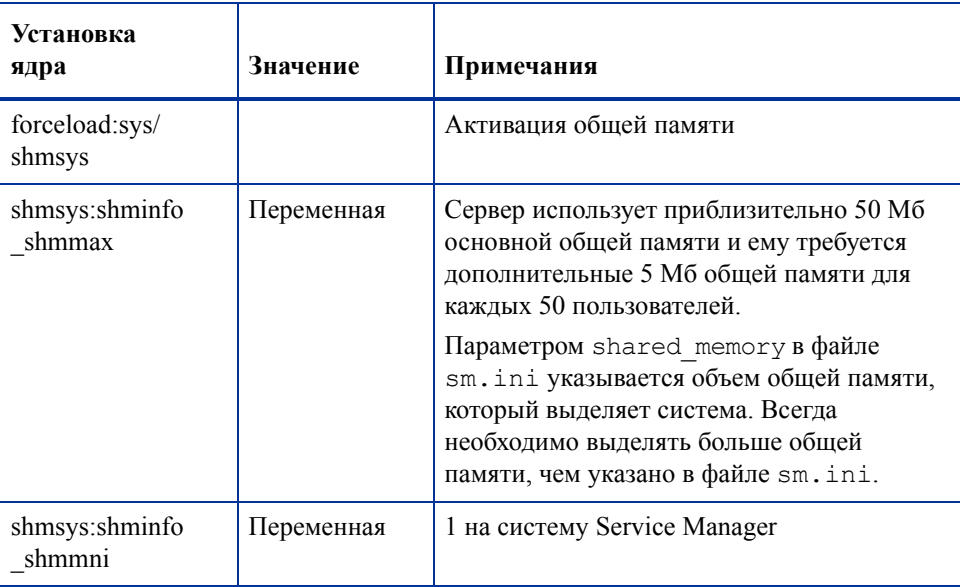

#### число дескрипторов файлов

По умолчанию верхний предел дескрипторов равен 256. Необходимо увеличить это значение до, как минимум, 512.

Для увеличения верхнего предела выполните следующие шаги:

- 1 Войдите на сервер Solaris.
- 2 Выполните команду **ulimit -a**:

```
bash-3.00$ ulimit -a
core file size (blocks, -c) unlimited
data seg size (kbytes, -d) unlimited
file size (blocks, -f) unlimited
open files (-n) 256
pipe size (512 bytes, -p) 10
stack size (kbytes, -s) 8192
cpu time (seconds, -t) unlimited
max user processes (-u) 29995
virtual memory (kbytes, -v) unlimited
```
Чтобы увеличить это значение до 512, введите следующую команду:

```
$ ulimit -n 512
```
#### Установка параметров ядра

Можно управлять параметрами ядра с помощью файла /**etc/system**. Операционная система считывает файл /**etc/system** во время инициализации, чтобы определить начальные параметры ядра. Информация об установке параметров ядра находится в справке Solaris.

# <span id="page-57-0"></span>Установка AutoPass

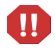

На платформах Windows AutoPass устанавливается как часть установки сервера. На платформах Unix необходимо установить его вручную до запуска Service Manager.

# Подготовка

Перед тем, как установить AutoPass, необходимо установить соответствующие исправления операционной системы.

### **Solaris**

Исправление 32-битной общей библиотеки для C++

Sun OS 5.9:  $\bullet$ код исправления 111711-09

### **Установка**

Программы установки AutoPass для каждой операционной системы включены в установочный DVD-диск. Файлы AutoPass хранятся на DVD-диске Service Manager в каталоге Server/Unix/autopass.

Установите соответствующий файл из этого местоположения в систему с помощью обычного механизма установки программного обеспечения используемой операционной системы.

### **HP-UX**

Для установки AutoPass выполните следующие шаги:

 $\mathbf{1}$ Выполните следующую команду, являясь привилегированным пользователем.

#### swinstall -s <полный-путь-к-имени-файла-depot>

Используйте соответствующий файл. depot для своей версии. IPF32 означает Itanium, остальные файлы HP-UX - для PA-RISC.

### **Solaris**

Для установки AutoPass выполните следующие шаги:

1 Выполните следующую команду, являясь привилегированным пользователем:

```
pkgadd -d <полный-путь-к-имени-файла-pkg>
```
Используйте соответствующий файл .pkg для своей версии.

### **Linux**

Для установки AutoPass выполните следующие шаги:

1 Выполните следующую команду, являясь привилегированным пользователем:

```
rpm -Uhv <полный-путь-к-имени-файла-rpm>
```
Используйте соответствующий файл. грт для своей версии.

### AIX

Для установки AutoPass выполните следующие шаги:

1 Выполните следующую команду, являясь привилегированным пользователем:

**installp -a -d <полный-путь-к-имени-файла-bff> HPOvLIC** 

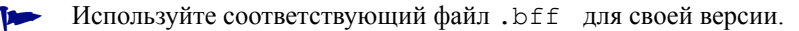

M

Если планируется использование 60-дневной временной ознакомительной лицензии для Unix, перед выполнением команды **sm -instantOn** необходимо разрешить запись в файл LicFile.txt. Местоположение этого файла по умолчанию:

/var/opt/OV/HPOvLIC/LicFile.txt

Дополнительная информация приведена в разделе [Получение](#page-60-0) лицензий на [использование](#page-60-0) продукта на стр. 61.

# Удаление AutoPass

AutoPass не удаляется автоматически при удалении Service Manager.

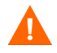

Если удалить AutoPass, Service Manager и другие приложения, которыми используется AutoPass, функционировать не будут.

### HP-UX

Выполните следующие команды для удаления Autopass, являясь привилегированным пользователем:

```
swremove HPOVLIC
```
### Solaris

Выполните следующие команды для удаления Autopass, являясь привилегированным пользователем:

**pkgrm HPOvLic**

### Linux

Выполните следующие команды для удаления Autopass, являясь привилегированным пользователем:

**rpm -e HPOvLic**

### AIX

Выполните следующие команды для удаления Autopass, являясь привилегированным пользователем:

**installp -u HPOvLIC**

# <span id="page-60-0"></span>Получение лицензий на использование продукта

Для использования Service Manager необходим пароль-ключ. Лицензирование управляется с помощью AutoPass. Когда программное обеспечение Service Manager устанавливается и используется в первый раз, предоставляется 60-дневная ознакомительная лицензия (Instant-On). В течение этого 60-дневного периода необходимо получить бессрочный пароль-ключ или продление ознакомительного периода, чтобы продолжить использование продукта.

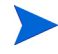

На платформах Windows AutoPass устанавливается как часть установки сервера. На платформе Unix необходимо установить AutoPass вручную. Инструкции по установке AutoPass на Unix приведены в разделе [Установка](#page-57-0) AutoPass на стр. 58.

После установки сервера можно установить ознакомительную лицензию, выполнив команду

**sm -instantOn**, с помощью которой устанавливается ознакомительная лицензия, действительная в течение 60 дней.

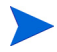

Для выполнения команды instantOn на платформах Unix необходимо разрешить запись в файл LicFile.txt. Дополнительная информация приведена в разделе [Сохранение](#page-65-0) файла ключа/пароля в системе на стр. 66.

В течение последних десяти дней ознакомительного периода каждый пользователь, желающий войти в систему, будет видеть предупреждающее сообщение об истечении срока лицензии. Системный администратор продукта должен посетить веб-узел (**www.webware.hp.com**) и загрузить бессрочную лицензию для использования продукта.

Если приобретены не все модули и необходимо добавить некоторые из них для просмотра во время процесса Instant-On, необходимо обратиться к менеджеру HP по работе с клиентами.

Для запроса бессрочной лицензии необходимо представить следующее:

- сертификат полномочий, который содержит номер продукта и номер заказа HP;
- IP-адрес сервера;
- информация о компании или организации.

Лучший способ получить лицензии на продукт – через веб-узел:

#### **www.webware.hp.com**

Можно также обратиться в центр паролей HP по факсу, электронной почте или телефону. Эта информация доступна для формы запроса паролей и уполномочивающего сертификата лицензий. Чтобы получить лицензии на продукт, необходим сертификат полномочий на лицензии.

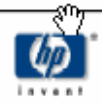

# License Entitlement Certificate

HP Order Number: Product Number: Product Name: Quantity Ordered:

Your OpenView product may be currently running under an initial 60-day Instant On. This Instant On expires 60 days from the date of installation, and after this your product may be automatically disabled. To ensure uninterrupted availability of this product, please obtain and install your permanent password before the 60-day Instant On period has expired.

#### **Password Retrieval**

Check your product's documentation for specific instructions on password installation. Many products include the Autopass feature which simplifies password redemption by providing direct password retrieval and installation.

If this feature is not available, or if the system does not have direct internet access, permanent passwords can also be redeemed on-line at http://www.webware.hp.com, or by contacting the HP Password Center, using the contact information provided below.

Your permanent password will limit the number of users to the quantity of licenses that you purchased.

### Hewlett-Packard Password Center

To obtain your password on-line, 24 hours a day, 7 days a week:

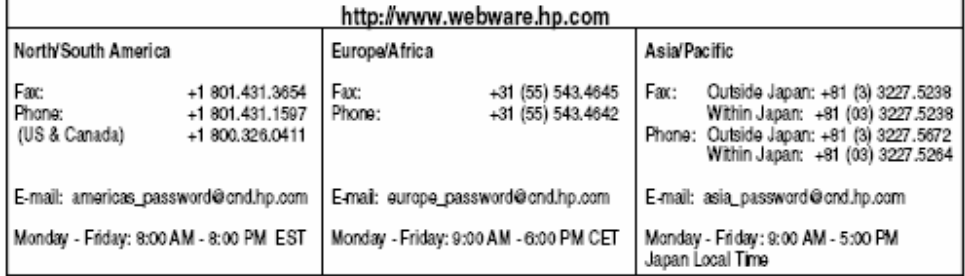

Your right to use the Software, as well as important restrictions on the use, transfer, and copying of the Software, are set forth in the Software Licensing Terms ("Agreement"), which is included with this certificate. You must review and agree to the Agreement prior to using the Software.

Retain this Certificate as your proof of License to Use.

# Через веб-узел

Для получения лицензий на продукт выполните следующие шаги:

- 1 Перейдите на веб-узел **www.webware.hp.com**. Там вы сможете связаться со службой предоставления паролей HP .
- 2 Выберите **Generate New Licenses** в меню лицензирования Webware.
- 3 Введите свой номер заказа в текстовом окне **Order number**. Номер заказа находится в License Entitlement Certificate - Password Request Form (HP Order Number).
- 4 Нажмите кнопку **Next**.
- 5 Выберите продукт, для которого запрашивается пароль, в форме Product selection, установив флажок для необходимого продукта, а затем нажмите кнопку **Next**.
- 6 Отметьте продукты, для которых необходимо запросить пароли, а затем нажмите кнопку **Next**.
- 7 Для каждого выбранного продукта введите количество лицензий на использование LTU, ограниченное числом LTU, доступным для заказа:
	- Имя хоста сервера
	- IP-адрес системы, в которой установлено программное обеспечение
- 8 Нажмите кнопку **Next**.
- 9 Введите все необходимые сведения в форму «Member sign-in», а затем нажмите кнопку **Sign-In**.
- 10 Введите все необходимые сведения в форму «Address information», а затем нажмите кнопку **Next**.
- 11 В форме «Receive Permanent Password Certificate» отобразится копия сертификата бессрочного пароля. Будут также предложены дополнительные варианты доставки сертификата.

Также должно быть получено электронное письмо, содержащее сертификат пароля и файл ключа/пароля во вложении, аналогичные следующему примеру.

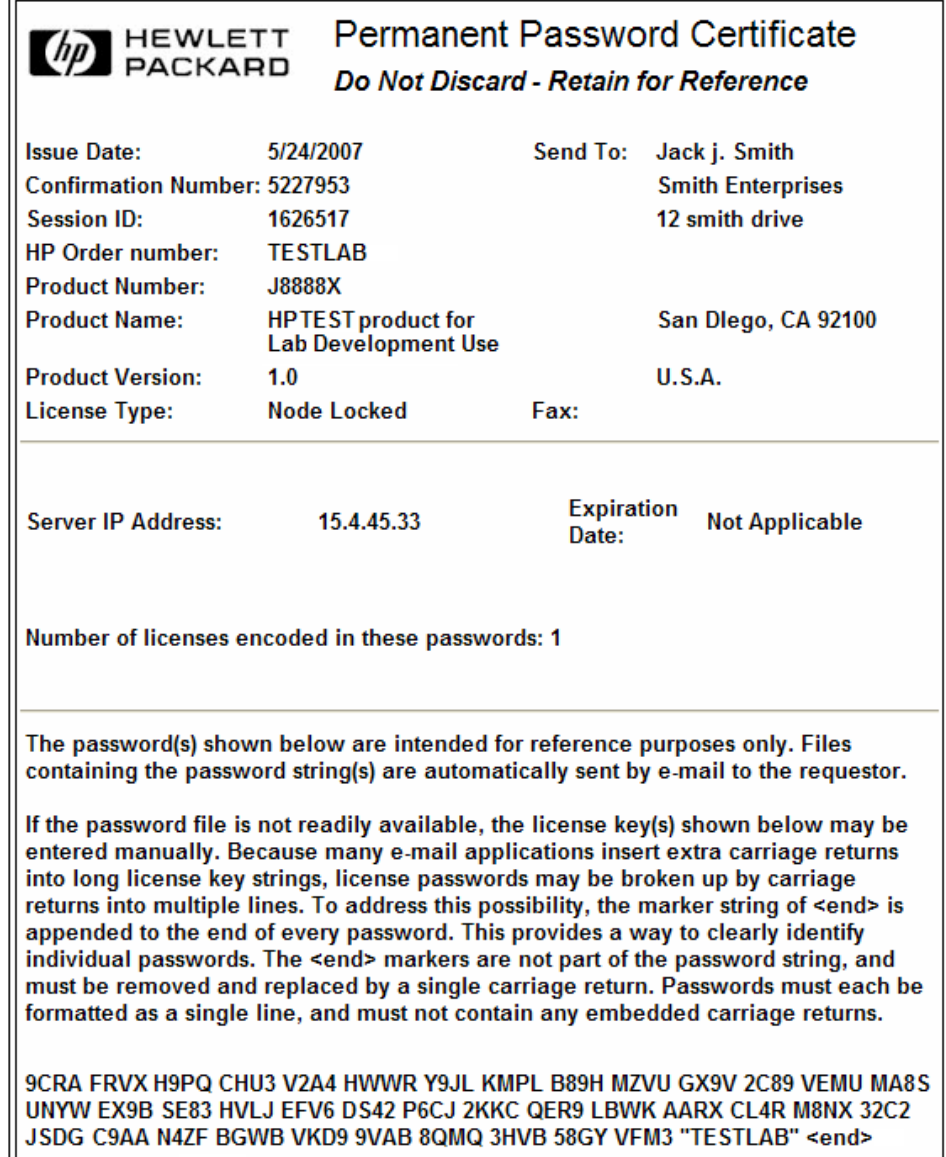

Ĩ.

Чтобы исключить возможность ошибки, настоятельно рекомендуется устанавливать лицензии/пароли непосредственно из файла ключа/пароля, а не пытаться вручную записать его из сертификата пароля/лицензии. Каждый файл лицензии/пароля можно скопировать в соответствующую систему назначения и затем непосредственно импортировать и установить самим приложением. Никаких изменений в файле ключа/пароля не требуется.

# <span id="page-65-0"></span>Сохранение файла ключа/пароля в системе

Как часть процесса получения бессрочной лицензии AutoPass по указанному адресу электронной почты отправляются файл. dat или несколько файлов. dat. Эти файлы содержат лицензионные данные, необходимые для использования соответствующими модулями Service Manager. После получения этих файлов необходимо переместить их на сервер Service Manager.

### **Windows**

Для сохранения файла ключа/пароля в системе выполните следующие шаги:

Переименуйте файл . dat в файл . txt, чтобы его можно было открыть в 1. текстовом редакторе.

Пример: из J8888X1624204.dat в J8888X1624204.txt

 $\mathbf{2}$ Создайте файл LicFile. txt для хранения в нем лицензионных данных. Местоположение этого файла по умолчанию:

C:\Program Files\Common Files\Hewlett-Packard\HPOvLIC \data

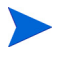

Этот файл необходимо создать только один раз. Если запрошены какие-либо дополнительные лицензии, эти лицензии следует добавить в конец данного файла.

3 Скопируйте лицензионные данные из файла лицензии и вставьте их в созданный файл LicFile.txt.

### Unix

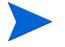

m

Эта процедура должна выполняться пользователем с доступом к корню.

Для сохранения файла ключа/пароля в системе выполните следующие шаги:

1 Переименуйте файл .dat в файл .txt, чтобы его можно было открыть в текстовом редакторе.

Пример: из J8888X1624204.dat в J8888X1624204.txt

2 Создайте файл LicFile.txt для хранения в нем лицензионных данных. Местоположение этого файла по умолчанию:

/var/opt/OV/HPOvLIC/LicFile.txt

Этот файл необходимо создать только один раз. Если запрошены какие-либо дополнительные лицензии, эти лицензии следует добавить в конец данного файла.

Скопируйте лицензионные данные из файла лицензии и вставьте их в созданный файл LicFile.txt.

3 Сохраните файл LicFile.txt.

Если планируется использование 60-дневной временной ознакомительной лицензии для Unix, перед выполнением команды **sm -instantOn** необходимо разрешить запись в файл LicFile.txt. Местоположение этого файла по умолчанию: /var/opt/OV/HPOvLIC/LicFile.txt

Дополнительная информация приведена в разделе [Получение](#page-60-0) лицензий на [использование](#page-60-0) продукта на стр. 61.

# <span id="page-67-0"></span>Настройка сервера

Установку серверов Windows и Unix можно настроить, изменив файл инициализации HP Service Manager (sm.ini).

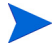

В справке Service Manager находится полный список параметров, хранящихся в файле sm.ini.

Процессы, которые система будет запускать автоматически, и параметры запуска системы можно указать в файле sm.cfg. Этот файл существует как в системе Windows, так и в Unix.

- В системе Windows файл sm. cfg определяет параметры запуска системы при запуске из службы.
- В системе Unix файл sm. cfg определяет параметры запуска системы при запуске из скрипта smstart.

# Средство настройки

При выборе параметра **Run the configuration program after installation** средство настройки запускается автоматически во время установки. Это средство предназначено для настройки новых или тестирования существующих внедрений, запускающих встроенные выборочные данные, но его также можно использовать для изменения установок в файле системы sm.ini.

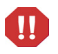

Средство настройки переписывает текущие настройки sm.ini. Перед запуском средства настройки необходимо выполнить резервное копирование файла sm.ini системы, чтобы предотвратить непреднамеренную потерю данных или простои по причине обслуживания.

Для настройки сервера выполните следующие шаги:

- 1 Запустите средство настройки сервера.
- 2 Укажите порты слушателя.

#### **Таблица 13 Параметры порта слушателя**

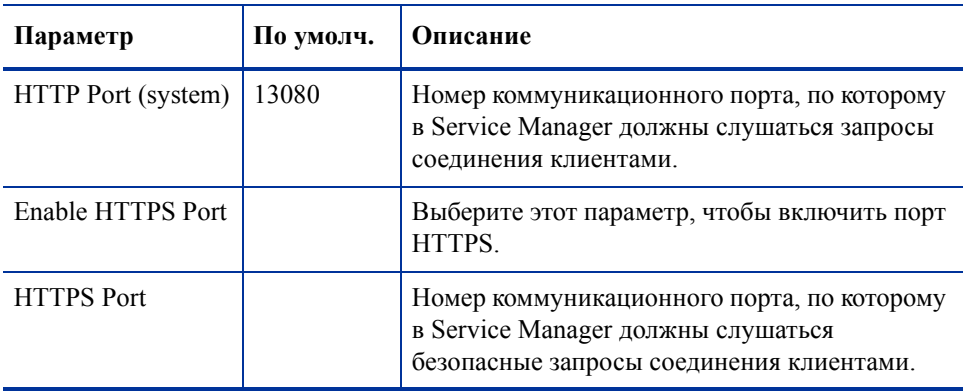

3 Укажите тип базы данных и информацию для соединения.

### **Таблица 14 Тип базы данных и информация для соединения**

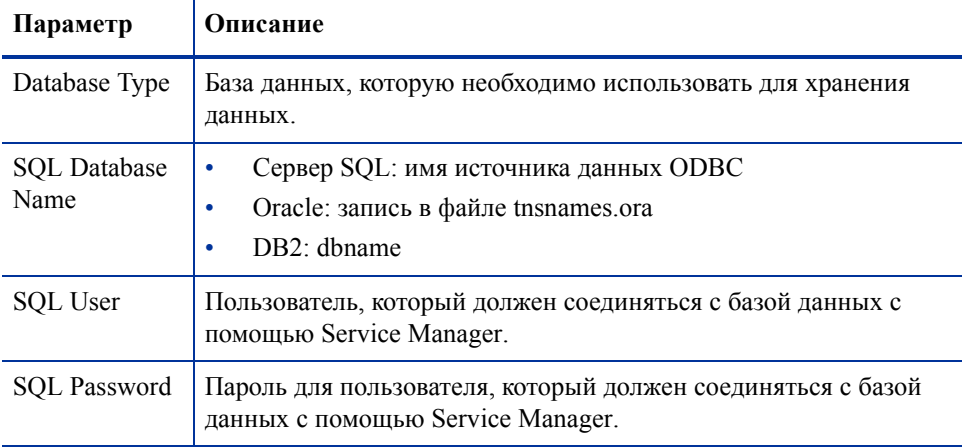

- 4 Проверьте соединение, чтобы удостовериться, что Service Manager может соединяться с базой данных.
- 5 Загрузите демонстрационные данные, если необходимо.

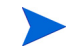

При загрузке демонстрационных данных также загружаются встроенные приложения 7.10. Может потребоваться установить их, если не выполнено обновление с ServiceCenter.

# Запуск сервера

Пока не запущен сервер, у пользователей не будет доступа к Service Manager. Для управления подключениями клиентов к серверу можно выбрать несколько различных параметров внедрения. Ниже приведен список наиболее часто используемых параметров внедрения сервера:

- внедрение горизонтального масштабирования;
- внедрение одного сервлета;
- внедрение вертикального масштабирования
- внедрение необходимого SSL и вертикального масштабирования.

Для получения подробной информации о выборе варианта внедрения, наиболее соответствующего вашим специальным требованиям, сначала необходимо установить интерактивную справку Service Manager. Информация об установке интерактивной справки приведена в разделе [Установка](#page-102-0) сервера справки на стр. 103.

# 4 Установка клиента

Клиент HP Service Manager Windows может устанавливаться только на рабочей станции Windows. Для поддержки клиентов, выполняющихся на других операционных системах, можно установить уровень веб-узлов Service Manager. Данный раздел содержит сведения о требованиях установки, а также в нём рассказывается о том, как установить клиент Windows.

Данный раздел включает следующие темы:

- Установка клиента [Service Manager Windows](#page-71-0) на стр. 72
- Установка общего клиента [Service Manager](#page-78-0) на стр. 79
- Удаление клиента [Service Manager](#page-80-0) или его компонентов на стр. 81

# <span id="page-71-0"></span>Установка клиента Service Manager Windows

Для установки клиента Service Manager необходимы полномочия локального администратора.

Для клиента Windows необходима возможность записи в папки рабочей области и конфигурации. Информация о рабочей области и конфигурации по умолчанию хранится в следующем каталоге:

C:\Documents and Settings\user name\Service Manager

## Обновление клиента Windows

Невозможно обновить клиентов Service Manager предыдущих версий до уровня клиентов Service Manager 7.10 Windows. Клиент Service Manager 7.10 Windows должен устанавливаться в новую папку. Компания HP рекомендует удалить предыдущие Service Manager клиенты, но не настаивает на этом.

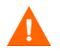

Необходимо выполнить резервное копирование всех пользовательских файлов справки, созданных для ваших клиентов Service Manager. Программой установки клиента Service Manager 7.10 для Windows переписываются все пользовательские файлы справки для предыдущих версий клиентов.
## Требования установки

| Требование              | Минимум                                     | Рекомендуется                                                                   |  |
|-------------------------|---------------------------------------------|---------------------------------------------------------------------------------|--|
| OC                      | Windows 2000                                | Windows XP Professional или Vista (SP1 или<br>выше)                             |  |
| ЦП                      | Pentium III 650 M <sub>L</sub>              | Pentium IV или Celeron 2,4 ГГц                                                  |  |
| O <sub>3</sub>          | 256 M <sub>6</sub>                          | 384 M <sub>6</sub>                                                              |  |
| Жесткий диск            | 150 Мб с установленным<br>сервером справки  | 150 Мб с установленным сервером справки<br>300 Мб с установленной документацией |  |
| Разрешение              | 800 х 600 (16 цветов)                       | 1280 х 1024 (256 цветов)                                                        |  |
| Сеть                    | $100$ Мбит                                  | $100+$ Мбит                                                                     |  |
| Учетная запись<br>входа | Учетная запись локального<br>администратора | Учетная запись локального<br>администратора                                     |  |

**Таблица 1 Требования установки клиента Windows.**

### Установка клиента Service Manager

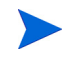

Установка клиента Service Manager для Windows отображается на языке операционной системы.

Чтобы установить клиент Service Manager для Windows, выполните следующие шаги:

- 1 Войдите в сервер Windows как пользователь с привилегиями локального администратора.
- 2 Вставьте установочный DVD-диск Service Manager в соответствующий дисковод сервера.

Если установка выполняется для системы, в которой разрешен автозапуск, автоматически запустится обозреватель DVD-диска. Если автозапуск отключен, выполните следующие шаги для запуска обозревателя DVD-диска вручную.

- a Перейдите к каталогу DVD-диска.
- b Откройте файл clickme.htm.
- 3 Нажмите **Установить клиент Windows**. Откроется мастер установки клиента Service Manager.
- 4 Нажмите кнопку **Далее**, чтобы прочитать и принять условия лицензионного соглашения.
- 5 Выберите вариант **Я принимаю условия лицензионного соглашения**.

Кнопка **Далее** станет активной. Откроется страница «Выбрать папку установки».

- 6 Выполните одно из следующих действий:
	- a Нажмите кнопку **Далее**, чтобы принять каталог установки по умолчанию.

```
Каталог установки по умолчанию:
C:\Program Files\HP\Service Manager 7.10\Client
```
- b Нажмите кнопку **Обзор**, чтобы выбрать другой каталог установки.
- 7 Нажмите кнопку **Далее**, чтобы выбрать функции клиента, которые необходимо установить.
- 8 Нажмите кнопку **Далее**, чтобы подготовить процесс установки. Откроется страница сводки.
- 9 Нажмите кнопку **Установить**, чтобы начать копирование установочных файлов. Чтобы прервать установку, нажмите **Отмена**.

После завершения установки откроется страница завершения мастера установки клиента Service Manager.

- 10 Нажмите кнопку **Готово** для выхода из мастера установки. Установка клиента завершена.
- 11 Закройте окно обозревателя или щелкните по следующему элементу, который необходимо установить.

## Определение подключения нового клиента

При первом обращении к клиенту откроется окно «Connections», позволяющее определить подключение к серверу хоста Service Manager. В окне «Connections» можно добавить и сохранить несколько настроек подключения.

Необходимо установить подключение к активному серверному процессу. По умолчанию выбраны следующие установки:

- Слушатель клиента по портам 13080 (http) и 13443 (https/SSL) для клиентов HTTP, включая веб-клиентов, клиентов Windows и SOAP-API.
- Специальный слушатель по порту 12690 для SCAuto.

Если сервером не используются настройки по умолчанию, необходимо настроить клиент для подключения к серверу.

#### Определение подключения нового клиента

Для определения подключения нового клиента выполните следующие шаги:

- 1 В главном меню Windows выберите **Старт** > **Программы** > **HP > Service Manager 7.10** > **Service Manager Клиент**. Откроется окно «Connections».
- 2 Нажмите кнопку **New**. В окне «Connections» отобразится новый узел на панели «Connections».
- 3 Введите или выберите параметры подключения.

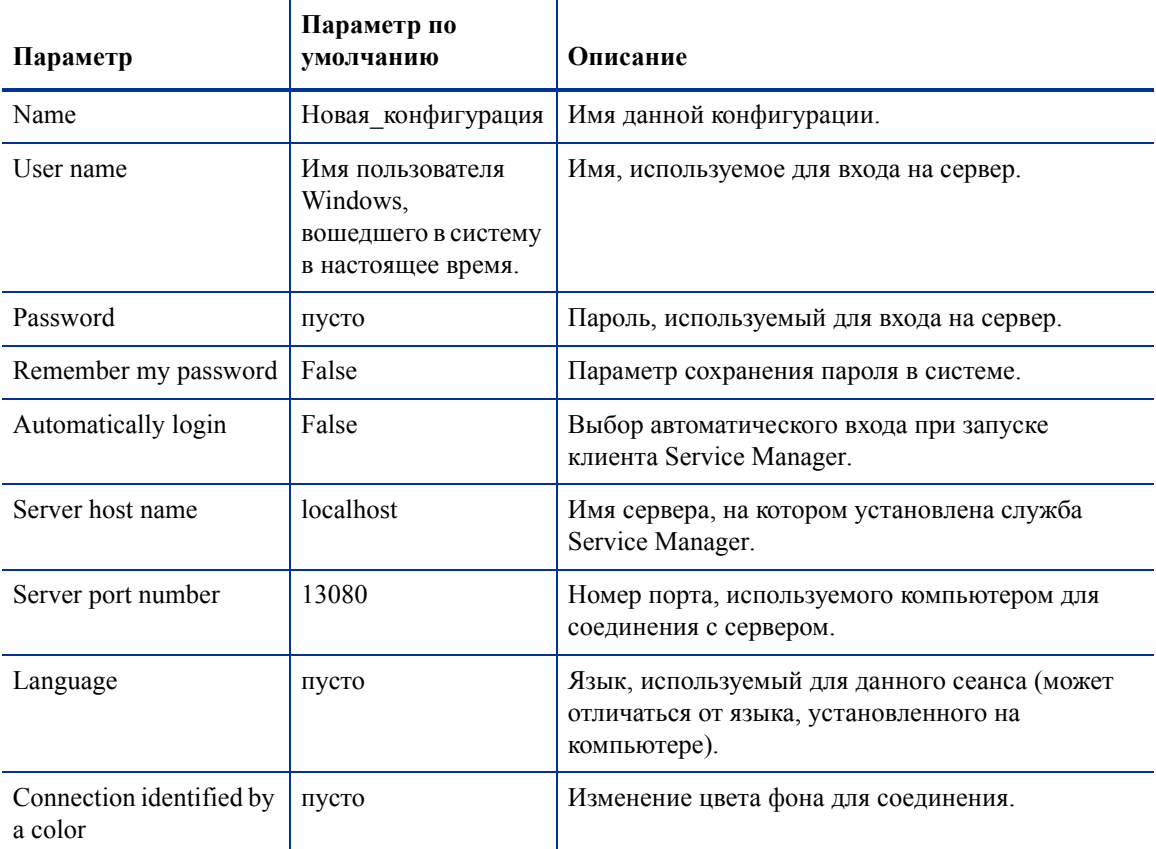

#### **Таблица 2 Параметры подключения клиента Windows**

4 Нажмите **Advanced**, чтобы установить остальные параметры подключения. Эти функции являются дополнительными.

| Параметр              | <b>Описание</b>                                                          |
|-----------------------|--------------------------------------------------------------------------|
| Compress              | Сжатие сообщений SOAP с помощью кодирования по методу GNU zip (gzip).    |
| SOAP messages         | При этом можно уменьшить объем данных, передаваемых на сервер и от него. |
| Use SSL               | Использование средства шифрования Secure Socket Layer (SSL) для защиты   |
| Encryption            | данных при их передаче по сети.                                          |
| Trace SOAP<br>traffic | Регистрация в журнале сообщений SOAP для отладки.                        |

**Таблица 3 Дополнительные параметры подключения клиента Windows**

Необходимо определить файл действительных сертификатов ЦС, чтобы включить SSL-шифрование. В установку клиента включен образец файла сертификатов ЦС с именем cacerts. Местоположение по умолчанию файла cacerts при установке в Windows: C:\Program Files\HP\Service Manager 7.10\Client\ plugins\com.hp.ov.sm.client.common\_7.10

- 5 Нажмите кнопку **OK**, чтобы добавить дополнительные функции.
- 6 Нажмите кнопку **Apply**, чтобы добавить подключение.
- 7 Чтобы добавить дополнительные подключения, повторите шаги 2 6.

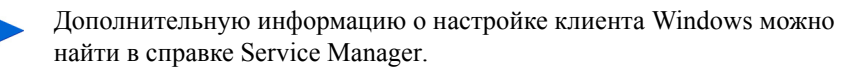

## Подключение к серверу Service Manager

С одного клиента Service Manager можно подключаться к нескольким серверам. Каждое подключение открывается в новом окне.

Для подключения к серверу Service Manager выполните следующие действия:

1 В главном меню Windows выберите **Пуск** > **Программы** > **Service Manager Клиент** > **Service Manager Клиент**.

Откроется окно «Connections».

- 2 Выполните одно из следующих действий:
	- Дважды щелкните подключение.
	- Щелкните подключение, а затем нажмите кнопку **Connect**.

## Установка общего клиента Service Manager

Можно установить клиент Service Manager на сетевом ресурсе общего пользования, чтобы несколько пользователей могли пользоваться олним обшим клиентом. В настройках общего клиента можно установить свои собственные локальные настройки для каждого пользователя или установить общие настройки для всех пользователей. Сервером Service Manager отдельно отслеживаются подключения каждого клиента независимо от источника. Для установки общего экземпляра клиента Service Manager выполните следующие шаги:

- Установите клиент Service Manager на сетевом сервере. Дополнительная 1. информация приведена в разделе Установка клиента Service Manager Windows на стр. 72.
- $\mathbf{2}$ Создайте сетевой ресурс Windows общего пользования в папке, в которой установлен клиент Service Manager, и предоставьте пользователям доступ к этому сетевому ресурсу общего пользования. Например:

\\my server\Service Manager Client

Дополнительную информацию можно найти в интерактивной справке Windows.

- 3 Войдите в систему на компьютере каждого пользователя, которые будут пользоваться общим клиентом.
- Сопоставьте сетевой ресурс общего пользования буквенному обозначению 4 диска в локальной системе. Например:

Буквенное обозначение диска: F: Сопоставление с: \\my server\Service Manager Client

5 Создайте ярлык Windows для файла ServiceManager. exe на сетевом ресурсе общего пользования. Например:  $F:\S$ erviceManager.exe

По умолчанию все пользователи используют общие настройки клиента. Если необходимо, чтобы у пользователей были свои собственные настройки клиента, перейдите к следующему шагу.

 $6<sup>1</sup>$ Измените целевые свойства ярлыка Windows, добавив после имени исполняемого файла следующую информацию: -data %USERPROFILE%\Service Manager\

Параметр - data позволяет указывать путь для сохранения настроек клиента. В приведенном выше примере папка Service Manager помещается в папку Documents and Settings пользователя, вошедшего в систему в настоящее время.

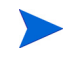

Если имя пути включает пробелы, необходимо заключить путь в двойные кавычки. Например:

F:\ServiceManager.exe -data "%USERPROFILE%\HP Service Manager\workspace"

## Удаление клиента Service Manager или его компонентов

Удаление клиента Service Manager с помощью функции Windows Добавить/Удалить программы.

Для удаления клиента Service Manager или его компонентов выполните следующие шаги:

1 В главном меню Windows выберите **Пуск** > **Настройки** > **Панель управления** > **Добавить/Удалить программы**.

Откроется окно Добавить/Удалить программы.

2 Перейдите к программе Service Manager Client и нажмите кнопку **Удалить**.

Будет предложено подтвердить удаление программы.

3 Нажмите кнопку **Да**.

Процесс удаления займет несколько минут. Ход выполнения удаления сопровождается дополнительными сообщениями.

После завершения удаления происходит возврат в диалоговое окно Добавить/ Удалить программы.

4 Нажмите кнопку **Закрыть**.

В процессе удаления клиента параметры настройки клиента сохраняются намеренно. Необходимо вручную удалить эти файлы, если Service Manager полностью удаляется из системы. Компания HP рекомендует удалять всю папку установки клиента и папку с локальной доступной для записи рабочей областью и настройками, если нет необходимости сохранять какие-либо настройки существующего клиента.

# 5 Установка уровня веб-узлов

Установка уровня веб-узлов позволяет клиентам использовать веб-интерфейс для доступа к

HP серверу Service Manager.

Данный раздел включает следующие темы:

- [Архитектура](#page-83-0) уровня веб-узлов на стр. 84
- Требования к [обозревателю](#page-84-0) для веб-клиента на стр. 85
- [Установка](#page-85-0) уровня веб-узлов на стр. 86
- Доступ к [Service Manager](#page-97-0) из веб-клиента на стр. 98
- Интеграция [компьютерной](#page-98-0) телефонии (CTI) для веб-клиента на стр. 99
- [Использование](#page-101-0) веб-клиента телефонии на стр. 102

## <span id="page-83-0"></span>Архитектура уровня веб-узлов

Уровнем веб-узлов Service Manager используется и веб-сервер, и сервер веб-приложений, чтобы обеспечить доступ к формам Service Manager с помощью веб-обозревателя. Веб-сервером обрабатываются входящие запросы HTTP, тогда как на сервере веб-приложений выполняются Java и JSP, необходимые для соединения с Service Manager.

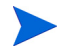

Некоторые серверы веб-приложений, например, Tomcat и WebSphere, имеют встроенные веб-серверы.

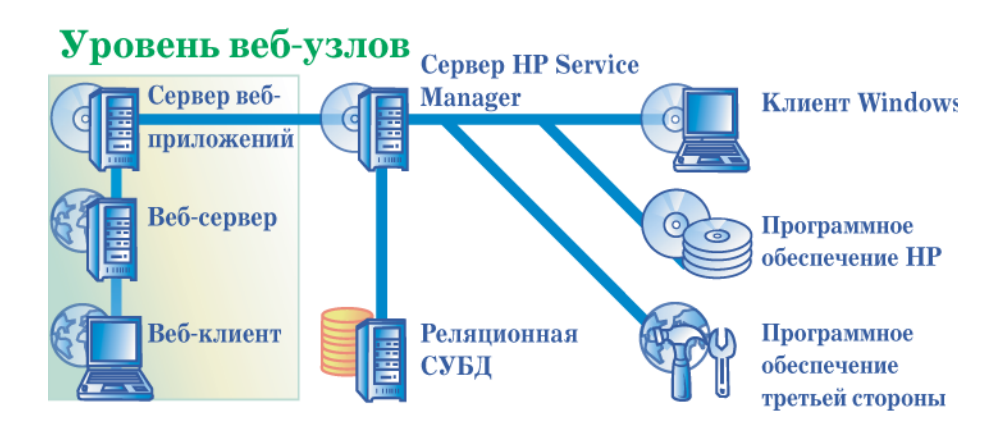

Уровень веб-узлов на Windows или Unix платформах устанавливается с помощью развертывания файла webtier-7.10.war на сервере веб-приложений. На некоторых серверах веб-приложений может потребоваться установка пакета Sun J2SE Java Development Kit (JDK).

## <span id="page-84-0"></span>Требования к обозревателю для веб-клиента

Чтобы у пользователей был доступ к веб-клиенту с помощью обозревателя, необходимо активировать следующие настройки и параметры:

- Включить «cookies»
- Включить Java
- Включить JavaScript
- Включить всплывающие окна. Можно добавить URL-адрес сервера Service Manager к списку исключений для всплывающих окон.

Для графического отображения рабочего процесса установите один из следующих компонентов Java:

| Операционная система                  | Компонент Java для установки                                                                                            |
|---------------------------------------|----------------------------------------------------------------------------------------------------|
| Windows XP                            | Один из следующих:<br>Подключаемый модуль Microsoft Java<br>Virtual Machine (JVM)<br>Sun Java Runtime Environment (JRE) |
| Все остальные операционные<br>системы | Sun Java Runtime Environment (JRE)                                                                                      |

**Таблица 1 Требования к обозревателю веб-клиента**

## <span id="page-85-0"></span>Установка уровня веб-узлов

Чтобы установить уровень веб-узлов Service Manager, необходимо выполнить следующие задачи:

Задача 1: Определить веб-архитектуру, необходимую для поддержки вашего уровня веб-узлов.

> См. раздел [Определение](#page-86-0) веб-архитектуры, необходимой для поддержки вашего [уровня](#page-86-0) веб-узлов на стр. 87.

Задача 2:Развернуть уровень веб-узлов Service Manager на сервере веб-приложений.

См. раздел Развертывание уровня веб-узлов [Service Manager](#page-88-0) на стр. 89.

Задача 3:Установить подписанные файлы JAR, если это необходимо для сервера веб-приложений.

См. раздел Установка [подписанных](#page-94-0) файлов JAR на стр. 95.

Задача 4:Установить настройки памяти сервера веб-приложений для своей производственной среды.

> См. раздел Настройка объема [динамической](#page-95-0) памяти для сервера веб-приложений на стр[. 96.](#page-95-0)

Задача 5:Установить глобальные настройки веб-клиента в файле web.xml.

См. раздел Установка настроек веб-клиента в файле [конфигурации](#page-90-0) web.xml на стр[. 91.](#page-90-0)

## <span id="page-86-0"></span>Определение веб-архитектуры, необходимой для поддержки вашего уровня веб-узлов

Для функционирования уровня веб-узла Service Manager должен выполняться хотя бы один сервер веб-приложений. В зависимости от функций и масштаба вашего уровня веб-узлов возможно понадобится использовать выделенный производственный веб-сервер и дополнительные сервера веб-приложений. Для определения количества серверов веб-приложений и веб-серверов, необходимых для вашего внедрения, обратитесь к указаниям ниже.

### Определение необходимости выделенного производственного веб-сервера для уровня веб-узла

При использовании любого параметра внедрения из приведенного ниже списка необходимо установить и настроить выделенный производственный веб-сервер. Если не выполняется ни одна из конфигураций, перечисленных ниже, тогда можно выполнить ваш уровень веб-узла с одного сервера веб-приложений.

- Внедрение доверенной регистрации (пользователи веб-клиента входят в Service Manager, не вводя имени пользователя и пароля).
- Внедрение балансировки нагрузки (соединения веб-клиента распределяются нескольким серверам веб-приложений).
- Масштабированное внедрение для поддержки большого количества одновременных пользователей (поддержка 300 или более одновременных соединений веб-клиента).

#### Внедрение доверенной регистрации

Для внедрения доверенной регистрации веб-сервер должен принимать предварительно подтвержденную информацию HTTP-заголовка от вашего ПО для подтверждения подлинности (например, SiteMinder или Integrated Windows Authentication). ПО для подтверждения подлинности необходимо установить и настроить отдельно. Информацию об HTML-заголовках, которые поступают к вашему веб-серверу от ПО для подтверждения подлинности можно найти в документации к веб-серверу. Дополнительную информацию можно найти в следующих технических документах на веб-узле технической поддержки HP:

*Trusted Sign-On Authentication in ServiceCenter 6.1 and Greater Versions Integrating ServiceCenter with Third-Party Authentication Tools* 

#### Внедрение балансировки нагрузки

В процессе внедрения балансировки нагрузки используется веб-сервер, чтобы направить запросы соединения на два или более серверов веб-приложений. Чтобы определить сервера веб-приложений (также известные как рабочие), которые доступны для приема запросов веб-клиента, необходимо настроить веб-сервер. Для некоторых комбинаций веб-серверов и серверов веб-приложений возможно понадобится установить дополнительное связующее ПО (например, чтобы направить запросы к серверам веб-приложения Tomcat, используя веб-сервер Apache, необходимо установить соответствующее связующее ПО). Информацию о направлении HTTP-запросов к имеющимся в наличии рабочим серверам веб-приложений можно найти в документации к вашему веб-серверу и серверу веб-приложений.

#### Масштабированное внедрение

В процессе масштабированного внедрения используется внедрение балансировки нагрузки описанное выше, что позволяет поддерживать большое количество одновременных пользователей веб-клиента. Как правило, компания HP рекомендует запускать один рабочий сервер веб-приложения для каждых 300 одновременных соединений веб-клиента, которые поддерживает ваш уровень веб-узла. Для определения количества соединений, поддерживаемых вашим уровнем веб-узла обратитесь к следующему техническому документу на веб-узле технической поддержки HP:

*Service Manager 7 Reference Configurations*

## <span id="page-88-0"></span>Развертывание уровня веб-узлов Service Manager

Уровень веб-узлов Service Manager содержит совместимое с J2EE веб-приложение, которое выполняется на сервере веб-приложений. Для каждого типа сервера веб-приложений используется свой собственный метод развертывания веб-приложений. Конкретные указания по развертыванию веб-приложений можно найти в документации сервера веб-приложений.

В следующей таблице собраны вместе необходимые методы развертывания.

| сервер<br>веб-приложений | Метод развертывания                                                                          |  |
|--------------------------|----------------------------------------------------------------------------------------------|--|
| Apache Tomcat            | Скопируйте файл webtier-7.10. war в папку<br>webapps и запустите сервер веб-приложений.      |  |
| <b>BEA</b> WebLogic      | Откройте консоль администрирования и установите<br>веб-приложение из файла webtier-7.10.war. |  |
| <b>IBM</b> WebSphere     | Откройте консоль администрирования и установите<br>веб-приложение из файла webtier-7.10.war. |  |

**Таблица 2 Методы развертывания уровня веб-узлов**

#### Разверните уровень веб-узла на сервере Tomcat

Для развертывания файла webtier-7.10. war на сервере Tomcat можно использовать, например, следующие шаги.

- 1 Войдите на сервер как пользователь с полномочиями локального администратора.
- $2<sup>7</sup>$ Остановите выполнение сервера веб-приложений Tomcat.
- 3 Вставьте установочный DVD-диск Service Manager в соответствующий дисковод сервера.

Если установка выполняется для системы, в которой разрешен автозапуск, автоматически запустится обозреватель DVD-диска. Если автозапуск отключен, выполните следующие шаги для запуска обозревателя DVD-диска вручную.

- Перейдите к каталогу DVD-диска.  $\alpha$
- $\mathbf{b}$ Откройте файл clickme.htm.
- $\overline{4}$ Нажмите кнопку **Download Service Manager Web Tier**. Откроется окно «File Download».
- 5 Нажмите кнопку Save. Откроется диалоговое окно «Save As».
- 6 Сохраните файл в своем каталоге webapps для Tomcat. Например,  $C:\Per{\circ}$ Files\Apache Software Foundation\Tomcat 5.0\webapps)
- $7<sup>1</sup>$ Отредактируйте файл web. xml в файле webtier-7.10, чтобы добавить информацию о вашем серверном соединении. См. раздел Установка настроек веб-клиента в файле конфигурации web.xml на стр. 91.
	- Установки вашего веб-клиента можно изменить после развертывания уровня веб-узла. Уровень веб-узла можно развернуть без изменения установок веб-клиента, но уровень веб-клиента не будет принимать соединения клиента, пока установки не будут изменены.

## <span id="page-90-0"></span>Установка настроек веб-клиента в файле конфигурации web.xml

Можно определить глобальные настройки веб-клиента в файле web.xml на сервере уровня веб-узлов. Настройками, указанными в этом файле, определяются настройки клиентов для всех веб-клиентов. Полный список всех параметров и более подробное объяснение для каждого из них можно найти в интерактивной справке Service Manager.

Для установки настроек клиентов в файле web.xml выполните следующие шаги:

1 Откройте файл webtier-7.10.war в программе управления архивами.

Можно скопировать эти файлы с DVD-диска установки Service Manager.

2 Извлеките файл web.xml из архива в свою локальную систему.

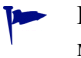

Извлеките этот файл по его пути по умолчанию WEB-INF\, чтобы можно было сохранить информацию о пути при его повторной архивации.

- 3 Откройте файл web.xml в текстовом редакторе.
- 4 Добавьте или измените настройки в данном файле. Список самых часто устанавливаемых параметров можно найти в разделе [Устанавливаемые](#page-92-0) обычно веб-[параметры](#page-92-0) на стр. 93.

5 Как минимум необходимо установить параметры **serverHost** и **serverPort**.

```
<?xml version="1.0" encoding="UTF-8"?>
                 <!DOCTYPE web-app PUBLIC "-//Sun
                 Microsystems, Inc.//DTD Web Application 2.2/
                 /EN" "http://java.sun.com/j2ee/dtds/
                 web-app 2 2.dtd">
                 <sub>web-app</sub></sub>
                 <display-name>Service Manager</display-name>
                 <description>Service Manager</description>
                 \ddots<init-param>
Установите хост _____ <param-name>serverHost</param-name>
                 <param-value>localhost</param-value>
                 \langleinit-param>
                 <init-param>
Установите порт - < param-name>serverPort</param-name>
                 <param-value>13080</param-value>
                 </init-param>
```
- 6 Сохраните файл.
- $\mathcal{I}$ Запустите сервер Tomcat.

Сервер Tomcat автоматически откроет файл webtier-7.10. war и создаст виртуальный каталог webtier-7.10.

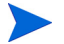

Если при запуске Tomcat не создает каталог webtier-7.10, проверьте файлы журналов, свяжитесь со службой поддержки и передайте им информацию, обнаруженную в файлах журнала.

8 Добавьте обновленный файл web. xml обратно в архив webtier-7.10. war.

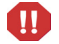

Файл web. xml должен включать путь WEB-INF\.

Теперь веб-клиенты будут использовать настройки клиентов, указанные в файле web. xml, при развертывании файла webtier-7.10. war на уровне веб-узлов.

### Файлы журналов уровня веб-узлов

Уровнем веб-узлов Service Manager файлы журналов записываются в файл журнала и местоположение по умолчанию, используемые сервером веб-приложений. Имя и местоположение файла журналов можно найти в документации к серверу веб-приложений.

### Устанавливаемые обычно веб-параметры

<span id="page-92-0"></span>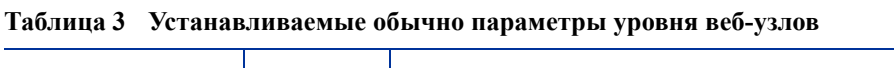

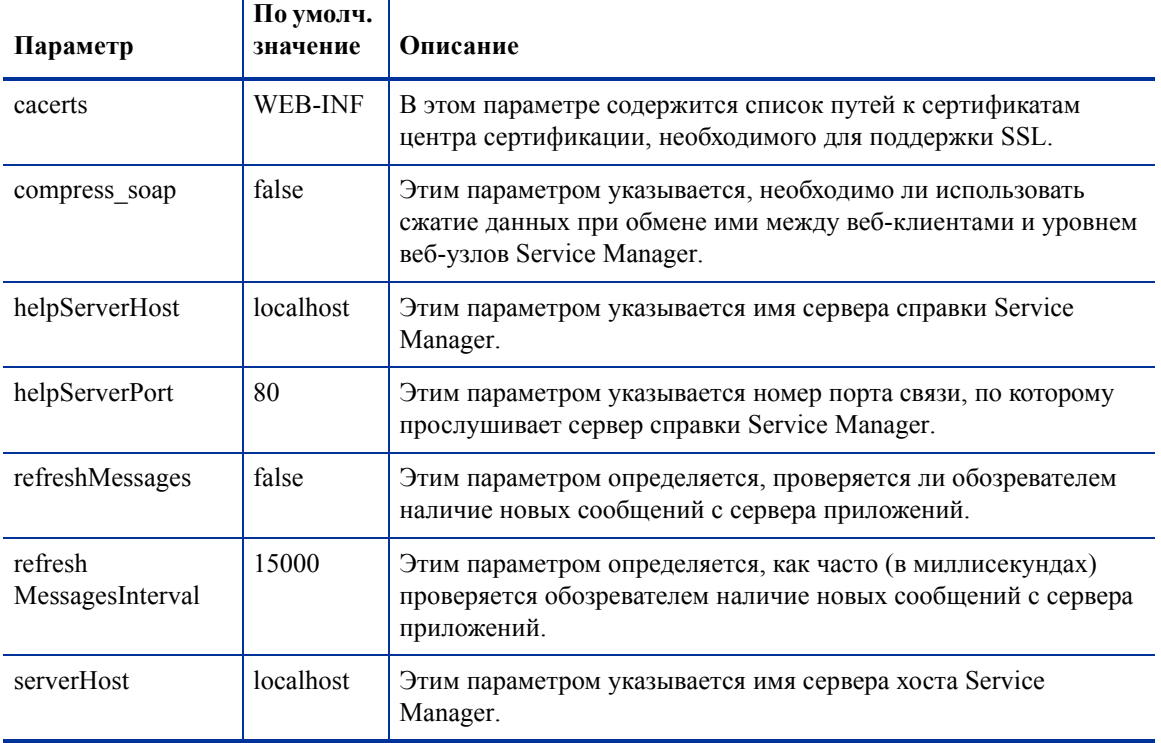

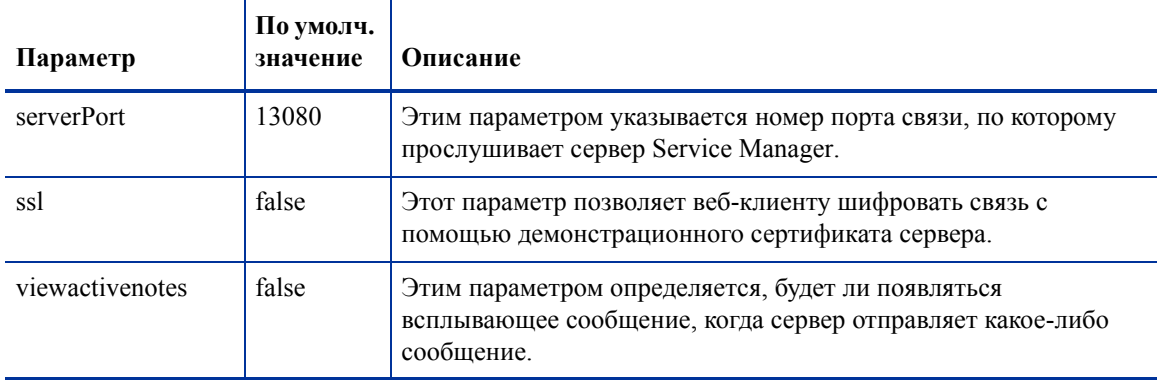

#### **Таблица 3 Устанавливаемые обычно параметры уровня веб-узлов**

## <span id="page-94-0"></span>Установка подписанных файлов JAR

В зависимости от используемого сервера веб-приложений может возникнуть необходимость в установке некоторых подписанных файлов JAR, чтобы обеспечить нормальное функционирование уровня веб-узлов Service Manager. Эти файлы позволяют выполнять такие функции, как протокол SOAP over HTTP и кодирование Fast Infoset.

В таблице ниже перечислены подписанные файлы JAR, необходимые для каждого из поддерживаемых серверов веб-приложений.

#### Таблица 4 Серверы веб-приложений, для которых необходимы подписанные файлы JAR

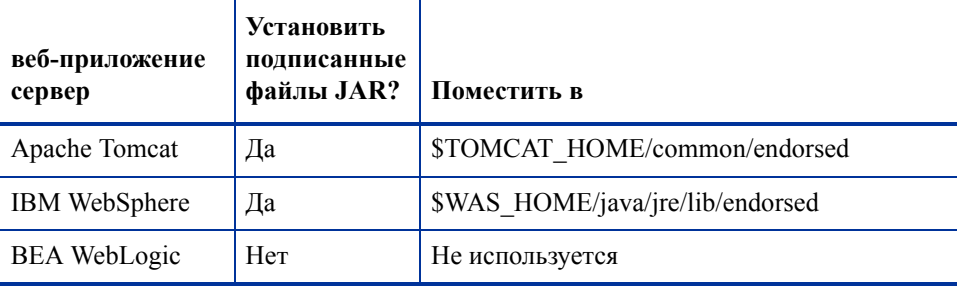

В число необходимых файлов JAR входят:

- $\bullet$  $dom$ -jwsdp-1.6.jar
- jai\_imageio-1.0.jar  $\bullet$
- jaxp-api-jwsdp-1.6.jar  $\bullet$
- sax-jwsdp-1.6.jar  $\bullet$
- xalan-jwsdp-1.6.jar  $\bullet$
- xercesImpl-jwsdp-1.6.jar  $\bullet$

#### Необходимость установки подписанных файлов JAR

Для установки подписанных файлов JAR выполните следующие шаги:

Скопируйте все файлы JAR из следующей папки DVD-диска установки Service  $\mathbf{1}$ Manager:

Redistributables\Java\Endorsed

 $\overline{2}$ Добавьте файлы в папку endorsed сервера веб-приложений.

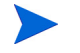

Если на сервере веб-приложений еще нет папки endorsed, необходимо создать ее для установки файлов JAR.

Heoбходимо заменить все файлы, находившиеся до этого в папке endorsed, файлами с DVD-диска установки Service Manager.

## <span id="page-95-0"></span>Настройка объема динамической памяти для сервера веб-приложений

Размером динамической памяти сервера веб-приложений напрямую определяется, сколько соединений может обрабатывать каждый сервер веб-приложений. Большинству серверов приложений для оптимальной производительности необходим объем динамической памяти как минимум 256 Мб. Если возникают проблемы с низкой производительностью соединений с веб-клиентом, попробуйте увеличить объем динамической памяти сервера веб-приложений. Указания по настройке объема динамической памяти можно найти в документации сервера веб-приложений.

## Настройка веб-сервера для работы с Service Manager

### IIS

Включите в файл workers.properties.minimal (IIS 5) или workers2.properties (IIS 6.2) следующие 5 параметров:

**[uri:/sm/servlet/\*] info=Prefix mapping [uri:/sm/\*.jsp] info=Extension mapping [uri:/sm/\*.do] info=Extension mapping [uri:/sm/attachments/\*] info=Extension mapping [uri:/sm/cwc/nav.menu]**

**info=Extension mapping**

*Установка уровня веб-узлов 97*

## <span id="page-97-0"></span>Доступ к Service Manager из веб-клиента

Следующие URL-адреса используются для доступа к Service Manager из уровня веб-узлов.

• Адрес стандартного веб-клиента:

#### **http://<сервер>:<порт>/webtier-7.10/index.do**

Адрес веб-клиента для самообслуживающихся сотрудников:

#### **http://<сервер>:<порт>/webtier-7.10/ess.do**

Адрес веб-клиента с поддержкой специальных возможностей:

#### **http://<сервер>:<порт>/webtier-7.10/accessible.do**

Доступный веб-клиент не отображает списки записей.

Адрес веб-клиента для самообслуживающихся сотрудников с поддержкой специальных возможностей:

#### **http://<сервер>:<порт>/webtier-7.10/accessible\_ess.do**

Вместо *<сервер>* вводится имя веб-сервера, на котором выполняется уровень веб-узлов. Вместо <*порт>* введите номер порта связи, используемого для соединения с уровнем веб-узлов.

 $\blacksquare$ 

Нет необходимости указывать порт связи в URL-адресе уровня веб-узлов, если используется порт веб-сервера по умолчанию (порт 80). Указания по настройке порта связи можно найти в документации веб-сервера.

## <span id="page-98-0"></span>Интеграция компьютерной телефонии (CTI) для веб-клиента

Веб-клиент может поддерживать соединения с приложениями интеграции компьютерной телефонии (CTI). В CTI при внедрении в веб-клиент используется приложение обработки событий Service Manager для открытия или обновления записей.

Для настройки и использования CTI выполните следующие шаги:

#### Задача 1: Настройте веб-обозреватель.

См. раздел Требования к настройкам веб-[обозревателя](#page-98-1) на стр. 99.

Задача 2:Установите приложение JRE.

См. раздел Установка [приложения](#page-99-0) JRE на стр. 100.

#### Задача 3:Установите апплет CTI.

См. раздел [Установка](#page-100-0) апплета CTI на стр. 101.

Задача 4:Соединитесь с веб-клиентом для получения звонков.

См. раздел [Выполнение](#page-101-1) звонков с помощью веб-клиента телефонии на стр. 102.

### <span id="page-98-1"></span>Требования к настройкам веб-обозревателя

Включите следующие настройки и параметры для использования CTI с веб-клиентом:

- Cookies
- Java
- JavaScript
- Всплывающие окна. (Добавьте URL-адрес сервера Service Manager к списку исключений для всплывающих окон).

## <span id="page-99-0"></span>Установка приложения JRE

Необходимо установить приложение Java Runtime Environment (JRE) в системе каждого веб-клиента для выполнения апплета CTI. Определить совместимую версию приложения JRE можно с помощью документации веб-обозревателя.

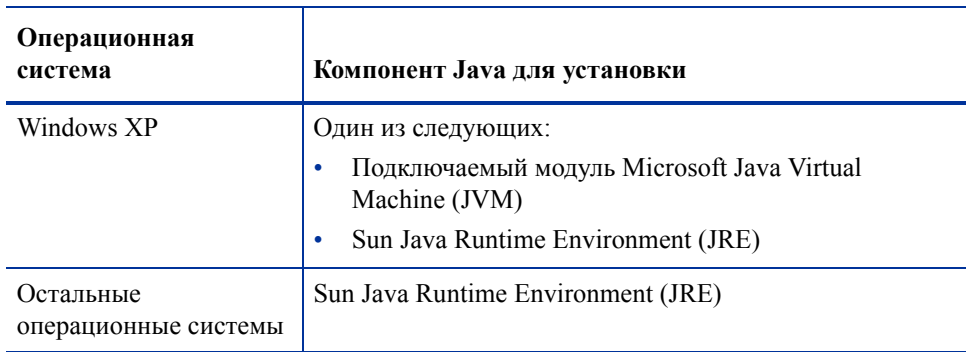

#### Таблица 5 Требования к приложению JRE для обозревателя для поддержки **CTI**

Например, для установки приложения Sun J2SE JRE, которое можно использовать с обозревателями Internet Explorer или Mozilla, можно выполнить следующие шаги:

- Перейдите на веб-узел Sun Java: http://java.sun.com/javase/downloads/ 1. index.jsp.
- $2<sup>1</sup>$ Найдите раздел Java Runtime Environment (JRE) и нажмите кнопку Download.
- 3 Примите лицензионное соглашение.
- $\overline{4}$ Перейдите в свою операционную систему (например, Windows) и загрузите самую последнюю версию приложения JRE для своей операционной системы.

## <span id="page-100-0"></span>Установка апплета CTI

Необходимо выполнить одновременную установку апплета CTI на всех веб-клиентах системы, чтобы веб-клиенты могли принимать системные события Service Manager от приложения CTI.

Для установки апплета CTI выполните следующие шаги:

1 Войдите в систему веб-клиента с полномочиями локального администратора.

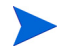

Для установки апплета необходима учетная запись локального администратора.

- 2 Закройте все остальные клиенты Service Manager и окна веб-обозревателя.
- 3 Откройте веб-обозреватель и перейдите по URL-адресу уровня веб-узлов телефонии:

#### **http://<сервер>:<порт>/sc/index.do?telephonyuser=1**

Вместо *<сервер>* вводится имя веб-сервера, на котором выполняется уровень веб-узлов. Вместо *<порт>* вводится номер порта связи, используемого для соединения с уровнем веб-узлов.

- 4 Если в системе веб-клиента правильно установлено приложение JRE, то веб-обозреватель предложит пользователю установить апплет CTI.
- 5 Щелкните обозначение соответствующего действия в обозревателе, чтобы принять установку апплета (например, **Run** или **OK**).
- 6 Закройте и перезапустите веб-обозреватель.

## <span id="page-101-0"></span>Использование веб-клиента телефонии

Для веб-клиента телефонии необходимо наличие в Service Manager приложения CTI и приложения обработки событий.

### Доступ к СТІ из веб-клиента

Можно использовать следующие адреса URL для доступа к компонентам телефонии веб-клиента.

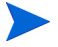

Апплет телефонии не применяется для компонентов самообслуживания Service Manager.

 $\bullet$ Адрес стандартного веб-клиента телефонии:

http://<cepsep>:<mopr>/sm/index.do?telephonyuser=1

 $\bullet$ Адрес веб-клиента телефонии с поддержкой специальных возможностей:

#### http://<сервер>:<порт>/sm/accessible.do?telephonyuser=1

Данным адресом отключается режим списка записей и обычное меню, которые не согласуются с требованиями к специальным возможностям.

Вместо <cepвер> вводится имя веб-сервера, на котором выполняется уровень веб-узлов. Вместо <*nopm>* вводится номер порта связи, используемого для соединения с уровнем веб-узлов.

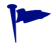

Нет необходимости указывать порт связи в URL-адресе уровня веб-узлов, если используется порт веб-сервера по умолчанию (порт 80). Указания по настройке порта связи можно найти в документации веб-сервера.

#### <span id="page-101-1"></span>Выполнение звонков с помощью веб-клиента телефонии

Когда поступает событие от приложения СТІ, веб-клиент телефонии предлагает пользователю сохранить свою текущую работу.

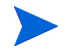

Сохраните свою текущую работу и затем нажмите кнопку Yes, чтобы принять входящий звонок (или другое событие).

# 6 Установка сервера справки

Север справки HP Service Manager должен устанавливаться в системе Windows. В этом разделе содержатся сведения о требованиях к установке, а также рассказывается о том, как установить сервер справки. Информацию о запуске и остановке сервера справки можно получить в разделе Доступ к серверу [справки](#page-108-0) на стр[. 109.](#page-108-0)

Данный раздел включает следующие темы:

- Общие сведения о сервере справки [Service Manager](#page-103-0) на стр. 104
- Установка сервера справки в [операционной](#page-105-0) системе Windows на стр. 106
- Доступ к серверу [справки](#page-108-0) на стр. 109

## <span id="page-103-0"></span>Общие сведения о сервере справки Service Manager

Сервер справки Service Manager представляет собой централизованное место для доступа и хранения всех файлов интерактивной справки. Сервер справки Service Manager включает в себя встроенный веб-сервер, который позволяет конечному пользователю обращаться к документации из клиента Windows или веб-клиента, а также непосредственно из веб-обозревателя.

### Обновление сервера справки

Нельзя обновить серверы справки предыдущих версий до сервера справки Service Manager 7.10. Сервер справки Service Manager 7.10 должен устанавливаться в новой папке или в другой системе, отличных от тех, в которых был установлен сервер справки предыдущей версии. Компания HP рекомендует удалить серверы справки предыдущих версий, но это не обязательное требование.

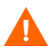

Необходимо выполнить резервное копирование всех пользовательских файлов справки, созданных для своих серверов справки. Программой установки сервера справки Service Manager 7.10 переписываются все пользовательские файлы справки для предыдущих версий серверов справки.

### Рекомендации по установке

Установка сервера справки Service Manager позволяет:

- Предоставить пользователям легко обновляемый источник справки.
- Развернуть адаптированные версии документации Service Manager. Можно изменить интерактивную справку, хранящуюся на сервере справки, и развернуть ее с помощью встроенного веб-сервера. Все клиенты, которые соединяются с сервером справки, автоматически видят пользовательские файлы интерактивной справки.

## Известные проблемы

Для сервера справки Service Manager известны следующие проблемы:

• Сервером справки документация может развертываться только в существующих подключаемых модулях. Темы должны добавляться или изменяться в существующих подключаемых модулях.

Для проверки сервера справки с компьютера сервера используется прямое соединение обозревателя с адресом:

#### **http://<хост\_сервера\_справки>:<порт\_сервера\_справки>/help/**

Вместо *<хост\_сервера\_справки>* введите имя или IP-адрес сервера справки, с которым необходимо соединиться.

Вместо *<порт\_сервера\_справки>* введите порт связи, используемый для соединения с сервером справки. Можно исключить номер порта, если используется порт HTML по умолчанию – порт 80.

## <span id="page-105-0"></span>Установка сервера справки в операционной **CUCTEME Windows**

После установки сервера справки можно настроить параметры сервера в мастере настройки сервера справки.

## Требования установки

- Windows 2000 или Windows 2003  $\bullet$
- $\bullet$ Самые последние текущие обновления Windows для используемой операционной системы
- 240 Мб свободного пространства на диске  $\bullet$
- Рекомендуется минимум 256 Мб оперативной памяти  $\bullet$ 
	- Для целей тестирования достаточно 128 Мб оперативной памяти
	- Объем оперативной памяти, необходимой для производственных целей, определяется на основе ожидаемой пользовательской нагрузки
- Свободный порт связи для приема запросов соединений НТТР. Номер порта  $\bullet$ связи по умолчанию - 8083.
- $\bullet$ Один из следующих компонентов Java:

#### Таблица 1 Требования к установке сервера справки

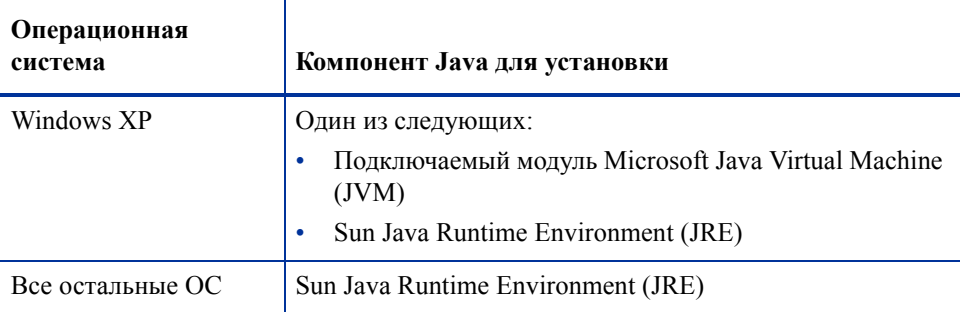

## Установка сервера справки Service Manager

Для установки сервера справки Service Manager выполните следующие шаги:

- 1 Войдите в сервер Windows как пользователь с полномочиями локального администратора.
- 2 Вставьте установочный DVD-диск Service Manager в соответствующий дисковод сервера.

Если установка выполняется для системы, в которой разрешен автозапуск, автоматически запустится обозреватель DVD-диска. Если автозапуск отключен, выполните следующие шаги для запуска обозревателя DVD-диска вручную.

- a Перейдите к каталогу DVD-диска.
- b Откройте файл clickme.htm.
- 3 Нажмите **Install HP Service Manager Help Server**. Откроется мастер установки сервера справки Service Manager.
- 4 Нажмите кнопку **Next**, чтобы прочитать и принять условия лицензионного соглашения.
- 5 Выберите вариант **I accept the terms in the License Agreement**. Кнопка «Next» станет активной.
- 6 Нажмите кнопку **Next**, чтобы продолжить. Откроется страница «Select Installation Folder».
- 7 Введите или выберите путь каталога для установки языкового пакета сервера справки, а затем нажмите кнопку **Next**, чтобы продолжить. Откроется страница «Ready to Install».
- 8 Нажмите кнопку **Install**. Мастер установит в системе сервер справки.
- 9 Нажмите кнопку **Finish**. Мастер настройки сервера справки HP закроется.
- 10 Выберите **Пуск > Все программы > HP > Service Manager 7.10 > Сервер справки > Настройка сервера справки**. Откроется страница настройки сервера справки Service Manager.
- 11 Нажмите кнопку **Next**.
- 12 Выполните одно из следующих действий:
	- a Нажмите кнопку **Skip**, чтобы использовать параметры настройки по умолчанию.
	- b В случае необходимости измените значения следующих параметров.

**Таблица 2 Параметры настройки сервера справки**

| Параметр                | Значение по<br>умолчанию                               | Описание                                                                                                    |
|-------------------------|--------------------------------------------------------|----------------------------------------------------------------------------------------------------|
| Server port             | 8083                                                   | Данным параметром определяет номер порта<br>связи, на котором сервер справочной системы<br>будет принимать запросы НТТР. |
| Windows Service<br>Name | <b>HP</b> Service<br>Manager<br>Сервер<br>справки 7.10 | Данным параметром указывается имя службы<br>Windows, которую должен использовать сервер<br>справки.                      |

13 Нажмите кнопку **Next**, чтобы продолжить.

Откроется страница настройки сервера справки Service Manager.

- 14 Выберите параметр **Install Windows Service**.
- 15 Нажмите кнопку **Finish**.

Мастер настроит сервер справки и установит службу Windows.
## Доступ к серверу справки

Доступ к серверу справки возможен из следующих интерфейсов:

- Клиент Windows, см. раздел Доступ к серверу справки из клиента [Windows](#page-108-0) на стр[. 109](#page-108-0)
- Веб-клиент, см. раздел Доступ к серверу [справки](#page-109-0) из веб-клиента на стр. 110
- Веб-обозреватель, см. раздел Доступ к серверу справки из [обозревателя](#page-109-1) на стр[. 110](#page-109-1)

#### <span id="page-108-0"></span>Доступ к серверу справки из клиента Windows

Чтобы клиентами Windows отображалась интерактивная справка с сервера справки, необходимо настроить параметры клиента Windows и определить для сервера справки имя узла и номер порта связи.

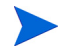

Настройки клиента сохраняются и извлекаются средством настройки клиента, благодаря чему упрощается их развертывание для пользователей клиента Windows.

Для настройки клиента Windows, чтобы он отображал интерактивную справку с сервера справки, выполните следующие шаги:

- 1 Войдите в клиент Windows.
- 2 Нажмите **Window** > **Preferences**.

Откроется окно настроек.

- 3 Щелкните узел **Help**, чтобы его развернуть.
- 4 Нажмите **Help Server**.
- 5 Включите параметр **Use a Help Server to access documentation**.
- 6 Введите следующую информацию:
	- a имя хоста или IP-адрес сервера справки;
	- b порт связи сервера справки.
- 7 Нажмите кнопку **ОК**.

Клиентом Windows теперь будет отображаться интерактивная справка с сервера справки всякий раз, когда пользователь будет нажимать значок **Help** или выбирать **Help** > **Help Contents**.

### <span id="page-109-0"></span>Доступ к серверу справки из веб-клиента

По умолчанию веб-клиентами не отображается интерактивная справка. Чтобы веб-клиентами отображалась интерактивная справка с сервера справки, необходимо настроить параметры веб-клиента в файле web. xml и определить имя хоста и номер порта связи для сервера справки.

Для настройки веб-клиента, чтобы он отображал интерактивную справку с сервера справки, выполните следующие шаги:

- 1. Войдите на сервер, на котором был установлен уровень веб-узлов.
- $2<sup>1</sup>$ Откройте файл web. xml в папке sm/WEB-INF установки сервера приложений.
- 3 Введите следующую информацию:
	- helpServerHost имя хоста или IP-адрес сервера справки;  $\mathbf a$
	- $\mathsf{b}$ helpServerPort - порт связи сервера справки.
- 4 Сохраните файл web.xml.

Веб-клиент будет отображать интерактивную справку с сервера справки.

#### <span id="page-109-1"></span>Доступ к серверу справки из обозревателя

Можно просматривать интерактивную справку с сервера справки, введя следующий URL-адрес в совместимом веб-обозревателе:

#### http:// $\leq x$ ост сервера справки>: $\leq$ порт сервера справки>/help/

Вместо <*хост сервера справки>* введите имя или IP-адрес сервера справки, с которым необходимо соединиться.

Вместо <*порт сервера справки>* введите порт связи, используемый для соединения с сервером справки. Можно исключить номер порта, если используется порт HTML по умолчанию - порт 80.

# 7 Установка средства настройки клиента

Средство настройки клиента Service Manager можно установить в системе Windows. Данный раздел содержит сведения о требованиях к установке и рассказывает о том, как установить средство настройки клиента.

Данный раздел включает следующие темы:

- Общие сведения о средстве настройки клиента [Service Manager](#page-111-0) на стр. 112
- Установка средства настройки клиента в [операционной](#page-113-0) системе Windows на стр[. 114](#page-113-0)
- Настройка изображений, [используемых](#page-115-0) клиентом Windows на стр. 116
- [Настройка](#page-118-0) клиента Windows на стр. 119

## <span id="page-111-0"></span>Общие сведения о средстве настройки клиента **Service Manager**

Средство настройки клиента Service Manager представляет собой компонент адаптации, который позволяет настраивать установки для Windows для развертывания у конечных пользователей. Средство настройки клиента можно использовать для настройки клиента Windows перед развертыванием его в остальной части организации.

С помощью утилиты настройки клиента нельзя вносить изменения настроек в ранее установленные клиенты Windows. Чтобы изменить существующие настройки клиентов Windows, необходимо удалить существующий клиент и установить его заново с помощью созданных настроенных файлов.

Средство настройки клиента воспринимает только изменения, сделанные непосредственно из интерфейса клиента Windows или в самом средстве. Средство настройки клиента не воспринимает изменения, внесенные непосредственно в файлы инициализации клиента Windows.

Средством настройки клиента Service Manager изменяются следующие настройки клиента Windows:

- $\bullet$ Изображение экрана заставки, которое отображается в Service Manager, когда пользователи открывают клиент Windows.
- Имя поставщика, указанное для Service Manager например, Hewlett-Packard  $\bullet$ Development Company, L.P.
- Имя приложения Service Manager например, Service Manager  $\bullet$
- $\bullet$ Местоположение изображений и ярлыков приложения
- Местоположение сервера справки, где клиенты Windows могут получать доступ  $\bullet$ к документации
- $\bullet$ Изменения, которые необходимо сохранить администратору в интерфейсе клиента Windows перед выполнением средства настройки клиента, включают:
	- параметры входа по умолчанию;
	- параметры конфигурации для отображения диалогового окна соединения;
	- параметры настройки соединения по умолчанию;
	- параметры настройки сервера справки.

#### Рекомендации по установке

К использованию средства настройки клиента Service Manager могут привести следующие причины:

- Развертывание адаптированных версий клиентов Windows. Можно использовать средство настройки клиента для предварительной настройки клиентов Windows, чтобы использовать свои настройки и изображения.
- Уменьшение числа шагов для адаптации. При использовании средства настройки клиента не нужно адаптировать каждый клиент Windows отдельно.

#### Известные проблемы

Для средства настройки клиента Service Manager известны следующие проблемы:

- Необходимо настроить изображения до выполнения средства настройки клиента. Средство настройки клиента позволяет изменять местоположение изображений, но не изменять их напрямую.
- Если развертывается вновь упакованный клиент Windows с предварительно определенными настройками соединения по протоколу SSL, то клиентами Windows может отображаться сообщение об ошибке соединения «No trusted certificate found», если пользователи устанавливают настроенный клиент по другому пути установки, чем у исходного клиента. Можно восстановить соединение с клиентом, указав правильный путь к файлу сертификата центра сертификации в диалоговом окне клиента «Preferences».

## <span id="page-113-0"></span>Установка средства настройки клиента в операционной системе Windows

Средство настройки клиента устанавливается при выполнении исполняемого файла на установочном DVD-диске. После установки можно настроить параметры клиента Windows с помощью средства настройки клиента.

### Требования установки

- $\bullet$ Windows 2000, Windows XP Professional или Windows Vista
- $\bullet$ Самые последние текущие обновления Windows для используемой операционной системы
- 70 Мб свободного пространства на диске  $\bullet$
- $\bullet$ Рекомендуется минимум 256 Мб оперативной памяти
	- Для целей тестирования достаточно 128 Мб оперативной памяти
	- Объем оперативной памяти, необходимой для производственных целей, должен соответствовать ожидаемой пользовательской нагрузке
- Доступ к установке клиента Service Manager для Windows  $\bullet$

#### Установка средства настройки клиента Service Manager

Для установки средства настройки клиента Service Manager выполните следующие шаги:

- Войдите в систему Windows как пользователь с полномочиями локального 1. администратора.
- $\mathbf{2}$ Вставьте установочный DVD-диск Service Manager в соответствующий дисковод сервера.

Если установка выполняется для системы, в которой разрешен автозапуск, автоматически запустится обозреватель DVD-диска. Если автозапуск отключен, выполните следующие шаги для запуска обозревателя DVD-диска вручную.

- Перейдите к каталогу DVD-диска.  $\alpha$
- $\mathsf{b}$ Откройте файл clickme.htm.
- 3 Щелкните по вкладке **Downloads**.
- 4 Щелкните **Download the HP Service Manager Client-Configuration utilities**. Откроется мастер Service Manager Установка средства настройки клиента.
- 5 Нажмите кнопку **Next**, чтобы прочитать и принять условия лицензионного соглашения.
- 6 Выберите вариант **I accept the terms in the License Agreement**.

Кнопка «Next» станет активной.

7 Нажмите кнопку **Next**, чтобы продолжить.

Откроется страница «Select Installation Folder».

- 8 Введите или укажите путь, по которому необходимо установить средство настройки клиента.
- 9 Нажмите кнопку **Next**, чтобы продолжить.

Откроется страница «Ready to Install».

10 Нажмите кнопку **Install**.

Мастер установит в системе средство настройки клиента.

11 Нажмите кнопку **Finish**.

## <span id="page-115-0"></span>Настройка изображений, используемых клиентом Windows

Можно настроить изображения, используемые клиентами Windows, указав другие версии изображений из локальной папки или виртуального каталога веб-сервера.

### <span id="page-115-1"></span>Указания и рекомендации по изменению изображений

Следующие указания и рекомендации относятся к пользовательским изображениям:

- Для всех пользовательских изображений должны сохраняться имена исходных файлов.
- Для всех пользовательских изображений должны сохраняться их исходные относительные пути из каталога icons/obj16.
- Необходимо только сохранить пользовательские изображения в папке branded/obj16. Если клиент Service Manager не находит обновленные изображения в папке branded/obj16, он использует изображения по умолчанию в папке icons/obj16.
- Указание местонахождения пользовательских изображений на веб-сервере позволяет автоматически обновлять изображения без переустановки клиента Windows.

### Указание пользовательских изображений из локальной папки.

Для указания пользовательских изображений для повторно упакованного клиента можно использовать следующие шаги. Этот метод настройки изображений увеличивает место на жестком диске, необходимое для установки клиента Service Manager для Windows, так как пользовательские изображения устанавливаются дополнительно с изображениями по умолчанию.

Для указания пользовательских изображений из локальной папки выполните следующие шаги:

1 Скопируйте изображения из клиента Service Manager во временную папку.

Изображения клиента Service Manager находятся в следующей папке: C:\Program Files\HP\Service Manager 7.10\Client\plugins\ com.hp.ov.sm.client.eclipse.user\_7.10\src\resources\icons \obj16

2 Измените изображения, которые необходимо настроить, во временной папке.

См. раздел Указания и [рекомендации](#page-115-1) по изменению изображений на стр. 116.

- 3 Удалите из временной папки все изображения, которые не изменялись.
- 4 Выполните средство настройки клиента и выберите вариант локальных изображений.

Средством настройки клиента создается следующая новая папка в установке клиента Service Manager:

C:\Program Files\HP\Service Manager 7.10\Client\plugins\ com.hp.ov.sm.client.eclipse.user\_7.10\src\resources\icons \branded\obj16

5 Скопируйте пользовательские изображения в папку branded\obj16.

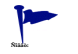

- Можно скопировать свои пользовательские изображения в локальную папку, когда открыто средство настройки клиента.
- 6 Упакуйте клиент в формате файла zip или в другом формате для распределения по выбору.

### Указание пользовательских изображений из виртуального каталога веб-сервера

Для указания пользовательских изображений с центрального веб-сервера можно использовать следующие шаги. Этот метод настройки изображений не увеличивает место на жестком диске, необходимое для установки клиента Service Manager для Windows. Кроме того, все изменения изображений на веб-сервере автоматически применяются для клиентов Windows.

Для указания пользовательских изображений из виртуального каталога веб-сервера выполните следующие шаги:

- 1 Создайте виртуальный каталог на своем веб-сервере для хранения пользовательских изображений.
- 2 Скопируйте изображения из клиента Service Manager во временную папку.

Изображения клиента Service Manager находятся в следующей папке: C:\Program Files\HP\Service Manager 7.10\Client\plugins\ com.hp.ov.sm.client.eclipse.user\_7.10\src\resources\icons \obj16

3 Измените изображения, которые необходимо настроить, во временной папке.

См. раздел Указания и [рекомендации](#page-115-1) по изменению изображений на стр. 116.

- 4 Удалите из временной папки все изображения, которые не изменялись.
- 5 Скопируйте свои пользовательские изображения в виртуальный каталог на своем веб-сервере.
- 6 Выполните средство настройки клиента и выберите вариант виртуального каталога веб-сервера.

Средством настройки клиента Service Manager указывается URL-адрес виртуального каталога веб-сервера.

## <span id="page-118-0"></span>Настройка клиента Windows

Чтобы использовать средство настройки клиента, необходимо предварительно установить клиент Windows.

Для создания пользовательского клиента Windows выполните следующие шаги:

1 Выберите **Пуск** > **Программы** > **Service Manager Средство настройки клиента** > **Service Manager Средство настройки клиента**.

Откроется средство настройки клиента.

2 Нажмите кнопку **Next**, чтобы продолжить.

Откроется страница «Specify Service Manager Directory».

- 3 Введите или выберите путь к существующей установке клиента Service Manager для Windows.
- 4 Нажмите кнопку **Next**, чтобы продолжить.

Откроется страница «Change Startup Splash Image».

- 5 Выполните одно из следующих действий:
	- Нажмите кнопку **Skip**, чтобы использовать изображение заставки по умолчанию.
	- Введите или выберите путь к изображению экрана заставки, которое необходимо использовать.

Файл изображения экрана заставки по умолчанию имеет имя splash.gif и расположен в следующей папке:

C:\Program Files\HP\Service Manager 7.10\Client\plugins\ com.hp.ov.sm.client.eclipse.user\_7.10\src\resources\icons \obj16

При изменении изображения экрана заставки необходимо придерживаться следующих указаний:

- для изображений должны сохраняться имена исходных файлов;
- изображения должны быть в формате файлов Windows bitmap (gif);
- изображения должны быть приблизительно 500 пикселей в ширину и 600 пикселей в высоту. Изображения большего размера будет обрезано средством настройки клиента до указанных размеров.
- 6 Нажмите кнопку **Next**, чтобы продолжить.

Откроется страница «Replace Provider and Application Strings».

- 7 Выполните одно из следующих действий:
	- Нажмите кнопку **Skip**, чтобы использовать текстовые строки приложения по умолчанию.
	- Введите текстовые строки, которые будут использоваться для следующих элементов:

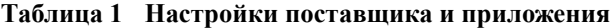

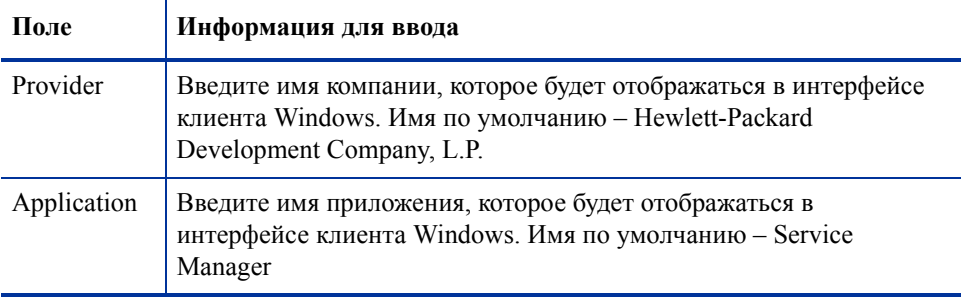

8 Нажмите кнопку **Next**, чтобы продолжить.

Откроется страница «Customize Where Service Manager Application Images are Located».

- 9 Выполните одно из следующих действий:
	- Использование изображений приложений по умолчанию.
		- **No customization**: Выберите этот параметр, чтобы использовать изображения по умолчанию.
		- Нажмите кнопку **Skip**.
	- Выберите путь к пользовательским изображениям клиента Windows.
		- **Locally**: средством настройки клиента создается папка с именем \branded\obj16, в которую можно поместить пользовательские изображения, чтобы переопределить изображения клиента Windows по умолчанию.
		- **Remotely**: введите URL-адрес, по которому клиент Windows может получить доступ к пользовательским изображениям.

Дополнительную информацию можно найти в разделе Настройка [изображений](#page-115-0), [используемых](#page-115-0) клиентом Windows на стр. 116.

10 Нажмите кнопку **Next**, чтобы продолжить.

Откроется страница «Customize Default Login Options».

- 11 Выполните одно из следующих действий:
	- Выберите **Skip**, если не требуется создавать соединение по умолчанию.
	- Выберите, отображать ли следующие параметры в диалоговом окне настроек «Connections» настроенного клиента.

**Поле Описание** Show the "Remember my password" option. Включено по умолчанию. Если отключено, диалоговое окно настроек клиента «Connections» не будет отображать флажок «Remember my password». Show the server parameters. Включено по умолчанию. Если отключено, диалоговое окно клиента «Connections» не будет отображать переключатели «Use Login/Password» и «Use Trusted Sign-on», или «Server host name» и «Server port number». Также будут отключены кнопки «New» и «Delete». Show the "Advanced" options page. Включено по умолчанию. Если отключено, диалоговое окно клиента «Connections» не будет отображать вкладку блокнота «Advanced». Кроме того, будет недоступна функция «Trace SOAP Traffic».

**Таблица 2 Параметры настройки диалогового окна «Connections»**

Введите следующую информацию о создаваемом соединении по  $\bullet$ умолчанию.

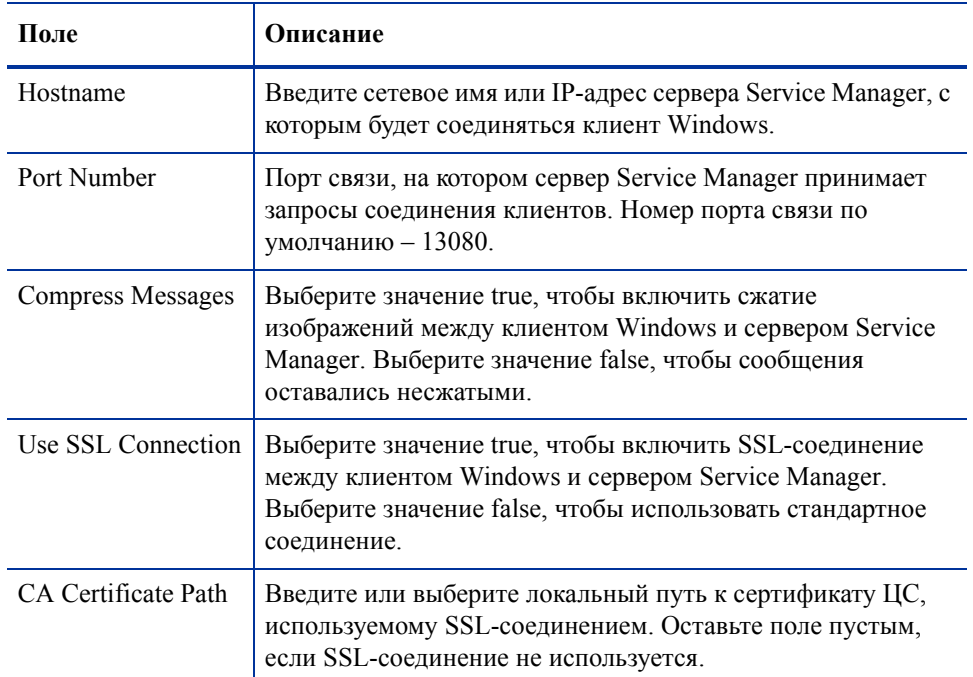

#### Таблица 3 Параметры настройки диалогового окна «Connections» по умолчанию

Образец файла сертификата ЦС cacerts можно найти по следующему пути:

C:\Program Files\HP\Service Manager 7.10\Client\ plugins\com.hp.commons 7.10\

 $\bullet$ Нажмите кнопку Next, чтобы продолжить.

Откроется страница «Use and Configure Help Server».

- 12 Выполните одно из следующих действий:
	- $\bullet$ Нажмите кнопку Skip, если нет необходимости в интерактивной справке с сервера справки.

• Выберите параметр **Use Central Help Server**, чтобы установить соединение с сервером справки. Введите следующую информацию о сервере справки.

| Поле             | Описание                                                                                                    |
|------------------|----------------------------------------------------------------------------------------------------|
| Help Server Host | Введите сетевое имя или IP-адрес сервера справкиService<br>Manager, с которым будет соединяться клиент Windows.                                        |
| Help Server Port | Введите номер порта связи, на котором сервер справки Service<br>Мападег принимает запросы соединения клиентов. Номер<br>порта связи по умолчанию - 80. |

**Таблица 4 Параметры настройки сервера справки**

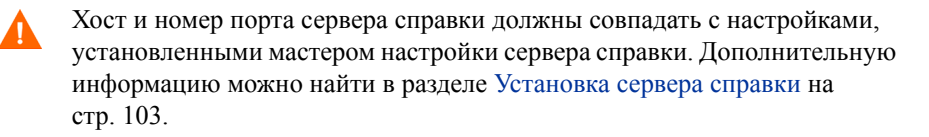

- Нажмите кнопку **Next**, чтобы продолжить. Откроется страница средства настройки клиента.
- 13 Нажмите кнопку **Exit**.

Теперь клиент настроен и его можно упаковать для распределения.

# 8 Установка поисковой системы

Поисковую систему HP Service Manager можно устанавливать на серверах Windows или Unix. Данный раздел содержит сведения о требованиях установки и о том, как установить и настроить поисковую систему.

Приложения управления знаниями устанавливаются при обычной установке сервера, однако поисковая система должна устанавливаться отдельно.

Данный раздел включает следующие темы:

- Установка поисковой системы [Service Manager](#page-125-0) на стр. 126
- Установка [поисковой](#page-126-0) системы с помощью мастера установки на стр. 127
- Установка поисковой системы с помощью текстовой [программы](#page-129-0) установки на стр[. 130](#page-129-0)
- Запуск и остановка [поисковой](#page-131-0) системы на стр. 132
- [Настройка](#page-132-0) поисковой системы на стр. 133
- [Индексирование](#page-134-0) данных с помощью поисковой системы на стр. 135

## <span id="page-125-0"></span>Установка поисковой системы Service Manager

Есть два способа установки поисковой системы Service Manager. Можно установить поисковую систему с помощью мастера установки или с помощью текстовой программы установки. После установки поисковой системы можно настроить ее параметры.

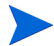

Программа установки для Linux включает JVM, но в других операционных системах необходимо установить JVM для выполнения программы установки поисковой системы.

#### Требования установки

- 512 Мб ОЗУ
- 4-6 Гб свободного пространства на диске
- Частота процессора 800 МГц или выше
- 400 Мб пространства для каталога /tmp (Unix) и \TEMP (Windows)

### <span id="page-125-1"></span>Требования к ресурсам ядра для HP-UX

Для выполнения управления знаниями в HP-UX необходимы следующие настройки параметров ядра:

| Значение        | Настройка                 |
|-----------------|---------------------------|
| maxdsiz         | 1,9 T6 (0x7B033000)       |
| maxfiles        | 2048 K <sub>6</sub>       |
| maxfiles lim    | 2048 Кб                   |
| maxssiz         | 160 M6 (0xA000000)        |
| max thread proc | 1024                      |
| maxswapchunks   | 8192                      |
| maxtsiz         | $1 \Gamma 6 (0x40000000)$ |

**Таблица 1 Требования к ресурсам ядра HP-UX для управления знаниями**

| Значение | Настройка |
|----------|-----------|
| maxuprc  | 512       |
| maxusers | 128       |
| nkthread | 1024      |
| nproc    | 517       |

**Таблица 1 Требования к ресурсам ядра HP-UX для управления знаниями**

### <span id="page-126-0"></span>Установка поисковой системы с помощью мастера установки

Для установки поисковой системы Service Manager с помощью мастера установки выполните следующие шаги:

- 1 Вставьте установочный DVD-диск поисковой системы в подходящий дисковод сервера.
- 2 Запустите мастер установки поисковой системы Service Manager.
- 3 Если установка выполняется для системы Windows, в которой разрешен автозапуск, автоматически запустится мастер установки. Если автозапуск отключен, можно вручную запустить мастер с помощью одного из следующих методов.

#### **Для систем Windows**

• С помощью графического интерфейса пользователя перейдите к каталогу DVD-диска.

Дважды щелкните setupwin32.exe.

- Из командной строки:
- Введите следующую команду:
- $D$ :  $\geq$ setupjwin32

где D – DVD-дисковод. Подставьте вместо D идентификатор своего DVD-дисковода.

#### Для систем Unix

Для HP-UX необходимо установить параметры настройки ядра, описанные в разделе Требования к ресурсам ядра для HP-UX на стр. 126.

- Из графического интерфейса пользователя:
	- Установите DVD-диск и перейдите к каталогу DVD-диска.  $\equiv$
	- Дважды щелкните исполняемый скрипт, который соответствует используемой системе Unix, например, setupsolaris для систем Solaris или setupaix для систем AIX.
- Из командной строки:  $\bullet$ 
	- $\frac{1}{2}$  . Установите DVD-диск и перейдите в его каталоги.
	- Запустите исполняемый скрипт, соответствующей используемой системе Unix, например: ./setupsolaris для систем Solaris ипи

./setupaix для систем AIX

Откроется мастер установки поисковой системы Service Manager.

- Нажмите кнопку Next, чтобы прочитать и принять условия лицензионного  $\overline{4}$ соглашения.
- 5 Выберите вариант I accept the terms in the License Agreement. Кнопка Next станет активной.
- Нажмите кнопку Next, чтобы указать следующие параметры установки. 6

#### Таблица 2 Параметры установки поисковой системы

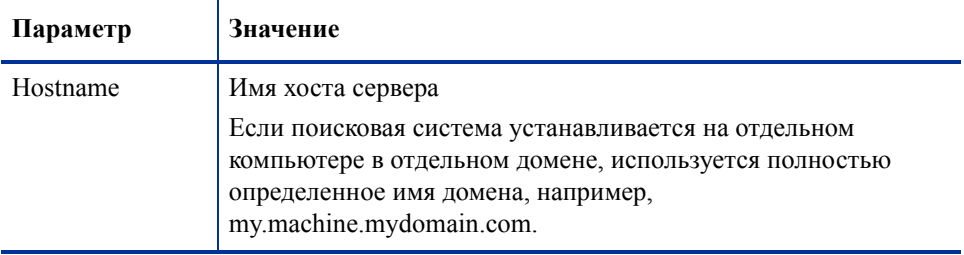

| Параметр                               | Значение                      |
|----------------------------------------|-------------------------------|
| Masterport                             | Значение по умолчанию - 9950. |
| Docserver Port<br>$(9920 - 9949)$      | Значение по умолчанию - 9948. |
| <b>Indexer Port</b><br>$(9960 - 9979)$ | Значение по умолчанию - 9967. |

**Таблица 2 Параметры установки поисковой системы**

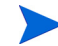

Запишите данные значения, они потребуются для настройки связи Service Manager с поисковой системой.

7 Нажмите кнопку **Next**, чтобы указать каталог установки.

Каталог установки по умолчанию для Windows: C:\Program Files\HP\Service Manager 7.10\Search Engine

Если необходимо, нажмите кнопку **Browse**, чтобы выбрать другое местоположение.

- 8 Нажмите кнопку **Next**, чтобы просмотреть суммарную информацию установки.
- 9 Нажмите кнопку **Install**, чтобы начать копирование установочных файлов. Чтобы остановить установку, нажмите кнопку **Cancel**.

Мастером InstallShield откроется диалоговое окно завершения установки.

- 10 В системе Unix выполните файл InstallConfiguration.sh, который находится в каталоге <Search Engine install path>/.
- 11 Нажмите кнопку **Finish**, чтобы выйти из мастера установки.

## <span id="page-129-0"></span>Установка поисковой системы с помощью текстовой программы установки

Для установки поисковой системы Service Manager с помощью текстовой программы установки выполните следующие шаги:

- Вставьте установочный DVD-диск поисковой системы в подходящий дисковод 1. сервера.
- $\mathbf{2}$ Выполните программу установки.
- $\mathbf{3}$ Для систем Windows:

Откройте командную строку и введите следующую команду:

#### D:\>setupwin32 -console

где D - DVD-дисковод. Подставьте вместо D идентификатор своего DVD-дисковода.

Для систем Unix:

- Установите DVD-диск и перейдите в его каталоги.  $\alpha$
- $\mathbf{b}$ Запустите исполняемый скрипт, соответствующей используемой системе Unix, например: . / setupsolaris - console для систем Solaris или . / setupaix -console для систем AIX.
- 4 По запросу скрипта установки введите "yes", чтобы принять лицензионное соглашение.
- 5 По запросу скрипта установки введите адрес каталога установки, в который необходимо установить Service Manager.

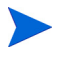

Системой проверяются все указанные имена каталогов. Если указан недопустимый каталог, при установке формируется сообщение об ошибке.

Системе потребуется несколько минут, чтобы считать содержимое DVD-диска, распаковать файлы и создать каталог журналов.

6 По запросу скрипта установки введите имя узла, затем нажмите клавишу Ввод.

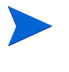

Если поисковая система устанавливается в отдельном домене, используется полностью определенное имя домена, например, mymachine.mydomain.com.

- 7 По запросу скрипта установки введите имя порта Masterport, затем нажмите клавишу **Ввод**. Значение по умолчанию – 9950.
- 8 По запросу скрипта установки введите номер порта Docserver Port (9920-9949), затем нажмите клавишу **Ввод**. Значение по умолчанию – 9948.
- 9 По запросу скрипта установки введите номер порта Indexer Port (9960-9979), затем нажмите клавишу **Ввод**. Значение по умолчанию – 9967.

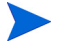

Запишите данные значения, они потребуются для настройки связи Service Manager с поисковой системой.

- 10 Установка сервера завершается.
- 11 В системе Unix выполните файл InstallConfiguration.sh, который находится в каталоге <Search Engine install path>/.

## <span id="page-131-0"></span>Запуск и остановка поисковой системы

#### Для систем Windows

Программой установки создается служба с именем **KMSearch.** Он используется для запуска и остановки поисковой системы Эта служба автоматически запускается после установки.

### Для систем Unix

Добавьте следующие строки в файл sm.ini:

Для HP-UX

plugin0:libkmplugin.sl

Для всех остальных версий Unix

plugin0:libkmplugin.so

В папке установки есть два исполняемых скрипта.

#### **Таблица 3 Скрипты запуска поисковой системы для систем Unix**

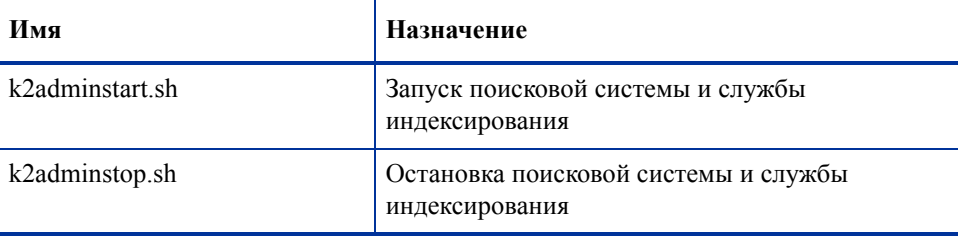

Выполните файл исполняемого скрипта k2adminstart.sh, чтобы запустить службу индексирования для поисковой системы.

## <span id="page-132-0"></span>Настройка поисковой системы

До того, как можно будет использовать поисковую систему, необходимо установить соединение с ней, а затем индексировать поисковую систему.

#### Соединение с поисковой системой

Для установки соединения с поисковой системой выполните следующие шаги:

- Войдите в систему как пользователь с профилем KM ADMIN.
- $2^{\circ}$ Откройте System Administration > Ongoing Maintenance > Environment **Records > Knowledge Management Environment.**
- 3 Установите флажок To Assign the Default Knowledge View Group to all operators.
- $\overline{4}$ Укажите **Host Name of Search Server.** Оно должно совпадать с именем хоста, указанным при установке сервера.
- 5 Можно проверить правильность информации, просмотрев ее в файле конфигурации C:\Program Files\HP\Service Manager 7.10\Search Engine\KMSearch.cfg.
- Щелкните Verify Server, чтобы проверить соединение с поисковой системой. 6
- $\mathcal{I}$ Укажите Mapped drive for Style files. Путь по умолчанию  $- C$ : \Program Files\HP\Service Manager 7.10\Search Engine\data\stylesets.
- 8 Щелкните **Verify Path**, чтобы проверить правильность настроек пути и отображения.
- 9. И поисковая система, и сервер Service Manager должны иметь привилегии на чтение и запись в папке stylesets.

Если поисковая система установлена на отдельном компьютере, папка stylesets должна быть общей для поисковой системы и сервера Service Manager. Используйте общее имя и путь для этого параметра, чтобы путь файлов стиля в форме среды был установлен на папку stylesets.

10 Укажите Search Engine administration port number. Он должен совпадать с номером порта, указанным при установке сервера. Если номер порта по умолчанию не изменялся, используется указанный в поле номер по умолчанию.

- 11 Укажите **Search Engine indexer port number.** Он должен совпадать с номером порта, указанным при установке сервера. Если номер порта по умолчанию не изменялся, используется указанный в поле номер по умолчанию.
- 12 Укажите **Search Engine search port number.** Он должен совпадать с номером порта, указанным при установке сервера. Если номер порта по умолчанию не изменялся, используется указанный в поле номер по умолчанию.
- 13 Укажите **Max number of Documents returned from a search.**
- 14 Укажите **Default expiration period.** Указанный здесь предельный срок будет переопределяться, если пользователь указал срок действия при создании документа с помощью функции «Contribute New Document».
- 15 Укажите **Style text for search results.** Этот лист стилей используется для управления представлением информации, возвращаемой поиском. Он подобен таблице стилей css в языке HTML.
- 16 Выйдите из системы Service Manager и войдите снова.

## <span id="page-134-0"></span>Индексирование данных с помощью поисковой **СИСТЕМЫ**

Для определенных действий необходима полная переиндексация. В их число входят следующие:

- начальная настройка (нет никаких индексов);
- изменение значений на вкладке «Type Information» или на вкладке «Field  $\bullet$ Definitions».

Полная переиндексация может также потребоваться в следующих случаях:

- $\bullet$ большое количество изменений или новых документов;
- $\bullet$ падение производительности при поиске.

При обновлений индексов они добавляются в виде инкрементных индексных файлов. Если есть база знаний, к которой применено много изменений, эти инкрементные индексные файлы могут замедлить работу поисковой системы, т. к. ей приходится выполнять запрос на каждом таком файле. При полной переиндексации создается новый чистый индекс с лучшей производительностью, аналогично дефрагментации жесткого диска. Выполнение полной переиндексации на большой базе знаний может иметь значительное влияние на ресурсы системы, так как при этом из кэша изменений удаляются все изменения для этой базы знаний.

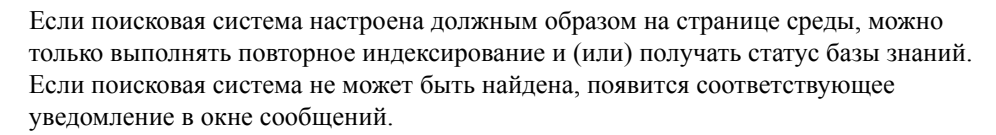

Индексирование данных с помощью поисковой системы

Для индексирования данных с помощью поисковой системы выполните следующие шаги:

- 1 Войдите в систему как пользователь с профилем KM ADMIN.
- $\overline{2}$ Откройте Services > Knowledge Management > Administration > Manage KnowledgeBases.
- 3 Нажмите кнопку Search, чтобы получить список баз знаний.
- 4 Проверьте правильность информации для каждой базы знаний и щелкните **Full Reindex**. Описания всех полей можно найти в справке по полям.

5 Если индекса не существует, он будет создан. Если индекс существует, он будет удален и создан вновь. Поле **Docs** перестает быть пустым после создания индекса.

После создания индексов пользователи получат доступ к индексированным документам после следующего входа в систему.

# A Интеграции более старых версий

Для интеграций более старых версий с сервером Service Manager необходима установка более старого слушателя ServiceCenter только для чтения. Интеграция более старых версий – любая интеграция, которая зависит от SCCL32 или драйвера ServiceCenter ODBC. Сюда входят Connect-It, Get-It и Crystal Reports.

В данном приложении приводится информация о том, как установить более старый слушатель и подключиться к Service Manager, а также как установить драйвер ServiceCenter ODBC.

Данное приложение включает следующие темы:

- Общие [сведения](#page-137-0) на стр. 138
- [Изменение](#page-138-0) файла sc.ini на стр. 139
- [Установка](#page-139-0) службы Windows на стр. 140
- Запуск [слушателя](#page-140-0) более старой версии на стр. 141
- [Установка](#page-141-0) драйвера ODBC на стр. 142
- [Настройка](#page-142-0) драйвера ODBC на стр. 143

## <span id="page-137-0"></span>Общие сведения

Необходимо выполнить следующие задачи, чтобы подключиться к Service Manager с помощью SCCL32 или более старого драйвера ServiceCenter ODBC.

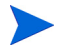

Хотя сервер выполняется на платформах и Windows, и Unix, драйвер ODBC выполняется только в Windows.

Задача 1: [Изменение](#page-138-0) файла sc.ini на стр. 139

Задача 2:[Установка](#page-139-0) службы Windows на стр. 140

Задача 3:Запуск [слушателя](#page-140-0) более старой версии на стр. 141 (только серверы Windows)

Задача 4:[Установка](#page-141-0) драйвера ODBC на стр. 142

Задача 5:[Настройка](#page-142-0) драйвера ODBC на стр. 143

## <span id="page-138-0"></span>Изменение файла sc.ini

Встроенный файл сервера sc. ini сконфигурирован для соединения с демонстрационной базой данных. Для соединения с другой РСУБД необходимо изменить параметры в файле sc.ini. Пользователям Windows необходимо также добавить параметр ntservice к файлу sc.ini. Этим параметром предоставляется имя, используемое для идентификации службы Windows.

Для изменения файла sc. ini выполните следующие шаги:

- Войдите на сервер Service Manager с учетной записью администратора.  $\mathbf{1}$
- $\mathbf{2}$ Откройте командную строку и перейдите по пути <Service Manager 7.10 путь установки>\Server\ LegacyIntegration\RUN.
- Откройте файл sm.ini в текстовом редакторе. 3
- $\overline{4}$ Для соединения с РСУБД Service Manager добавьте настройки соединения с базой данных. Они должны соответствовать настройкам, указанным в разделе Подготовка базы данных на стр. 23.
- 5 Только для пользователей Windows: добавьте следующий параметр в новой строке.

ntservice: <Service Manager имя службы более старой версии только для чтения>

6 Сохраните файл и выйдите.

Пользователям Unix необходимо перейти к разделу Запуск слушателя более старой версии на стр. 141.

Пользователи Windows переходят к следующему разделу - Установка службы **Windows** 

## <span id="page-139-0"></span>Установка службы Windows

Можно создать отдельную службу Windows для использования с более старой версией драйвера ODBC. Можно вручную установить службу ServiceCenter для Windows на любом компьютере, где уже установлен сервер Service Manager.

Для установки службы Windows выполните следующие шаги:

- 1 Войдите в сервер Windows как пользователь с привилегиями локального администратора.
- 2 Откройте командную строку и перейдите по пути **<Service Manager 7.10 путь установки>\Server\ LegacyIntegration\RUN**.
- 3 Введите **scservic -install**.

Данной командой создается служба Windows с именем, указанным параметром ntservice в файле sc.ini.

## Удаление службы Windows

Можно вручную удалить службу Windows на любом компьютере, где уже установлен сервер Service Manager.

Для удаления службы Windows выполните следующие шаги:

- 1 Войдите на сервер Service Manager с учетной записью администратора.
- 2 Откройте командную строку и перейдите по пути **<Service Manager 7.10 путь установки>\Server\ LegacyIntegration\RUN**.
- 3 Введите **scservic -remove**.

Данной командой удаляется служба Windows с именем, указанным параметром ntservice в файле sc.ini.

## <span id="page-140-0"></span>Запуск слушателя более старой версии

Можно запускать слушатель ServiceCenter только для чтения в фоновом режиме. Так как он не является экземпляром Service Manager, он не будет показываться в окне состояния системы.

### Unix

Чтобы запустить слушатель для интеграции более старых приложений на серверах Unix, выполните следующие шаги.

- 1 Перейдите по пути C:\Program Files\HP\Service Manager 7.10\Server\LegacyIntegration\RUN
- 2 Выполните скрипт scstart.

#### **Windows**

Чтобы запустить слушатель для интеграции более старых приложений на серверах Windows, выполните следующие шаги.

- 1 В Windows откройте Пуск > Панель управления > Администрирование > Службы.
- 2 Выберите службу, установленную при выполнении инструкций раздела [Установка](#page-139-0) службы Windows на стр. 140, и нажмите кнопку **Пуск**.

Вы также можете запустить слушатель как приложение, а не как службу, выполнив следующую команду в командной строке Windows, в каталоге <installation path> \Service Manager 7.10\Server\ LegacyIntegration\RUN. **scenter -listener:<номер порта> -RPCReadOnly**

## <span id="page-141-0"></span>Установка драйвера ODBC

Для установки более старой версии драйвера ServiceCenter ODBC выполните следующие шаги:

- $\mathbf{1}$ Войдите в сервер Windows как пользователь с привилегиями локального администратора.
- $\overline{2}$ Вставьте установочный DVD-диск Service Manager в соответствующий дисковод сервера.
- 3 Если установка выполняется для системы, в которой разрешен автозапуск, автоматически запустится обозреватель DVD-диска.
- $\overline{4}$ Если автозапуск отключен, выполните следующие шаги для запуска обозревателя DVD-диска вручную.
- 5 Перейдите к каталогу DVD-диска.
- $6<sup>1</sup>$ Откройте файл clickme.htm.
- $7<sup>7</sup>$ Щелкните Install ODBC Driver.

Откроется мастер InstallShield для установки драйвера ServiceCenter ODBC.

- 8 Нажмите кнопку Next, чтобы прочитать и принять условия лицензионного соглашения.
- 9 Выберите вариант I accept the terms in the License Agreement.

Кнопка «Next» станет активной.

10 Нажмите кнопку Next, чтобы выбрать папку установки.

Местоположение каталога установки по умолчанию:

#### C:\Program Files\Peregrine Systems\ServiceCenter 6.2\ODBC Driver

Если необходимо, нажмите кнопку **Browse**, чтобы выбрать другое местоположение.

- 11 Нажмите кнопку Next, чтобы подготовить процесс установки.
- 12 Нажмите кнопку **Install**, чтобы начать копирование установочных файлов.

Чтобы прервать установку, нажмите кнопку **Cancel**.

После завершения установки откроется диалоговое окно.

13 Нажмите кнопку Finish, чтобы выйти.

## <span id="page-142-0"></span>Настройка драйвера ODBC

При установке по умолчанию устанавливается источник данных ODBC для соединения со слушателем по умолчанию более старой версии и предполагается, что он находится на локальном узле. Для соединения со своим слушателем более старой версии необходимо изменить эти настройки.

Для настройки драйвера ODBC более старой версии для соединения со слушателем более старой версии только для чтения выполните следующие шаги:

- 1 В меню Windows «Пуск» выберите **Панель управления > Администрирование > Источник данных (ODBC)**.
- 2 Откройте вкладку «Системное имя источника данных».
- 3 Выберите sc\_report\_odbc и нажмите кнопку **Настроить**.
- 4 Настройте драйвер ODBC с помощью следующих параметров.

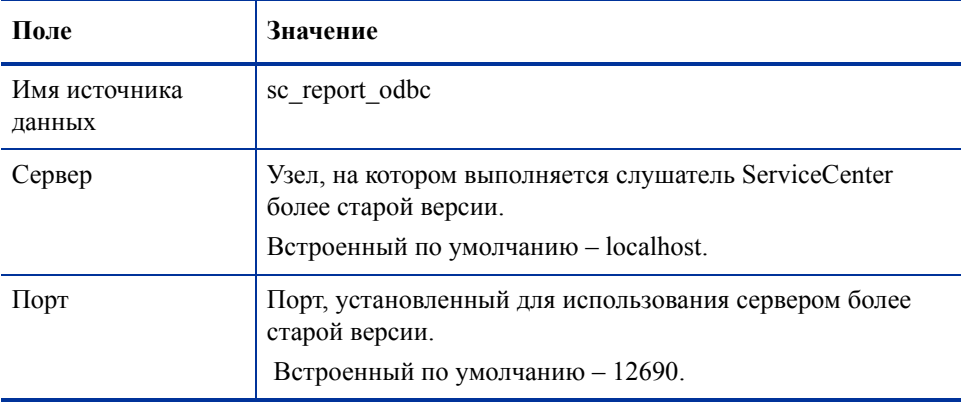

#### **Таблица 4 Параметры ODBC**

5 Проверьте возможность подключения драйвера ODBC.

Для проверки подключения используется средство запросов ODBC. Например, в Excel откройте: **Данные > Получение внешних данных > Запрос о новой базе данных**. Выберите в качестве источника данных драйвер ServiceCenter ODBC. Если будет установлено соединение, будут отображаться таблицы HP Service Manager.

## **Crystal Reports**

Установочный DVD-диск Service Manager поставляется со встроенными отчетами, которые можно выполнять с помощью приложения Crystal Reports. Для использования этих отчетов необходим драйвер ServiceCenter ODBC. Этот драйвер устанавливается при выполнении программы установки драйвера Service Manager ODBC.

Для загрузки отчетов выполните следующие шаги.

- 1. Войдите в сервер Windows как пользователь с привилегиями локального администратора.
- $2<sup>7</sup>$ Вставьте установочный DVD-диск Service Manager в соответствующий дисковод сервера.

Если установка выполняется для системы, в которой разрешен автозапуск, автоматически запустится обозреватель DVD-диска. Если автозапуск отключен, выполните следующие шаги для запуска обозревателя DVD-диска вручную.

- Перейдите к каталогу DVD-диска.  $\alpha$
- $\mathbf{b}$ Откройте файл clickme.htm.
- 3 Выберите вкладку «Downloads».
- $\overline{4}$ Щелкните Download Reports for HP Service Manager.

Откроется папка, содержащая все доступные отчеты.

5 Скопируйте необходимые отчеты в свой локальный каталог.

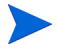

Информацию о выполнении отчетов можно найти в документации Crystal Report.
# Индекс

# A

[AIX, 50,](#page-49-0) [53,](#page-52-0) [59,](#page-58-0) [60,](#page-59-0) [128,](#page-127-0) [130](#page-129-0) [Apache Tomcat, 84,](#page-83-0) [89,](#page-88-0) [90,](#page-89-0) [92,](#page-91-0) [95](#page-94-0) [autopass, 58,](#page-57-0) [59,](#page-58-1) [60,](#page-59-1) [61](#page-60-0) [лицензия](#page-65-0), 66 необходимые исправления [операционной](#page-57-1) системы, 58 сертификат [бессрочного](#page-63-0) пароля, 64, [65](#page-64-0) сертификат [полномочий](#page-61-0) на лицензии, 62, [63,](#page-62-0) [64](#page-63-1) удаление autopass на [Unix, 58,](#page-57-2) [59](#page-58-2) [удаление](#page-59-2) на Unix, 60 [autorun.exe, 35,](#page-34-0) [42,](#page-41-0) [45,](#page-44-0) [73,](#page-72-0) [90,](#page-89-1) [107,](#page-106-0) [114,](#page-113-0) [144](#page-143-0)

# B

[BEA WebLogic, 89,](#page-88-1) [95](#page-94-1)

# C

[Connect-It, 137](#page-136-0) [Crystal Reports, 137,](#page-136-1) [144](#page-143-1)

#### D

[docserver port, 131](#page-130-0)

## E

[exec-shield-randomize, 55](#page-54-0)

## G

[Get-It, 137](#page-136-2) [grub.conf, 55](#page-54-1)

## H

[helpServerPort, 93](#page-92-0) [HPOVLIC, 60](#page-59-3) [HPOvLIC, 59,](#page-58-3) [60](#page-59-4) [HPOvLic, 60](#page-59-5) [hpterm, 49](#page-48-0) [HP-UX, 50,](#page-49-1) [53,](#page-52-1) [54,](#page-53-0) [58,](#page-57-3) [60,](#page-59-6) [126,](#page-125-0) [128,](#page-127-1) [132](#page-131-0)

## I

[IBM WebSphere, 84,](#page-83-1) [89,](#page-88-2) [95](#page-94-2) [installp, 59](#page-58-4)

# J

[J2SE Java Development Kit, 84](#page-83-2) [Java Runtime Environment, 85,](#page-84-0) [100,](#page-99-0) [106](#page-105-0) [установка](#page-99-1), 100 [Java Virtual Machine, 85,](#page-84-1) [100,](#page-99-2) [106](#page-105-1) [JSP, 84](#page-83-3)

#### K

[k2adminstart.sh, 132](#page-131-1) [k2adminstop.sh, 132](#page-131-2)

[kernel.shmall, 55](#page-54-2) [kernel.shmmax, 55](#page-54-3)

## L

[LD\\_LIBRARY\\_PATH, 50](#page-49-2) [LIBPATH, 50](#page-49-3) [LicFile.txt, 66,](#page-65-1) [67](#page-66-0) [Linux, 54,](#page-53-1) [59,](#page-58-5) [60](#page-59-7)

#### M

MS SQL Server включение [возможности](#page-29-0) связи, 30 [подготовка](#page-27-0), 28 учет [регистра](#page-29-1), 30

## N

[No trusted certificate found,](#page-112-0) ошибка, 113

## O

Oracle [подготовка](#page-30-0) сервера, 31 разделение данных для [нескольких](#page-23-0) баз данных, 24

# R

[RPCReadOnly, 141](#page-140-0) [rpm, 59](#page-58-6)

## S

[sc.ini, 139,](#page-138-0) [140](#page-139-0) sc report odbc, 143 [SCCL32, 137,](#page-136-3) [138](#page-137-0) [Secure Socket Layer, 77](#page-76-0)

Service Manager [интеграция](#page-20-0), 21 необходимое [оборудование](#page-19-0), 20 [обновление](#page-19-1), 20 [обновление](#page-71-0) клиента, 72 [сервер](#page-15-0), 16 [ServiceCenter, 20,](#page-19-2) [70,](#page-69-0) [137,](#page-136-4) [138,](#page-137-1) [140,](#page-139-1) [141,](#page-140-1) [142,](#page-141-0)  [143,](#page-142-1) [144](#page-143-2) драйвер [ODBC, 137,](#page-136-4) [138](#page-137-1) [слушатель](#page-142-1), 143 SHLIB PATH, 50 [SHMALL, 55](#page-54-4) [SHMMAX, 55](#page-54-5) [sm.cfg, 36,](#page-35-0) [41,](#page-40-0) [48,](#page-47-0) [52,](#page-51-0) [68](#page-67-0) [sm.ini, 25,](#page-24-0) [33,](#page-32-0) [36,](#page-35-1) [41,](#page-40-1) [43,](#page-42-0) [48,](#page-47-1) [52,](#page-51-1) [53,](#page-52-2) [54,](#page-53-2) [56,](#page-55-0) [68,](#page-67-1) [132](#page-131-3) [smstart, 55](#page-54-6) [SOAP, 77](#page-76-1) [Solaris, 56,](#page-55-1) [58,](#page-57-4) [59,](#page-58-7) [60](#page-59-8) число [дескрипторов](#page-56-0) файлов, 57 [swinstall, 58](#page-57-5) [sysctl.conf, 55](#page-54-7)

# T

[Tomcat, 84,](#page-83-0) [89,](#page-88-0) [90,](#page-89-0) [92,](#page-91-0) [95](#page-94-0)

#### U

[ulimit, 57](#page-56-1) Unix [корневая](#page-45-0) учетная запись, 46 URL-адрес для доступа веб-[клиент](#page-97-0), 98, [102](#page-101-0) [уровень](#page-97-1) веб-узлов, 98, [102](#page-101-1)

#### W

[web.xml, 91,](#page-90-0) [92,](#page-91-1) [93,](#page-92-1) [110](#page-109-0)

[WEB-INF, 91,](#page-90-1) [110](#page-109-1) [WebLogic, 89,](#page-88-1) [95](#page-94-1) [WebSphere, 84,](#page-83-1) [89,](#page-88-2) [95](#page-94-2) [webtier-7.00.war, 16,](#page-15-1) [17,](#page-16-0) [84,](#page-83-4) [89,](#page-88-3) [90,](#page-89-2) [91,](#page-90-2) [92,](#page-91-2) [93](#page-92-2)

# A

адаптация клиента [Windows, 112](#page-111-0)

## B

веб-[клиент](#page-15-2), 16, [21](#page-20-1) URL-адрес для [доступа](#page-97-0), 98, [102](#page-101-0) [требования](#page-84-2) к браузеру, 85 веб-параметры [cacerts, 93](#page-92-3) [compress\\_soap, 93](#page-92-4) [helpServerHost, 93](#page-92-5) [refreshMessages, 93](#page-92-6) [refreshmessinterval, 93](#page-92-7) [serverHost, 93](#page-92-8) [serverPort, 94](#page-93-0) [ssl, 94](#page-93-1) [viewactivenotes, 94](#page-93-2) параметр [helpServerPort, 93](#page-92-0) веб-[сервер](#page-16-1), 17, [84,](#page-83-5) [117](#page-116-0) сервер [справки](#page-103-0), 104 возможность связи, включение для сервера MS [SQL Server, 30](#page-29-0) [всплывающие](#page-84-3) окна, включение, 85 [вход](#page-23-1), 24

# **Д**

добавить/удалить программы удаление клиента [Windows, 44,](#page-43-0) [81](#page-80-0) документация, развертывание [адаптированных](#page-103-1) версий, 104 [доступ](#page-48-1) к корню, 49

## **И**

избранные объекты общего [пользования](#page-20-2), 21 изменение [изображение](#page-118-0) экрана заставки, 119 имя [поставщика](#page-119-0), 120 имена [приложений](#page-119-1), 120 [местоположение](#page-111-1) изображений клиента Windows, 112 экран заставки в клиенте [Windows, 112](#page-111-2) изображения изменение [местоположения](#page-111-1) в клиенте Windows, 112 [пользовательская](#page-115-0) настройка, 116 путь к[, 117,](#page-116-1) [120](#page-119-2) имя [поставщика](#page-119-0), изменение, 120 имя [приложения](#page-119-1), изменение, 120 Имя службы [TCP/IP, 39, 46](#page-38-0) Имя службы [Windows,](#page-45-1) сервер справки, [108](#page-107-0) [интеграции](#page-136-5) более старых версий, 137 [инфопанели](#page-20-3), 21

# **К**

клиент [Windows, 16,](#page-15-3) [20](#page-19-3) веб[, 16,](#page-15-2) [21](#page-20-1) [требования](#page-72-1) установки, 73 [удаление](#page-80-1), 81 Клиент Windows [адаптация](#page-111-0), 112 настройки поставщика и [приложения](#page-119-3), 120 [определение](#page-120-0) соединений по умолчанию, 121 [установка](#page-72-2), 73 клиент [Windows, 16,](#page-15-3) [20](#page-19-3)

[включение](#page-121-0) сервера справки, 122

код [входа](#page-23-1), 24

компоненты [уровень](#page-16-2) базы данных, 17 [уровень](#page-16-3) веб-узлов, 17 [уровень](#page-15-4) клиента, 16 [уровень](#page-15-5) сервера, 16 [контрольный](#page-19-4) список внедрения, 20 [корневая](#page-45-0) учетная запись, 46

#### M

[мандатные](#page-20-4) слова, 21

## **Н**

настройка объема [динамической](#page-95-0) памяти для сервера веб-приложений, 96 [настройка](#page-23-1), сервер, 24 настройки поставщика и [приложения](#page-119-3), 120 необходимое [оборудование](#page-19-0), 20

# O

объем [динамической](#page-95-1) памяти, 96 обновление [Service Manager, 20](#page-19-5) [клиент](#page-71-1), 72 сервер [справки](#page-103-2), 104 общая память, [серверные](#page-40-2) ресурсы, 41, [48](#page-47-2) операторы, [добавление](#page-20-5), 21 определение соединений [подключение](#page-74-0) нового клиента, 75 средство [настройки](#page-120-0) клиента, 121 ошибка[, no trusted certificate found, 113](#page-112-0)

# **П**

параметр [cacerts, 93](#page-92-3) параметр [compress\\_soap, 93](#page-92-4) параметр [docserver port, 129](#page-128-0) параметр [forceload, 56](#page-55-2) параметр [helpServerHost, 93](#page-92-5) параметр [hostname, 128](#page-127-2) параметр [indexer port, 129,](#page-128-1) [131](#page-130-1) параметр [masterport, 129,](#page-128-2) [131](#page-130-2) параметр [max\\_thread\\_proc, 126](#page-125-1) параметр [maxdsiz, 53,](#page-52-3) [126](#page-125-2) параметр [maxfiles, 126](#page-125-3) параметр [maxfiles\\_lim, 126](#page-125-4) параметр [maxssiz, 126](#page-125-5) параметр [maxswapchunks, 126](#page-125-6) параметр [maxtsiz, 126](#page-125-7) параметр [maxuprc, 127](#page-126-0) параметр [maxusers, 127](#page-126-1) параметр [nkthread, 127](#page-126-2) параметр [nproc, 127](#page-126-3) параметр [ntservice, 139](#page-138-1) параметр [refreshMessages, 93](#page-92-6) параметр [refreshmessinterval, 93](#page-92-7) параметр [serverHost, 93](#page-92-8) параметр [serverPort, 94](#page-93-0) параметр [shmem, 53,](#page-52-4) [54](#page-53-3) параметр [shmmax, 53,](#page-52-5) [54](#page-53-4) параметр [shmmni, 53,](#page-52-6) [54](#page-53-5) параметр [shmsys, 56](#page-55-3) [параметр](#page-93-1) ssl, 94 параметр [viewactivenotes, 94](#page-93-2)

параметры max thread proc, 126 [maxdsiz, 53,](#page-52-3) [126](#page-125-2) [maxfiles, 126](#page-125-3) maxfiles lim, 126 [maxssiz, 126](#page-125-5) [maxswapchunks, 126](#page-125-6) [maxtsiz, 126](#page-125-7) [maxuprc, 127](#page-126-0) [maxusers, 127](#page-126-1) [ntservice, 139](#page-138-1) [конфигурация](#page-51-2) ядра, 52 [соединения](#page-75-0), 76 параметры ядра HP-UX max thread proc, 126 [maxdsiz, 126](#page-125-2) [maxfiles, 126](#page-125-3) maxfiles lim, 126 [maxssiz, 126](#page-125-5) [maxswapchunks, 126](#page-125-6) [maxtsiz, 126](#page-125-7) [maxuprc, 127](#page-126-0) [maxusers, 127](#page-126-1) [nkthread, 127](#page-126-2) [nproc, 127](#page-126-3) [shmem, 53,](#page-52-4) [54](#page-53-3) [shmmax, 53,](#page-52-5) [54](#page-53-4) [shmmni, 53,](#page-52-6) [54](#page-53-5) Параметры IPC [Solaris, 57](#page-56-2) [параметры](#page-53-6) IPC ядра, 54 Параметры [ODBC, 143](#page-142-2) Параметры Solaris [IPC, 57](#page-56-2) параметры Solaris [forceload, 56](#page-55-2) [shmsys, 56](#page-55-3) параметры [конфигурации](#page-51-2) ядра, 52 параметры поисковой системы [docserver port, 129](#page-128-0) [hostname, 128](#page-127-2) [indexer port, 129](#page-128-1) [masterport, 129](#page-128-2) [параметры](#page-68-0) порта слушателя, 69 Подготовка сервера [DB2 Universal, 26 to](#page-25-0) [28](#page-27-1) [поисковая](#page-124-0) система, 125 имя [хоста](#page-129-1), 130 [индексирование](#page-134-0), 135 [настройка](#page-132-0), 133 [параметры](#page-127-3) установки, 128 [приложения](#page-124-1), 125 скрипты запуска для систем [Unix, 132](#page-131-4) [соединение](#page-132-1) с, 133 требования к ресурсам ядра для [HP-UX, 126](#page-125-8) [требования](#page-125-9) установки, 126 [установка](#page-125-10), 126, [127,](#page-126-4) [130](#page-129-2) порт связи, сервер [справки](#page-105-2), 106, [108](#page-107-1) [производственная](#page-13-0) среда, 14, [22](#page-21-0)

# P

развертывание [адаптированных](#page-103-1) версий документации, 104 разделение данных для [нескольких](#page-23-0) баз данных Oracle, 24 [pkgadd, 59](#page-58-8)

## **С**

[семафоры](#page-47-3), 48

сервер [Service Manager, 16](#page-15-6) веб[, 17,](#page-16-1) [84,](#page-83-5) [117](#page-116-0) код [входа](#page-23-1), 24 [настройка](#page-23-1), 24 [подготовка](#page-30-0), Oracle, 31 процессы[, Unix, 41,](#page-40-3) [48](#page-47-4) [ресурсы](#page-40-2), общая память, 41, [48](#page-47-2) [соединения](#page-23-2), 24 [соединения](#page-23-2), выделение, 24 [справка](#page-20-6), 21 сервер Unix [процессы](#page-40-3), 41, [48](#page-47-4) [требования](#page-38-1), 39, [46](#page-45-2) [удаление](#page-51-3), 52 [установка](#page-45-3), 46 сервер Windows [требования](#page-37-0), 38 удаление с помощью [установочного](#page-43-1) DVD-диска, 44 удаление с помощью функции Добавить/ Удалить [программы](#page-43-2), 44 Сервер веб-[приложений](#page-16-4), 17, 84 сервер веб-[приложений](#page-83-6) Java, 84 сервер справки веб-[сервер](#page-103-0), 104 доступ из веб-[клиента](#page-109-2), 110 доступ из веб-[обозревателя](#page-109-3), 110 имя службы [Windows, 108](#page-107-0) клиент [Windows, 122](#page-121-0) [обновление](#page-103-2), 104 общие [сведения](#page-103-3), 104 [описание](#page-103-3), 104 [порты](#page-105-2) связи, 106, [108](#page-107-1) средство [настройки](#page-122-0) клиента, 123 [требования](#page-105-3), 106 [установка](#page-20-6), 21

серверы РСУБД данные [приложений](#page-16-5), 17 [соединение](#page-19-6) с, 20 [уровень](#page-16-5) базы данных, 17 [установка](#page-24-1) часовых поясов, 25, [26,](#page-25-1) [29,](#page-28-0) [31](#page-30-1) скрипт [scstart, 141](#page-140-2) скрипт [smstart, 55](#page-54-8) скрипты [scstart, 141](#page-140-2) [smstart, 55](#page-54-8) [Совместимость](#page-88-4) с J2EE, 89 соединения [определение](#page-74-0), 75 [параметры](#page-75-0), 76 [сервер](#page-23-2), 24 средство [настройки](#page-121-1) клиента, 122 среда [отчетов](#page-14-0), 15 среда [разработки](#page-13-1), 14, [20](#page-19-7) средства формирования отчетов [установка](#page-24-1) часовых поясов для РСУБД, 25, [26,](#page-25-1) [29,](#page-28-0) [31](#page-30-1) [Средство](#page-53-7) SAM, 54 средство [настройки](#page-20-7) клиента, 21, [112](#page-111-3) [включение](#page-122-0) сервера справки, 123 [описание](#page-111-3), 112 [требования](#page-113-1), 114

# **Т**

[Терминал](#page-48-2) ANSI, 49 [тестовая](#page-14-1) среда, 15 требования сервер [Unix, 39,](#page-38-1) [46](#page-45-2) сервер [Windows, 38](#page-37-0) сервер [справки](#page-105-3), 106 средство [настройки](#page-113-1) клиента, 114 требования к [обозревателю](#page-84-2), веб-клиент, 85 требования к ресурсам ядра для HP-UX [управление](#page-125-11) знаниями, 126

## **У**

удаление [autopass, 60](#page-59-2) [клиент](#page-80-1), 81 сервер [Unix, 52](#page-51-3) сервер Windows, с помощью [установочного](#page-43-1) DVD-диска, 44 сервер Windows, с помощью функции «Add/ [Remove Programs», 44](#page-43-2) управление знаниями требования к ресурсам ядра для [HP-UX, 126](#page-125-11) уровень базы данных, [компоненты](#page-16-2), 17 [уровень](#page-20-8) веб-узлов, 21 URL-адрес для [доступа](#page-97-1), 98, [102](#page-101-1) [компоненты](#page-16-3), 17 настройка объема [динамической](#page-95-0) памяти, сервер веб-приложений, 96 файлы [журналов](#page-92-9), 93 уровень клиента, [компоненты](#page-15-4), 16 уровень сервера, [компоненты](#page-15-5), 16 установка autopass на [Unix, 58,](#page-57-2) [59](#page-58-2) [Java Development Kit, 100](#page-99-1) Клиент [Windows, 73](#page-72-2) [параметры](#page-127-3), поисковая система, 128 [поисковая](#page-126-4) система, 127, [130](#page-129-2) сервер [Unix, 46](#page-45-3) сервер [Windows, 42](#page-41-1) [требования](#page-72-1), клиент, 73 [требования](#page-125-12), поисковая система, 126 установка и удаление программ удаление сервера [Windows, 43](#page-42-1) учетная запись [администратора](#page-106-1), локальная, 107, [114](#page-113-2)

учетная запись локального [администратора](#page-106-1), [107,](#page-106-1) [114](#page-113-2)

#### **Ф**

файл [сертификатов](#page-112-1) ЦС, 113 файлы [журналов](#page-92-9), уровень веб-узлов, 93

## **Ч**

```
часовые пояса, установка для средств
формирования отчетов РСУБД, 25, 26, 29, 
31
```
#### **Э**

экран заставки изменения в клиенте [Windows, 112](#page-111-2) изменение [используемого](#page-118-0) изображения, 119